# citrix.

# **Mac** 向け **Citrix Workspace** アプリ

# **Contents**

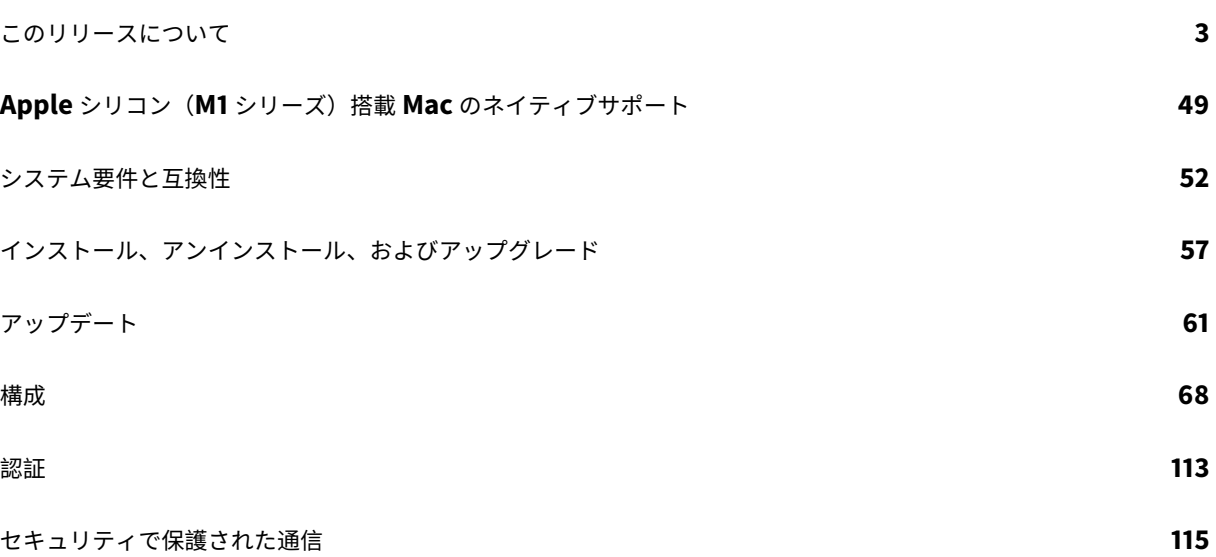

このリリースについて

<span id="page-2-0"></span>November 1, 2022

**Apple** シリコン(**M1** シリーズ)搭載 **Mac** のネイティブサポート **-** ユニバーサルアーキテクチャ

macOS 向け Citrix Workspace アプリは、Apple シリコン (M1 チップ) を搭載した Mac をユニバーサルアー キテクチャによりネイティブサポートするようになりました。ユニバーサルアーキテクチャを使用すると、Citrix Workspace アプリは、Rosetta エミュレーションなしに、Apple シリコンと Intel ベース Mac コンピューターの 両方でネイティブに実行されます。このビルドは Apple シリコン(M1 シリーズ)を搭載した Mac でネイティブに 実行され、M1 シリーズを使用した Mac にインストールし、テストする必要があります。

注:

Citrix は引き続き、Rosetta 2 ダイナミックバイナリトランスレーターを使用する Intel ベースの Mac をサポ ートします。ただし、Citrix は、Rosetta エミュレーションを使用する Mac 向け Citrix Workspace アプリを 間もなく廃止します。「廃止」セクション記載のお知らせに注意してください。

ユニバーサルアーキテクチャビルドまたは Intel ビルドを、「Downloads」ページの **Citrix Workspace App for macOS**(**Apple silicon**)セクションからダウンロードできるようになりました。Apple シリコン(M1 シリーズ) を実行している Mac で [Citrix](https://docs.citrix.com/ja-jp/citrix-workspace-app-for-mac.html#deprecation) Workspace アプリを使用している場合は、HDX RealTime Optimization Pack (RTOP)をアップグレードする必要があります。これにより、[Microsoft S](https://www.citrix.com/en-in/downloads/workspace-app/mac/workspace-app-for-mac-native-support-for-silicon-mac.html)kype for Business のオーディオ/ビデオ 会議やボイスオーバー IP の企業向け電話が最適化されます。Mac 用 HDX RealTime Media Engine 2.9.500 は、 Citrix Web サイトの「Downloads」からインストールできます。

所属組織でサードパーティのプラグインまたは仮想チャネルを使用している場合は、これらのプラグインが Apple シリコンを実行する Mac と互換性があることを確認する必要があります。プラグインが社内で開発されたものであ る場合は、ユニバーサ[ルアーキテクチ](https://www.citrix.com/downloads/citrix-receiver/additional-client-software/hdx-realtime-media-engine-29500.html)ャビルドをインストールする前に、これらのプラグインを再構築(リビルド) する必要があります。

ユニバーサルアーキテクチャビルドのアンインストールやカスタム仮想チャネル SDK(VCSDK)の使用などについ て詳しくは、Apple シリコンのネイティブサポートセクションを参照してください。

**2210** の新[機能](https://docs.citrix.com/ja-jp/citrix-workspace-app-for-mac/apple-silicon.html)

**macOS 13 Ventura** のサポート

Mac 向け Citrix Workspace アプリは、macOS 13 Ventura (13.0) でサポートされています。

**Apple** シリコン(**M1** シリーズ)を搭載した **Mac** での自動更新エクスペリエンスの向上

このリリースから、ユニバーサルアーキテクチャビルドをダウンロードするときに Apple シリコンビルドと Intel ビ ルドの間で選択して、Apple シリコンベースと Intel ベースの Mac マシンの両方をサポートするオプションをご利 用いただけます。

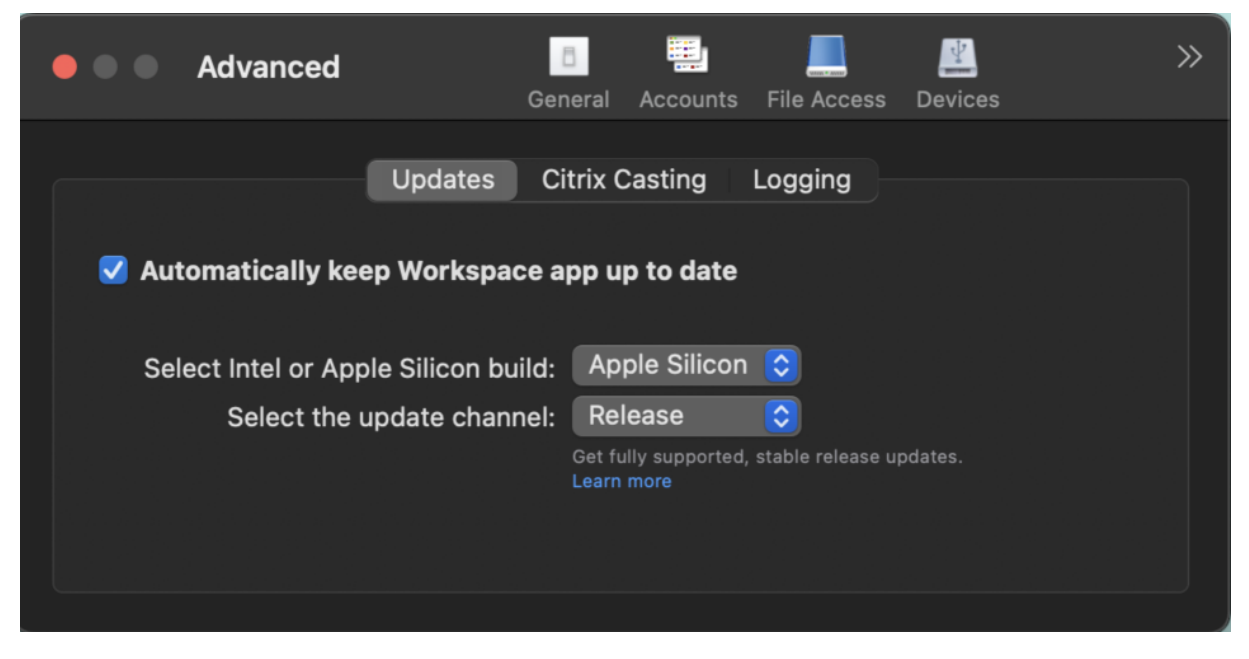

Apple シリコンマシンでは、Apple シリコンビルドをダウンロードした後でも、Intel ビルドを自動的に更新するオ プションがあります。このオプションは [環境設定]タブに表示されます。

#### 自動更新の詳細設定

Apple シリコン(M1 シリーズ)搭載の Mac で Citrix Workspace の自動更新を構成するには、次の方法を使用しま す:

- グラフィカルユーザーインターフェイス
- Global App Config Service (GACS)
- モバイルデバイス管理(MDM)
- StoreFront

詳しくは、「自動更新の詳細設定」を参照してください。

**Workspace** [アプリを開くとドッ](https://docs.citrix.com/ja-jp/citrix-workspace-app-for-mac/update.html#advanced-configuration-for-automatic-updates-citrix-workspace-updates)クにネイティブアプリのアイコンで表示される **[Technical Preview]**

以前は、Citrix Workspace アプリで仮想アプリをクリックすると、これらのアプリを使用できるようになる Citrix Viewer がトリガーされました。多くのアプリを開くと、アプリまたはそのインスタンスが Citrix Viewer で開きま す。Citrix Viewer アイコンを右クリックすると、開いているアプリを表示できます。

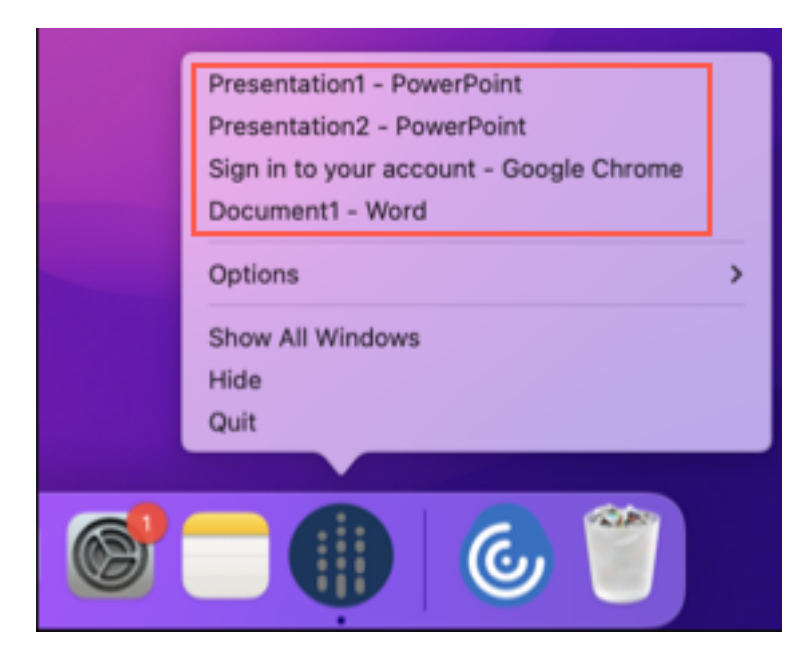

このリリース以降、仮想アプリを開くとドックにそれぞれのアイコンで表示され、簡単に見分けることができるよう になります。これによって、ドックから仮想アプリにアクセスできます。アプリの複数のインスタンスを開くと、こ れらのインスタンスはドックに複製されず、ドック内でグループ化されて 1 つのインスタンスとして表示されます。

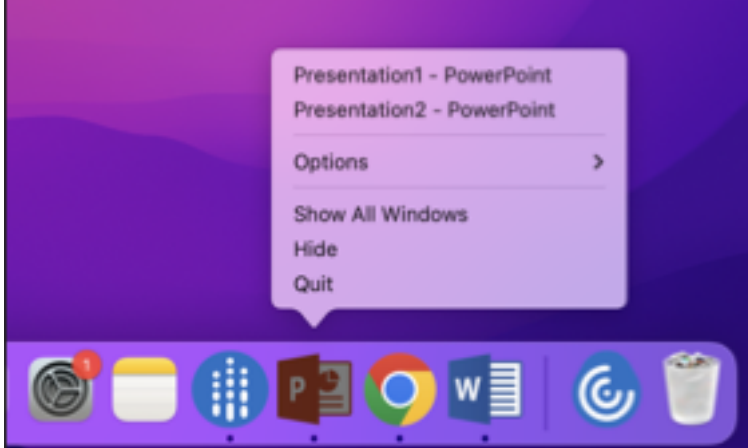

注:

Technical Preview は、お客様が非実稼働環境または制限のある稼働環境でテストし、フィードバックを共有 する機会を提供するためのものです。機能プレビューのサポートケースは受け付けられませんが、改善に関す るフィードバックをお待ちしております。重要度と重大度により、フィードバックに対応する場合としない場 合があります。ベータビルドは実稼働環境に展開しないことをお勧めします。

#### **Mission Control** およびアプリケーション **Expose** エクスペリエンスの向上 **[Technical Preview]**

以前は、仮想アプリセッションで **Mission Control** またはアプリケーション **Expose** 機能を使用すると、開かれた 多くのウィンドウが重なって表示されていました。

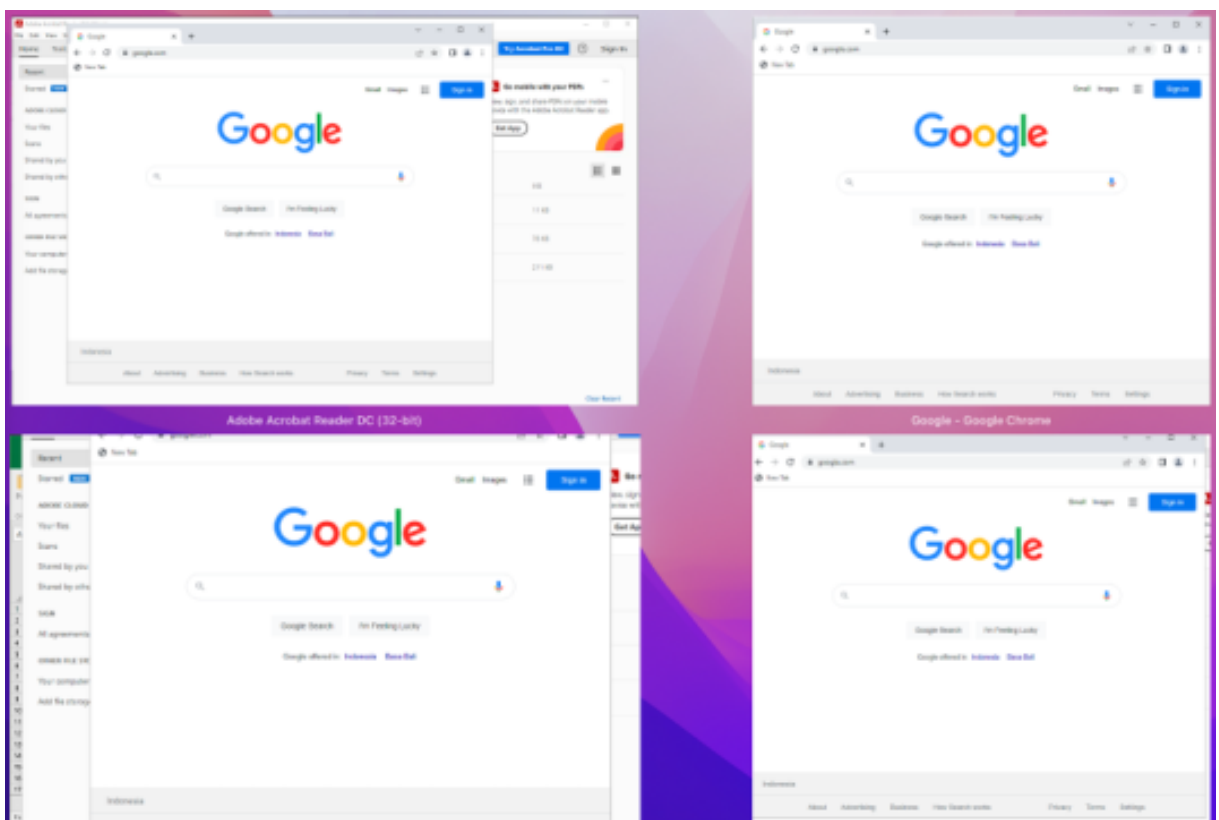

このリリース以降、仮想アプリセッションで **Mission Control** またはアプリケーション **Expose** 機能を使用して多 くのウィンドウを開くと、ウィンドウが重複せず簡単に選択できます。

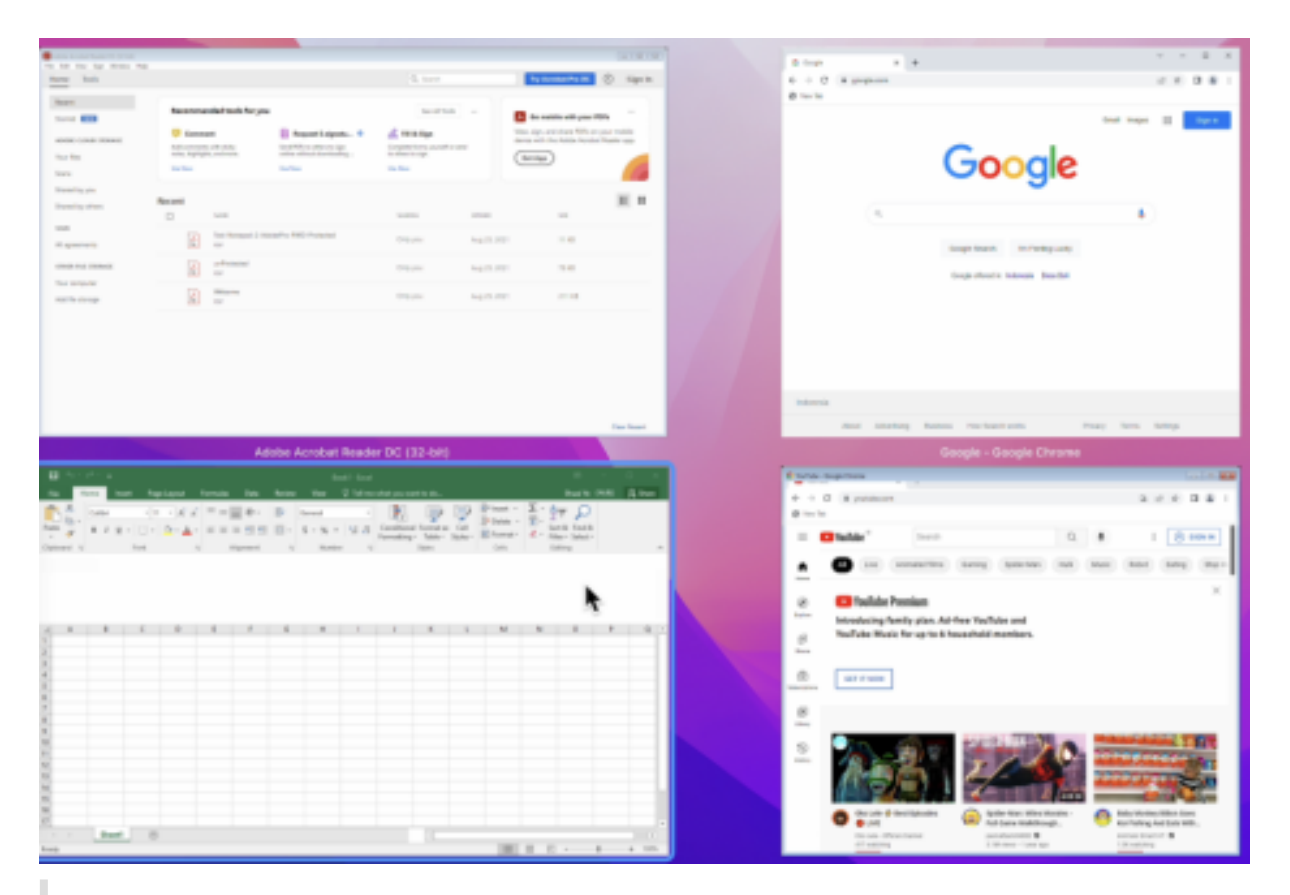

#### 注:

Technical Preview は、お客様が非実稼働環境または制限のある稼働環境でテストし、フィードバックを共有 する機会を提供するためのものです。機能プレビューのサポートケースは受け付けられませんが、改善に関す るフィードバックをお待ちしております。重要度と重大度により、フィードバックに対応する場合としない場 合があります。ベータビルドは実稼働環境に展開しないことをお勧めします。

#### キーボード入力モードの機能強化 **[Technical Preview]**

Mac 向け Citrix Workspace アプリは、キーボード入力モードを構成するための UI を提供します。

GUI を使用してキーボード入力モードを構成するには、次の手順を実行します:

1. メニューバーの Citrix Workspace アプリアイコンで、右上隅にあるアカウントアイコンをクリックして、 [環境設定]**>**[キーボード]に移動します。

キーボード入力モード設定が表示されます

- 2. 次のいずれかのオプションを選択します:
	- •[スキャンコード] クライアント側のキーボードから VDA にキー位置を送信し、VDA が対応する文字 を生成します。サーバー側のキーボードレイアウトを適用します。
	- •[**Unicode**] クライアント側のキーボードから VDA にキーを送信し、VDA は同じ文字を生成します。 クライアント側のキーボードレイアウトを適用します。

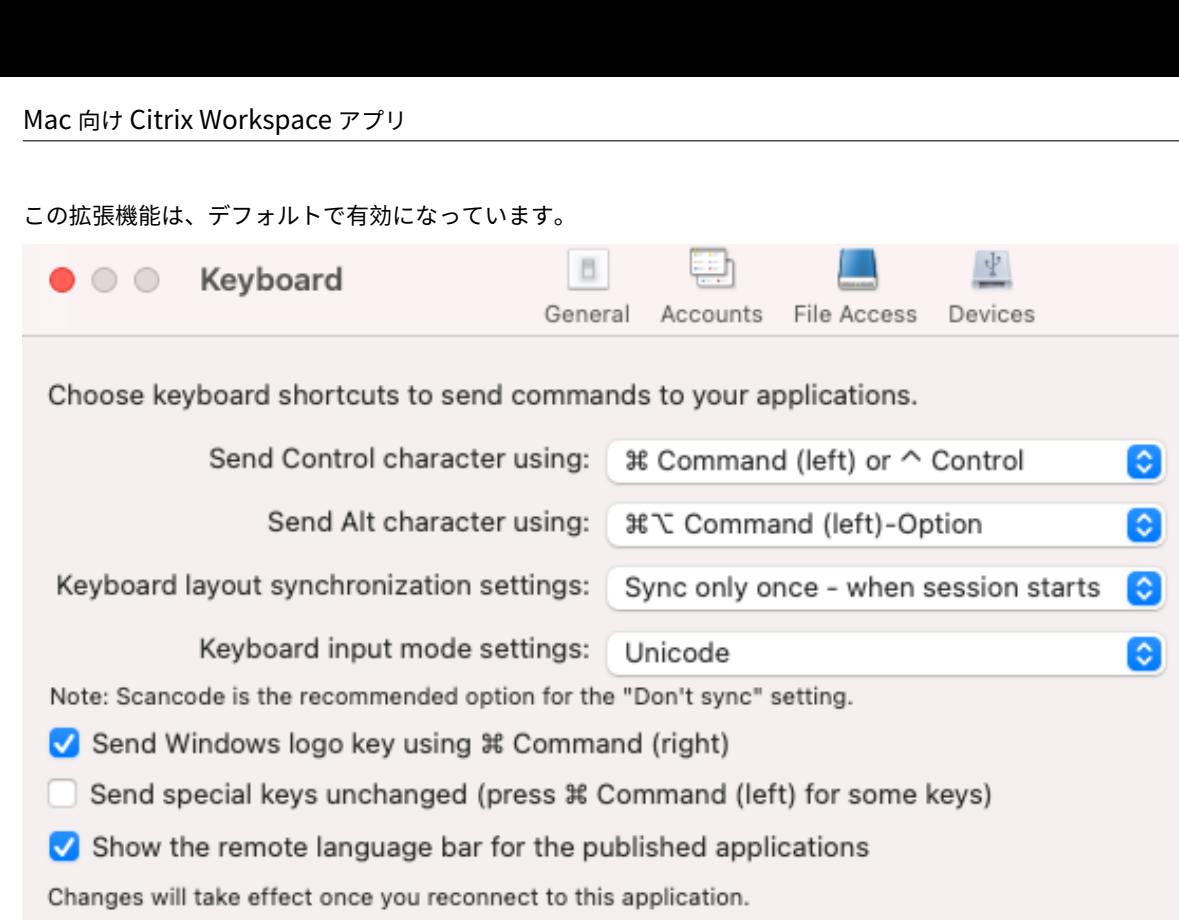

Learn more

**Restore Defaults** 

 $\gg$ 

たとえば、US インターナショナルキーボードレイアウトを使用しているときに、VDA がロシア語のキーボードレ イアウトを使用しているシナリオを想定してみます。[スキャンコード]を選択して **Caps Lock** の隣のキーを入 力すると、スキャンコード「1E」が VDA に送信されます。次に、VDA は「1E」を使用して文字「ф」を表示しま す。[**Unicode**]を選択して **Caps Lock** の隣のキーを入力すると、文字「a」が VDA に送信されます。そのため、 VDA がロシア語のキーボードレイアウトを使用している場合でも、文字「a」が画面に表示されます。

さまざまなキーボードレイアウト同期オプションについて、Citrix では、次のキーボード入力モードをお勧めします。

•[同期しない]オプションの場合、スキャンコードモード。

•[動的な同期を許可する]および [セッション起動時に **1** 回だけ同期する]の場合、Unicode モード

注:

アプリケーションに再接続すると、キーボード構成の変更が有効になります。

Citrix Workspace アプリの UI でキーボード入力モードの構成を変更できます。ただし、最高のパフォーマンスを 得るには、さまざまなシナリオ、物理キーボード、およびクライアントデバイスに Citrix の推奨モードを使用してく ださい。

構成の詳細および制限事項について詳しくは、「キーボードレイアウトの同期」を参照してください。

注:

Technical Preview は、お客様が非実稼働[環境または制限のある稼働環境](https://docs.citrix.com/ja-jp/citrix-workspace-app-for-mac/configure.html#keyboard-layout-synchronization)でテストし、フィードバックを共有 する機会を提供するためのものです。機能プレビューのサポートケースは受け付けられませんが、改善に関す るフィードバックをお待ちしております。重要度と重大度により、フィードバックに対応する場合としない場 合があります。ベータビルドは実稼働環境に展開しないことをお勧めします。

#### 最適化された **Microsoft Teams** 向けの **WebRTC** のアップグレードバージョン **[Technical preview]**

# 最適化された Microsoft Teams に使用される WebRTC のバージョンは、バージョン M98 にアップグレードされ ます。

注:

Technical Preview は、お客様が非実稼働環境または制限のある稼働環境でテストし、フィードバックを共有 する機会を提供するためのものです。機能プレビューのサポートケースは受け付けられませんが、改善に関す るフィードバックをお待ちしております。重要度と重大度により、フィードバックに対応する場合としない場 合があります。ベータビルドは実稼働環境に展開しないことをお勧めします。

#### グラフィックパフォーマンスの向上 **[Technical Preview]**

#### このリリースでは、デスクトップセッションのグラフィックのパフォーマンスが大幅に向上しました。

注:

Technical Preview は、お客様が非実稼働環境または制限のある稼働環境でテストし、フィードバックを共有 する機会を提供するためのものです。機能プレビューのサポートケースは受け付けられませんが、改善に関す るフィードバックをお待ちしております。重要度と重大度により、フィードバックに対応する場合としない場 合があります。ベータビルドは実稼働環境に展開しないことをお勧めします。

#### 高 **DPI** のサポート

セッションツールバーを起動し、[環境設定]**>**[一般]**>**[高 **DPI**]に移動して、クライアントの DPI スケール設定 を有効にして一致させることができるようになりました。高 DPI オプションはデフォルトで無効になっています。

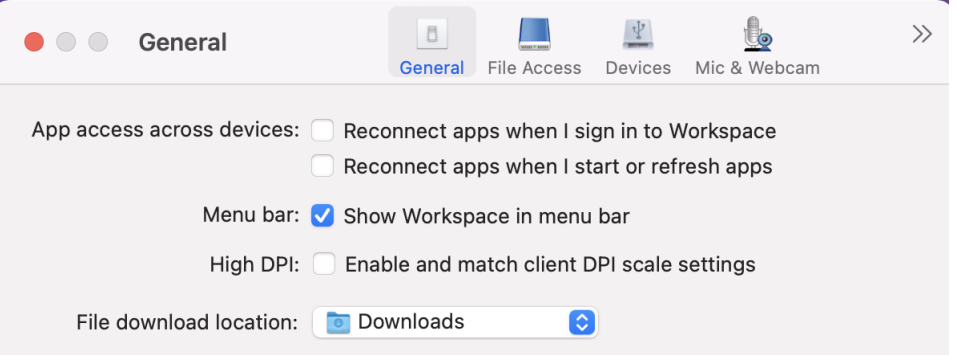

**MDM** ツールを使用してユーザーデバイスの管理者構成をサポート

管理者は、Citrix Endpoint Management などの MDM 展開ツールを使用して、Citrix Workspace アプリの展開 時に次の設定を構成できるようになりました:

• **StoreURLs** – ユーザーが Citrix Workspace アプリを開いたときに自動的に追加されるようにストアの詳細 を構成し、サインオン操作をシンプルにします。 ストアを追加するには、**StoreURLs** 設定の詳細を指定します。例:<string>https://myorg.com/

Org/storename</string>

• **BlockStoreAddition** – ユーザーがストアを追加できないようにします。

ユーザーによるストアの追加を禁止するには、**BlockStoreAddition** 設定の値を **True** に設定します。

#### 証明書ベースの認証のサポート **[Technical Preview]**

クライアント証明書を使用して、Citrix Workspace アプリ(クラウドストア)に認証できるようになりました。

以前は、証明書ベースの認証はオンプレミスセットアップでサポートされており、クラウドセットアップのお客様は Citrix Workspace アプリにサインインできませんでした。この機能はデフォルトで無効になっているため、管理者 は Citrix ヘルプデスクに連絡し、リクエストフォームに入力してこの機能を有効にする必要があります。

組織が Azure Active Directory を使用して条件付きアクセスを構成している場合、サインイン時に認証用のクライ アント証明書を選択するよう求められます。証明書ベースの認証により、デバイスが準拠していることを確認できる 別のセキュリティが追加されます。

ストアを追加してそのストアの有効な資格情報を入力すると、Citrix Workspace アプリはクライアント認証のキー チェーンで使用できる有効な証明書の一覧を表示します。キーチェーンに有効な証明書が 1 つだけある場合は、それ がデフォルトで選択されます。

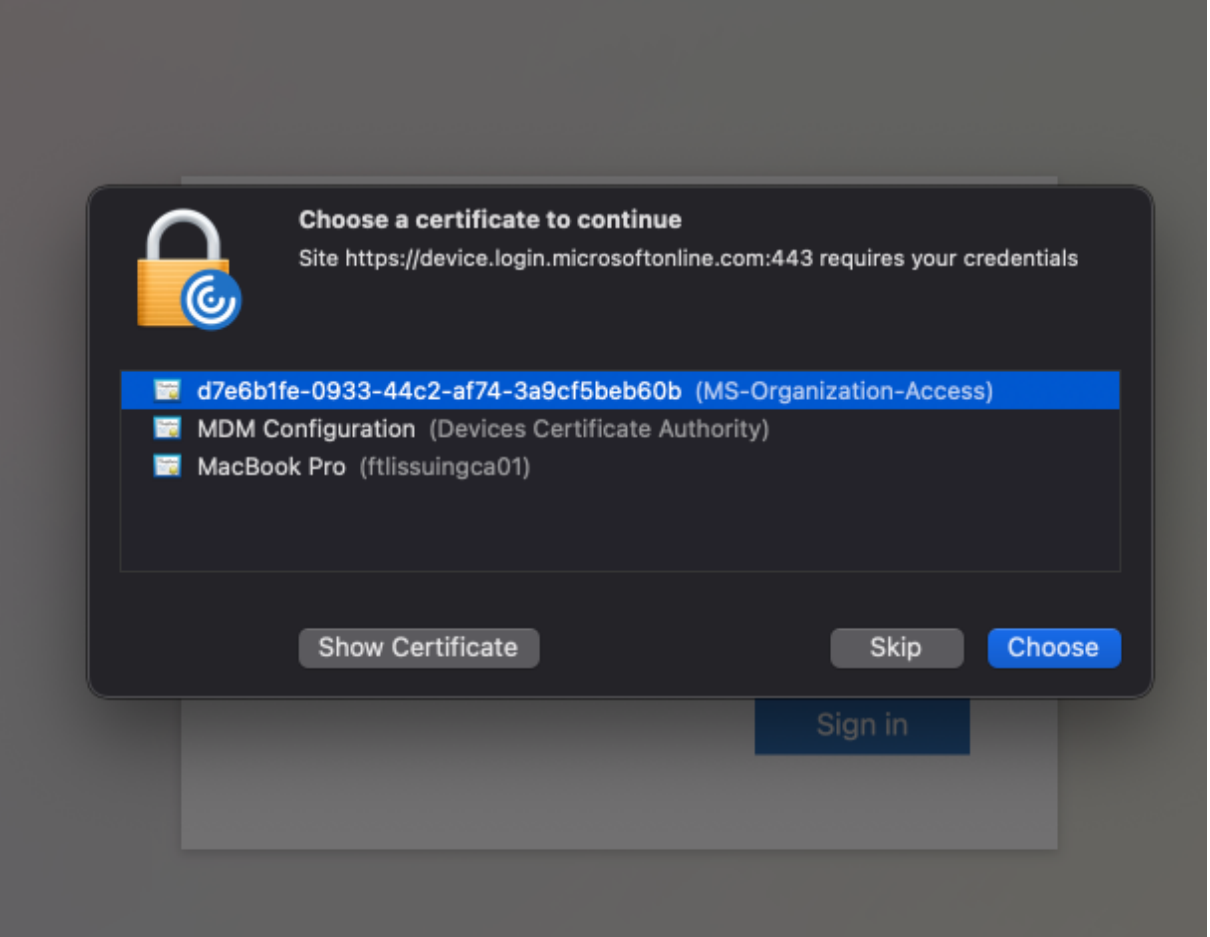

証明書を選択すると、ID プロバイダーがそれを検証し、検証が成功すると Workspace アプリストアが表示されま す。

注:

- キーチェーンに有効な証明書がない場合、Citrix Workspace アプリはサーバーからの証明書認証要求に 対してデフォルトの処理を実行します。
	- これにより、ユーザーがログインできなくなる可能性があります。
- 組織が Azure Active Directory で条件付きアクセスを構成していて、有効な証明書がキーチェーンに見 つからない場合、Citrix Workspace アプリにログインできません。

以前に選択した証明書が無効になった場合は、有効な証明書を選択するか、または管理者に連絡するかを求めるエラ ーメッセージが表示されます。

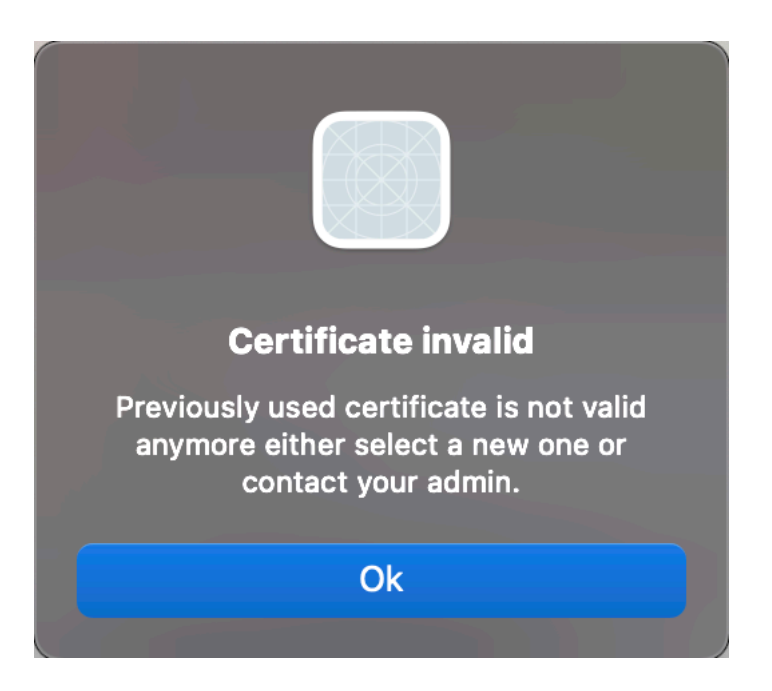

## これは、リクエストベースで提供されるプレビュー機能です。ご使用の環境で有効にするには、Podioフォームに記 入してください。

注:

Technical Preview は、お客様が非実稼働環境または制限のある稼働環境でテストし、フィ[ードバッ](https://podio.com/webforms/27982021/2197776)クを共有 する機会を提供するためのものです。機能プレビューのサポートケースは受け付けられませんが、改善に関す るフィードバックをお待ちしております。重要度と重大度により、フィードバックに対応する場合としない場 合があります。ベータビルドは実稼働環境に展開しないことをお勧めします。

#### **Citrix Enterprise Browser**

このリリースには、Chromium バージョン 105 ベースの Citrix Enterprise Browser バージョン 105.1.1.19 が含 まれています。Citrix Enterprise Browser について詳しくは、「Citrix Enterprise Browser」のドキュメントを 参照してください。

#### **Citrix Workspace Browser** のリブランディング

Citrix Workspace Browser は、Citrix Enterprise Browser に名称変更されました。カスタムスキームが citrixworkspace://から citrixbrowser://に変更されました。

現在、製品と製品ドキュメントで移行作業が行われています。この移行の間はご迷惑をおかけしますが、何卒ご容赦 願います。

- 製品の UI、製品内のコンテンツ、および製品ドキュメント内の画像と手順は、数週間以内に更新されます。
- 既存の顧客のスクリプトの破損を防ぐために、コマンドや MSI などの一部のアイテムでは、以前の名前を引き 続き保持できます。

• 関連する製品ドキュメントや、この製品のドキュメントからリンクされているその他のリソース(ビデオやブ ログの投稿など)には、以前の名前が含まれている場合があります。

#### **Citrix Enterprise Browser** を仕事用ブラウザーにする **[Technical Preview]**

管理者が Citrix Workspace アプリで構成したすべての仕事用リンクまたはエンタープライズリンクやアプリを開く ように Citrix Enterprise Browser を構成できるようになりました。この機能により、Citrix Enterprise Browser で仕事用リンクや Web および SaaS アプリのみを開く方法が提供されます。 代替ブラウザーを選択して、他の仕事用以外のリンクやアプリを開くことができます。

すべての **Web** アプリおよび **SaaS** アプリを **Citrix Enterprise Browser** で開く

このリリース以降、Citrix Workspace アプリで使用できるすべての内部 Web アプリと外部 SaaS アプリは Citrix Enterprise Browser で開きます。

#### ブラウザー拡張機能のサポート **[Technical Preview]**

管理者から提供された拡張機能を、セキュアに Citrix Enterprise Browser に追加できます。管理者は拡張機能を展 開、管理、および制御できます。エンドユーザーは、必要に応じて citrixbrowser://extensions にある拡張機能を 表示して使用できます。設定について詳しくは、「Global App Configuration Service」を参照してください。

注:

これは、リクエストベースで提供されるプレ[ビュー機能です。ご使用の環境で有効にする](https://developer.cloud.com/citrixworkspace/server-integration/global-app-configuration-service/docs/getting-started)には、Podio フォー ムに記入してください。

構成方法について詳しくは、Citrix Enterprise Browserのドキュメントを参照してください。

#### **Global App Configurati[on Serivce](https://docs.citrix.com/ja-jp/citrix-enterprise-browser)** を使用した **Citrix Enterprise Browser** の管理 **[Technical Preview]**

管理者は、Citrix Workspace 用の Global App Configuration Serivce を使用して、一元管理されたサービスに よって Citrix Enterprise Browser の設定を配信できます。

Global App Configuration Serivce は、管理者が簡単に Citrix Workspace を構成し、Citrix Workspace アプリ の設定を管理できるように設計されています。この機能により、管理者は Global App Configuration Service を 使用して、特定のストアの Citrix Enterprise Browser にさまざまな設定またはシステムポリシーを適用できます。 管理者は、Global App Configuration サービスを使用して、次の Citrix Enterprise Browser 設定を構成および 管理できるようになりました:

- •「Enable CWB for all apps」- Citrix Workspace アプリから Web アプリおよび SaaS アプリを開くデフォ ルトのブラウザーとして、Citrix Enterprise Browser を使用します。
- •「Enable save passwords」- エンドユーザーがパスワードを保存する機能を許可または拒否します。
- •「Enable incognito mode」- シークレットモードを有効または無効にします。
- •「Managed Bookmarks」- 管理者がブックマークを Citrix Enterprise Browser にプッシュできるように します。
- •「Enable developer tools」- Enterprise Browser で開発者ツールを有効または無効にします。
- •「Delete browsing data on exit」- 管理者が終了時に Citrix Enterprise Browser で削除するデータを構成 できるようにします。
- •「Extension Install Force list」- 管理者が Citrix Enterprise Browser で拡張機能をインストールできるよ うにします。
- •「Extension Install Allow list」- ユーザーが Citrix Enterprise Browser に追加できる拡張機能の許可リス トを管理者が構成できるようにします。この一覧は Chrome Web ストアを活用しています。

注:

- これは、リクエストベースで提供されるプレビュー機能です。ご使用の環境で有効にするには、Podio フォームに記入してください。
- Technical Preview は、顧客が非実稼働環境または制限のある稼働環境でテストし、フィードバックを 共有する機会を提供するためのものです。機能プレビューのサポートケースは受け付けられませ[んが、改](https://podio.com/webforms/27953836/2193544) [善に関する](https://podio.com/webforms/27953836/2193544)フィードバックをお待ちしております。重要度と重大度により、フィードバックに対応する場 合としない場合があります。ベータ版のビルドは実稼働環境に展開しないことをお勧めします。
- 名前と値のペアでは大文字と小文字が区別されます。
- Global App Configuration Serviceのすべてのブラウザー設定は、次のカテゴリにあります:

```
1 \quad2
3 "category": "browser",
4 "userOverride": false,
5 "assignedTo": [
6 "AllUsersNoAuthentication"
7 ]
8 }
9
10
11 <!--NeedCopy-->
```
• 管理者は、管理されていないデバイスにも設定を適用できます。詳しくは、Global App Configuration Serviceのドキュメントを参照してください。

#### **2210** で[解決され](https://developer.cloud.com/citrixworkspace/server-integration/global-app-configuration-service/docs/overview)た問題

• Citrix Workspace アプリが Mac デバイスの再起動またはシャットダウン時の電源操作を中断することがあ ります。[RFMAC-12530]

#### **2210** の既知の問題

- macOS 13 Ventura では、**Stage Manager** 機能の **Stage Manager** 設定で [**All at Once default**]オ プションを [**One at a Time**]オプションに変更すると、シームレスなアプリの相互作用で問題が発生する ことがあります。[HDX-44567]
- デスクトップセッションをオフラインモードで開始しようとすると、失敗することがあります。この問題を解 決するには、セッションウィンドウのサイズを変更します。[HDX-45081]
- MacBook でセッションをフルスクリーンモードにサイズ変更すると、カーソルのフォーカルポイントが実際 のカーソル位置のわずかに上に表示されることがあります。この問題を回避するには、[システム環境設定]**>** [**Dock** とメニューバー]に移動し、フルスクリーンで [メニューバーを自動的に表示**/**非表示]オプションを 有効にします。[HDX-45585]

#### 以前のリリース

このセクションでは、以前のリリースの機能と、解決された既知の問題を示します。リリースは、リリース日の 18 か月後に製品終了 (EOL) になります。サポートされているバージョンのライフサイクル日程について詳しく は、「Lifecycle Milestones for Citrix Workspace app and Citrix Receiver」を参照してください。

#### **220[9](https://www.citrix.com/support/product-lifecycle/workspace-app.html)**

**Citrix Workspace** アプリを閉じるときにカスタム **Web** ストアからサインアウトする

**signoutCustomWebstoreOnExit** 設定が **True** に設定されている場合、Citrix Workspace アプリウィンドウ を閉じると、カスタム Web ストアからサインアウトします。Citrix Workspace アプリを再度開くと、Web ストア の URL が再度読み込まれます。Global App Configuration Service で **signoutCustomWebstoreOnExit** 設 定を構成できます。

#### **Citrix Enterprise Browser**

このリリースには、Chromium バージョン 103 ベースの Citrix Enterprise Browser(旧称 Citrix Workspace Browser)バージョン 103.2.1.10 が含まれています。Citrix Enterprise Browser について詳しくは、「Citrix Enterprise Browser」のドキュメントを参照してください。

#### **[2209](https://docs.citrix.com/ja-jp/citrix-enterprise-browser)** で解決された問題

- Mac 向け Citrix Workspace アプリを再起動するか、Citrix Workspace アプリをインストールすると、Mac 向け Citrix Workspace アプリが自動的に起動することがあります。[RFMAC-12392]
- 特定のサードパーティ製アプリ向けに最適化された Microsoft Teams の画面共有機能が、Mac 向け Citrix Workspace アプリで失敗することがあります。この問題は、Thinwire コーデックポリシーが [画面全体に

使用]に設定されている場合に発生します。その結果、アプリ共有機能が無効になり、共有パネルでオプショ ンが使用できなくなります。[CVADHELP-20853]

#### **2208.1**

メニューバーからクイックアクセスメニューでアプリ、デスクトップ、および **Citrix Enterprise Browser** を表示

最近使用したアプリやお気に入りのアプリやデスクトップを表示したり、メニューバーの Citrix Workspace アイ コンをクリックして Citrix Enterprise Browser ウィンドウを開いたりできるようになりました。この機能により、 Citrix Workspace アプリを開かなくても、一部のリソースに簡単にアクセスできます。

注:

この機能は、オンプレミスのセットアップでは使用できません。

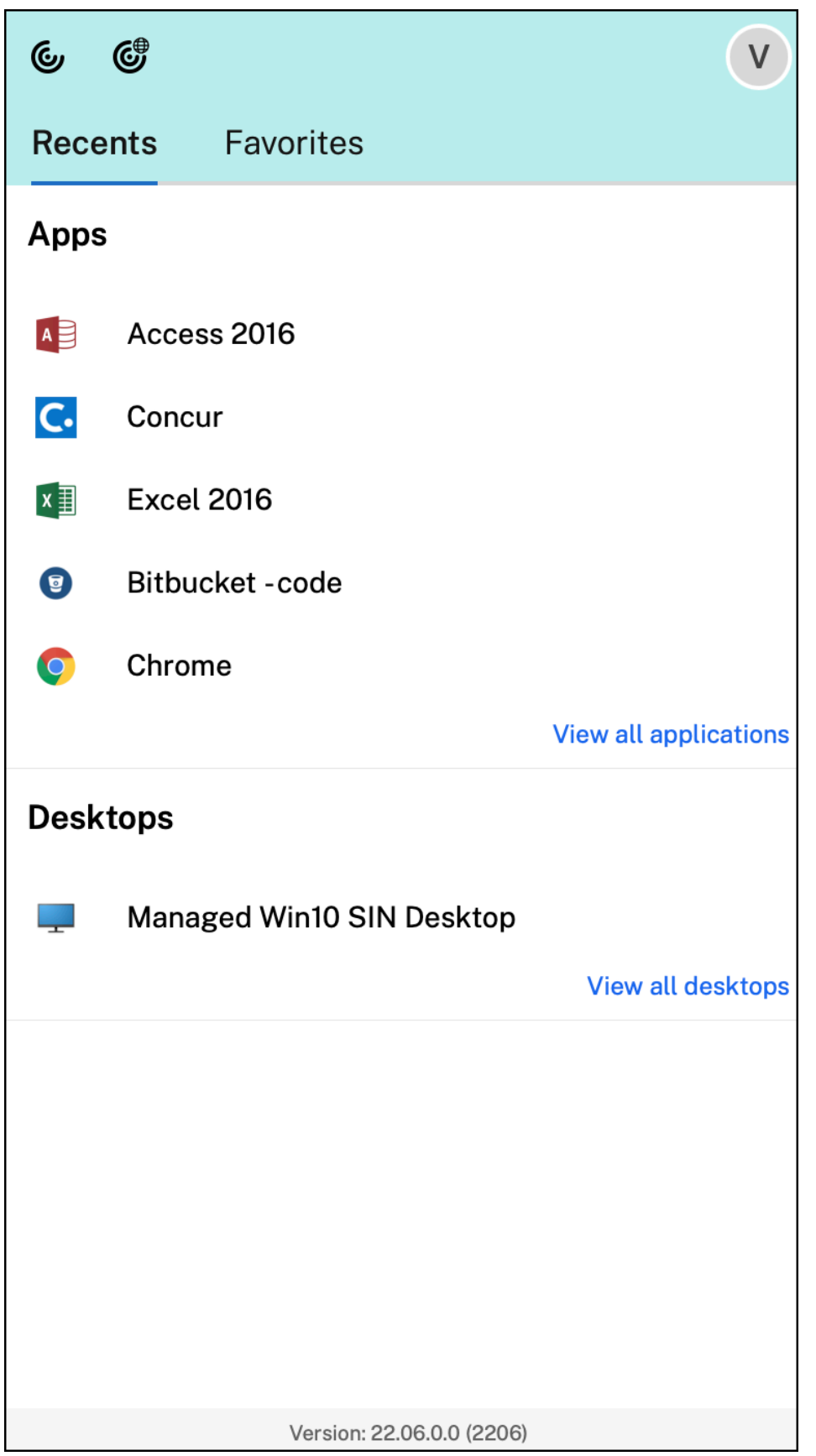

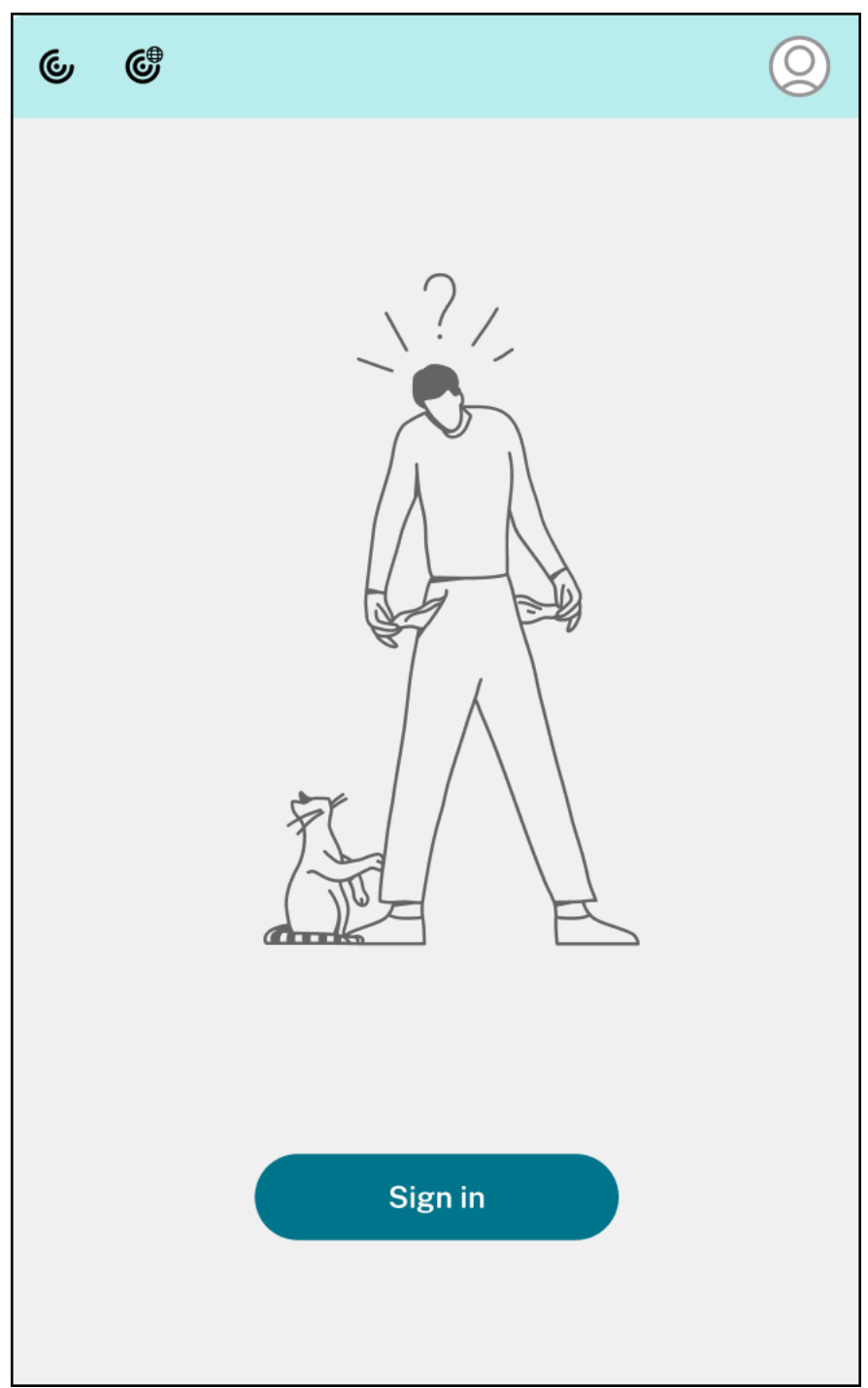

アカウントを構成していない場合は、サインインプロンプトが表示されます。

最近使用したまたはお気に入りの、アプリまたはデスクトップ最大5つが、[最近]タブと [お気に入り] タブのオプ ションにそれぞれ表示されます。Citrix Workspace アプリで他のアプリを表示するには、[すべてのアプリケーショ ンを表示]をクリックします。Citrix Workspace アプリで他のデスクトップを表示するには、[すべてのデスクトッ プを表示]をクリックします。

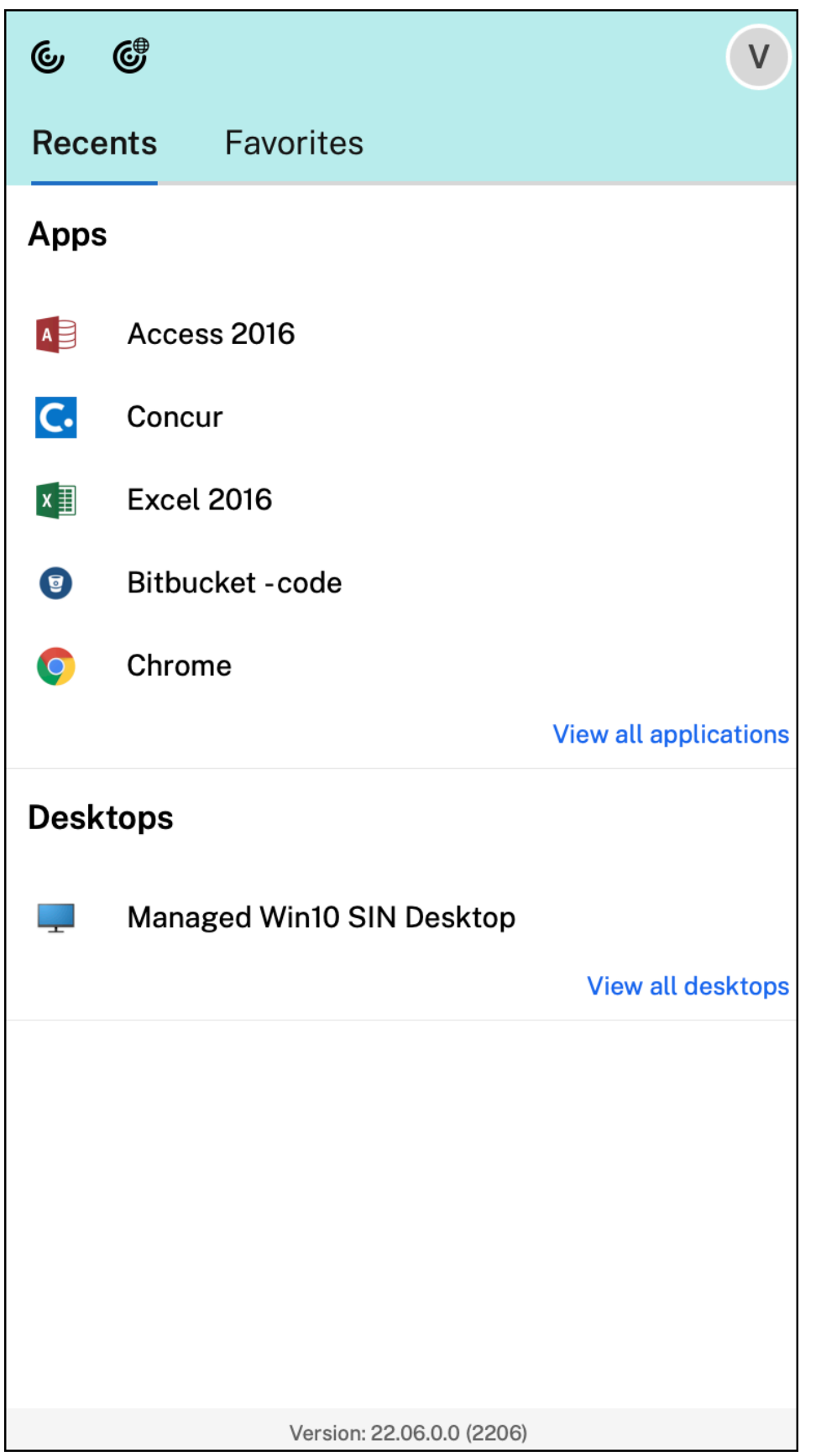

Citrix Workspace アプリのアイコンをクリックして、Citrix Workspace UI を開くことができます。

 $G$   $C$  $\sqrt{V}$ Recents Favorites

Citrix Enterprise Browser のアイコンをクリックすると、Web または SaaS アプリを開かずに Citrix Enterprise Browser を開くことができます。

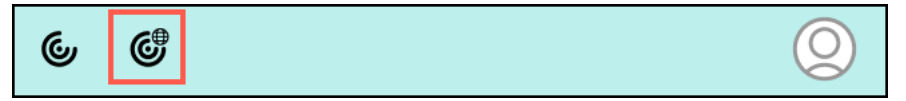

注:

構成されたストアに Web または SaaS アプリがない場合、Citrix Enterprise Browser は使用できません。使 用できるのは、管理者が Citrix Secure Private Access を構成している場合のみです、

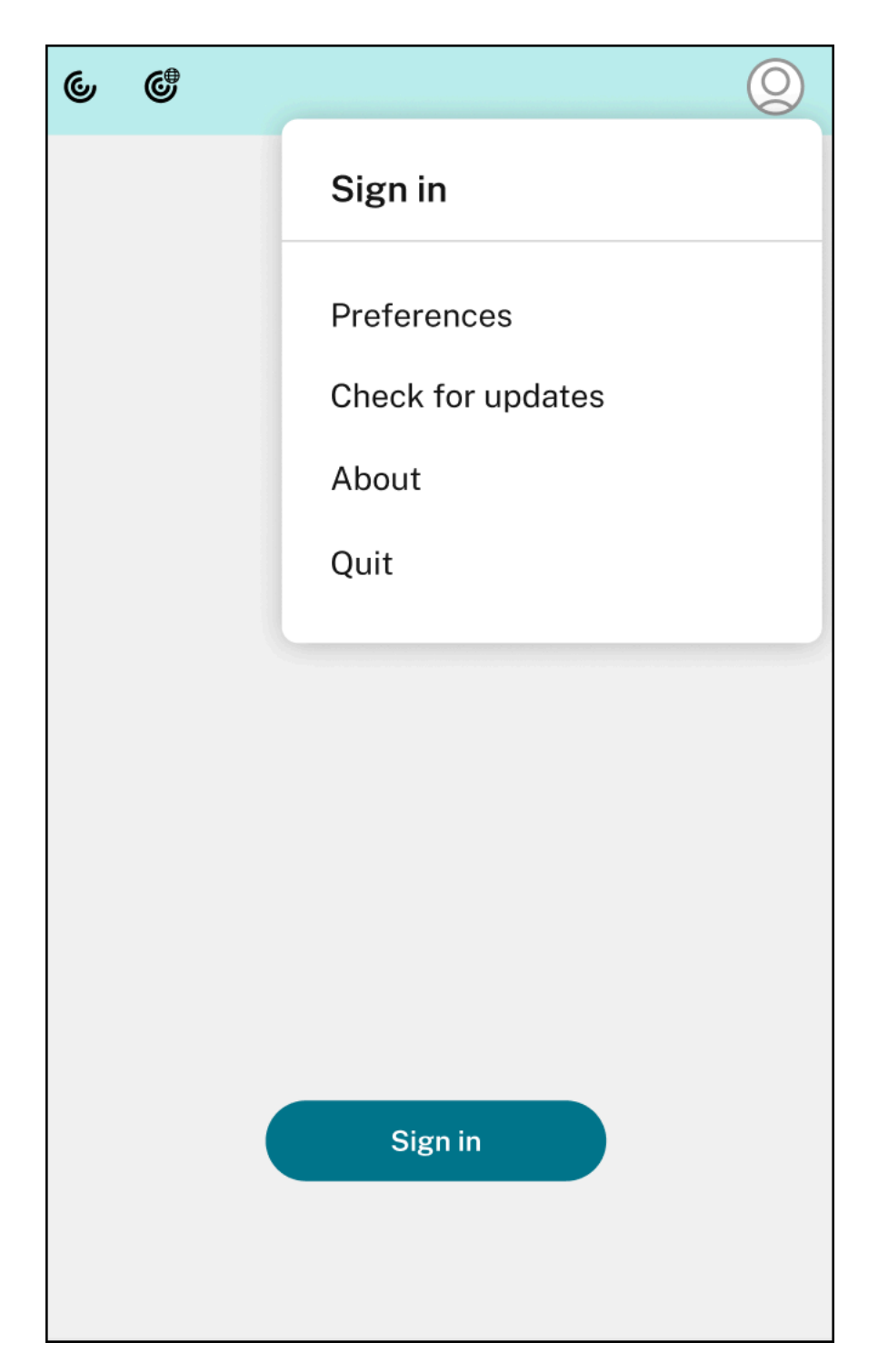

右上隅の [アカウント] アイコンをクリックすると、次のオプションが表示されます:

- 基本設定
- 更新の確認
- バージョン情報
- 終了

#### **FIDO2** を使用した認証のサポート **[Technical Preview]**

このリリースでは、ユーザーは FIDO2 セキュリティキーを使用して仮想アプリまたはデスクトップを認証できます。 FIDO2 セキュリティキーは、企業の従業員がユーザー名やパスワードを入力せずに FIDO2 をサポートするアプリや デスクトップに認証するためのシームレスな方法を提供します。FIDO2 について詳しくは、「FIDO2 認証」を参照し てください。

この機能は現在、PIN コードとタッチ機能を使用するローミング認証(USB のみ)をサポートしています。FIDO2 セキュリティキーベースの認証を構成できます。前提条件とこの機能の使用については、「FIDO2 [を使用し](https://fidoalliance.org/fido2/)たローカ ル認証と仮想認証」を参照してください。

FIDO2 をサポートするアプリまたは Web サイトにアクセスすると、プロンプトが表示され、セキュリティキーへの アクセスが要求されます。以前にセキュリティキーを PIN(最小 4 文字、最大 64 文字)[で登録したことがある場合](https://docs.citrix.com/ja-jp/citrix-virtual-apps-desktops/secure/fido2.html) [は、サインイン時](https://docs.citrix.com/ja-jp/citrix-virtual-apps-desktops/secure/fido2.html)に PIN を入力する必要があります。

以前に PIN なしでセキュリティキーを登録したことがある場合は、セキュリティキーをタッチするだけでサインイン できます。

注:

Technical Preview は、お客様が非実稼働環境または制限のある稼働環境でテストし、フィードバックを共有 する機会を提供するためのものです。機能プレビューのサポートケースは受け付けられませんが、改善に関す るフィードバックをお待ちしております。重要度と重大度により、フィードバックに対応する場合としない場 合があります。ベータビルドは実稼働環境に展開しないことをお勧めします。

バッテリー状態インジケーター

デバイスのバッテリー状態が、Citrix Desktop セッションのシステムトレイに表示されるようになりました。デスク トップセッション内のバッテリー状態を表示するには、タスクバーの [隠れているインジケーターを表示します]の 矢印をクリックします。

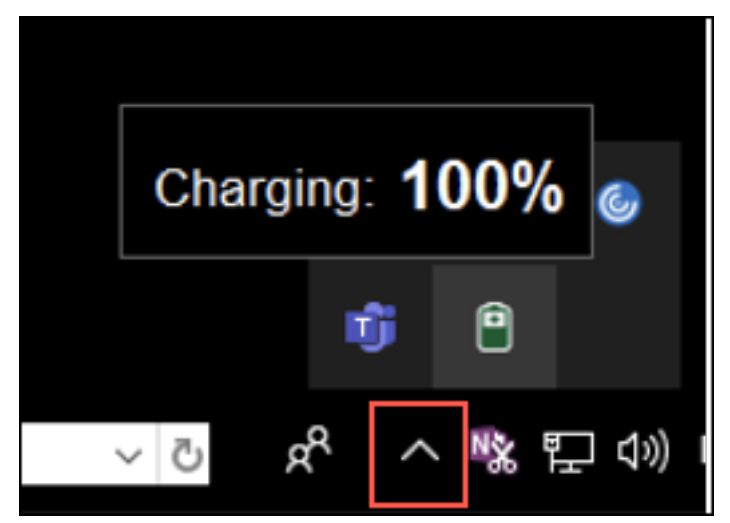

注:

サーバー VDA の場合、バッテリー状態のインジケーターは表示されません。

#### **Citrix Enterprise Browser**

このリリースには、Chromium バージョン 103 ベースの Citrix Enterprise Browser バージョン 103.1.1.14 が含 まれています。Citrix Enterprise Browser について詳しくは、「Citrix Enterprise Browser」のドキュメントを 参照してください。

#### **Citrix Enterprise Browser** プロファイル

プロファイルによって、履歴、ブックマーク、パスワードなどの個人情報、およびその他の設定を Citrix Workspace アカウントごとに個別に保持できます。Workspace ストアに基づいてプロファイルが作成され、独自のパーソナラ イズされたブラウジング環境を利用できます。

注:

バージョン 103.1.1.14 にアップグレードして初めてデバイスにサインインすると、以前保存したパスワードの みが削除されます。初めて別のストアを使用してデバイスにサインインすると、以前保存したデータはすべて 失われます。

#### すべての **Web** アプリと **SaaS** アプリを **Citrix Enterprise Browser** から開く **[Technical Preview]**

このリリース以降、Citrix Workspace アプリで使用できるすべての内部 Web アプリと外部 SaaS アプリは Citrix Enterprise Browser で開きます。このPodio フォームを使用して、この Technical Preview に登録できます。

注:

Technical Preview は、顧客が非実[稼働環境または制](https://podio.com/webforms/27292933/2103919)限のある稼働環境でテストし、フィードバックを共有す る機会を提供するためのものです。機能プレビューのサポートケースは受け付けられませんが、改善に関する フィードバックをお待ちしております。重要度と重大度により、フィードバックに対応する場合としない場合 があります。ベータ版のビルドは実稼働環境に展開しないことをお勧めします。

#### **2208.1** で解決された問題

- Citrix Workspace のログインプロンプトが表示されたときに、[キャンセル]ボタンをクリックしてもポッ プアップが閉じず、繰り返し表示されます。[CVADHELP-19919]
- 直接ワークロード接続を使用して Citrix Cloud で VDA に直接接続している場合、黒い画面が表示され、VDA から切断されます。この問題は、ネットワークの場所サービス(NLS)が有効になっている場合に発生します。 [HDX-40588]

• マルチタッチジェスチャを使用して全画面表示のアプリ間をスワイプすると、Citrix Workspace のデスクト ップセッションのウィンドウが一瞬黒くなります。この問題は、ノッチディスプレイを搭載した Mac で発生 します。[HDX-42314]

#### **2206.1**

**Citrix Workspace** アプリのアイコンをごみ箱にドラッグしてアプリをアンインストール

Citrix Workspace アプリのアイコンをごみ箱にドラッグまたは移動するだけで、アプリを完全にアンインストール できるようになりました。

これまでは、Workspace アプリのアイコンをごみ箱にドラッグしても、アプリは削除されますが、いくつかの システムファイルは Mac に残ったままでした。このリリースでは、アイコンをごみ箱にドラッグすると、Citrix Workspace アプリとそれに関連するすべてのファイルがお使いのデバイスから削除されます。

Citrix Workspace アプリをごみ箱にドラッグしてアンインストールするには、次の手順を実行します:

- 1. Citrix Workspace アプリが実行中の場合は閉じます。
- 2. Citrix Workspace アプリをごみ箱にドラッグします。
	- ま た は、Citrix Workspace ア プ リ を 右 ク リ ッ ク し て、 [オプション]>[ごみ箱に移動]を選択します。
- 3. プロンプトが表示されたら、お使いのシステムの資格情報を入力します。
- 4. 実行中のすべてのアプリ(Citrix Workspace)を閉じ、[続行]をクリックして確認します。 Citrix Workspace アプリとそのすべてのシステムファイルがお使いのデバイスから削除されます。

**Safari** ブラウザーでのサービス継続性のサポート

Citrix Workspace サービスの継続性機能が Safari ブラウザーでサポートされるようになりました。ユーザーは、 Mac 向け Citrix Workspace アプリと Citrix Workspace Web 拡張機能をインストールする必要があります。サー ビス継続性により、接続プロセスに関与するコンポーネントの可用性に依存することがなくなります(あるいは最小 限に抑えられます)。クラウドサービスの稼働状況に関係なく、仮想アプリやデスクトップに接続できます。サービス 継続性機能について詳しくは、「サービス継続性」のセクションを参照してください。

#### オーディオエコーキャンセルの[サポートの改善\[](https://docs.citrix.com/ja-jp/citrix-workspace/optimize-cvad/service-continuity.html)**Technical Preview**]

Citrix Workspace アプリは、アダプティブオーディオおよび従来のオーディオコーデックでエコーキャンセル機能 をサポートするようになりました。この機能は、リアルタイムのオーディオユースケース向けに設計されており、ユ ーザーエクスペリエンスを向上させます。

アダプティブオーディオを使用することをお勧めします。

注:

Technical Preview は、お客様が非実稼働環境または制限のある稼働環境でテストし、フィードバックを共有

する機会を提供するためのものです。機能プレビューのサポートケースは受け付けられませんが、改善に関す るフィードバックをお待ちしております。重要度と重大度により、フィードバックに対応する場合としない場 合があります。ベータビルドは実稼働環境に展開しないことをお勧めします。

最適化された **Microsoft Teams** の機能強化

最適化された Microsoft Teams で、複数の仮想デスクトップまたはアプリセッションが使用されているときにビデ オ機能を使用できるようになりました。

#### バッテリー状態インジケーター[**Technical Preview**]

デバイスのバッテリー状態が、Citrix Desktop セッションのシステムトレイに表示されるようになりました。

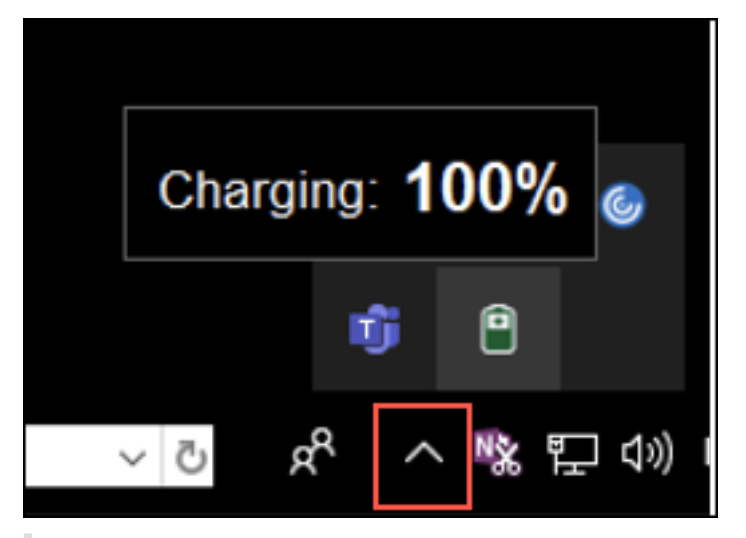

注:

サーバー VDA の場合、バッテリー状態のインジケーターは表示されません。

Technical Preview は、お客様が非実稼働環境または制限のある稼働環境でテストし、フィードバックを共有 する機会を提供するためのものです。機能プレビューのサポートケースは受け付けられませんが、改善に関す るフィードバックをお待ちしております。重要度と重大度により、フィードバックに対応する場合としない場 合があります。ベータビルドは実稼働環境に展開しないことをお勧めします。

#### **Citrix Enterprise Browser**

このリリースには、Chromium バージョン 101 ベースの Citrix Enterprise Browser バージョン 101.1.1.14 が含ま れています。Citrix Enterprise Browser について詳しくは、「Citrix Enterprise Browser」のドキュメントを参 照してください。

#### **2206.1** で解決された問題

- ノッチディスプレイを搭載した Mac では、マウスポインターの位置がずれます。[CVADHELP-19337]
- 非アクティブタイムアウト値が経過しても、Workspace アプリからサインアウトしない。この問題は断続的 に発生します。[CVADHELP-19812]
- Citrix Workspace アプリをアンインストールしようとするとエラーが発生する場合がある。[CVADHELP-19121]
- 最適化された Microsoft Teams では、別の仮想デスクトップまたはアプリのセッションを開始した場合、ビ デオ機能が機能しない場合があります。[HDX-40451]
- Microsoft Teams の通話中に画面またはアプリを共有しているとき、他の参加者に視覚的なアーティファク トが表示される場合があります。この問題は、不適切なビデオ再生(フリーズまたは一時的な黒い枠)などの 不安定なフレームレートが原因で発生します。このリリースには、視覚的なアーティファクトを減らすのに役 立つ改善されたフレームレートまたはサンプリングレートが含まれています。[HDX-38032]

#### **2204**

#### **allowedWebStoreURLs** の **Global App Configuration Service** の設定

管理者は、Global App Config Service を使用して、カスタム Web ストアの設定を構成できるようになりました。 管理者は、allowedWebStoreURLsプロパティを使用してカスタム Web ストアを構成できます。Global App Configuration Service について詳しくは、「はじめに」を参照してください。

#### 最大化モードで **Citrix Workspace** アプリを[開くための](https://developer.cloud.com/citrixworkspace/server-integration/global-app-configuration-service/docs/getting-started)サポート

管理者は、Global App Configuration Service のmaximise workspace windowプロパティを構成して、 Citrix Workspace アプリをデフォルトで最大化モードで開くようにできます。Global App Configuration Service について詳しくは、「はじめに」を参照してください。

#### 高 **DPI** モニターのサポート[**[Technic](https://developer.cloud.com/citrixworkspace/server-integration/global-app-configuration-service/docs/getting-started)al Preview**]

Mac 向け Citrix Workspace アプリは、4K を超える解像度の高 DPI モニターと互換性があります。デスクトップセ ッションでは、アプリ、テキスト、画像、およびその他のグラフィック要素が、これらの高解像度モニターで快適に 表示できるサイズで表示されます。

この機能を有効にするには、macOS 端末で次のコマンドを実行します:

#### defaults write com.citrix.receiver.nomas EnableHighDPI -bool YES

管理者は、ディスプレイの解像度に合わせて、デスクトップセッションの最大ビデオバッファサイズをキロバイト単 位で指定する表示メモリの制限ポリシーを編集できます。表示メモリ制限ポリシーのデフォルト値は 65536KB で、 最大 2x4K モニター(2x32400KB)ではこれで十分です。管理者はこの機能を使用するために、[**Citrix Studio**] > [ポリシー] > [表示メモリの制限]に移動してこのデフォルト値を編集し、393216KB の値を使用する必要があ ります。

表示メモリ制限ポリシーについて詳しくは、「表示メモリの制限」を参照してください。

注:

この機能は、最大 2 台の接続されている[モニターで機能しま](https://docs.citrix.com/ja-jp/xenapp-and-xendesktop/7-15-ltsr/policies/reference/ica-policy-settings/graphics-policy-settings.html#display-memory-limit)す。

Technical Preview は、顧客が非実稼働環境または制限のある稼働環境でテストし、フィードバックを共有す る機会を提供するためのものです。機能プレビューのサポートケースは受け付けられませんが、改善に関する フィードバックをお待ちしております。重要度と重大度により、フィードバックに対応する場合としない場合 があります。ベータ版のビルドは実稼働環境に展開しないことをお勧めします。

リモートデスクトップセッションの永久クライアントアクセスライセンス(**CAL**)の強化

このリリースでは、リモートデスクトップにアクセスするために環境で CAL を実行している場合、クライアント ID が 15 文字を超えると、恒久ライセンスを使用してリモートデスクトップセッションを起動できます。

この機能を有効にするには、管理者が以下を実行して**default**.icaファイルを構成する必要があります:

- 1. StoreFront サーバーで、*C:\inetpub\wwwroot\Citrix<StoreName>\App\_Data* に移動し、任意のエディ ターで**default**.icaファイルを開きます。
- 2. **[WFClient]** セクションに、次の行を追加します:

isRDSLicensingEnabled=On

デフォルトのキーボード設定の復元

Citrix Workspace アプリでキーボード設定を変更していた場合、デフォルトのキーボード設定を復元できるように なりました。キーボード設定をデフォルト値に戻すには、Citrix Workspace アプリを開いて [設定] > [キーボー ド]に移動し、[デフォルトに戻す]をクリックします。[はい]をクリックして確定します。

#### **Microsoft Teams** の **HDX** 最適化とアプリ保護との互換性

このリリースでは、デリバリーグループに対してアプリ保護が有効になっている場合、モニターやデスクトップの全 面共有は無効になります。Microsoft Teams で [コンテンツを共有] をクリックすると、画面選択メニューから [デ スクトップ]オプションが削除されます。VDA が 2109 以降である場合、開いているアプリを共有するために選択で きるオプションは[ウィンドウ]だけです。2019 より古い VDA に接続している場合、コンテンツは選択できません。

#### **Citrix Enterprise Browser**

このリリースには、Chromium バージョン 99 ベースの Citrix Enterprise Browser バージョン 99.1.1.8 が含まれ ています。Citrix Enterprise Browser について詳しくは、「Citrix Enterprise Browser」のドキュメントを参照 してください。

#### **Citrix Enterprise Browser** をデフォルトのブラウザーにする

Citrix Enterprise Browser をデフォルトのブラウザーに設定できるようになりました。Citrix Enterprise Browser をデフォルトのブラウザーにすると、すべてのリンクと Web および SaaS アプリがデフォルトで Citrix Enterprise Browser で開きます。

macOS で Citrix Enterprise Browser をデフォルトのブラウザーにするには、以下を実行します:

- 1. Citrix Enterprise Browser を開き、省略記号アイコンをクリックして [設定] メニューを開きます。
- 2. 左側のペインで、[デフォルトのブラウザー]オプションをクリックします。
- 3. [デフォルトのブラウザー]ページで、[デフォルトにする]をクリックします。プロンプトが表示された ら、[**Citrix Enterprise Browser** を使用する]をクリックして選択内容を確認し、変更を適用します。

解決された問題

- ノッチディスプレイを搭載した Mac では、マウスポインターの位置がずれます。[CVADHELP-19337]
- 非アクティブタイムアウト値が経過しても、Workspace アプリからサインアウトしない。この問題は断続的 に発生します。[CVADHELP-19812]
- Citrix Workspace アプリをアンインストールしようとするとエラーが発生する場合がある。[CVADHELP-19121]
- 最適化された Microsoft Teams では、別の仮想デスクトップまたはアプリのセッションを開始した場合、ビ デオ機能が機能しない場合があります。[HDX-40451]
- Microsoft Teams の通話中に画面またはアプリを共有しているとき、他の参加者に視覚的なアーティファク トが表示される場合があります。この問題は、不適切なビデオ再生(フリーズまたは一時的な黒い枠)などの 不安定なフレームレートが原因で発生します。このリリースには、視覚的なアーティファクトを減らすのに役 立つ改善されたフレームレートまたはサンプリングレートが含まれています。[HDX-38032]

#### **2203.1**

このリリースには、初めてのユーザー向けのシンプルかつ直感的なオンボーディング操作環境が導入されています。

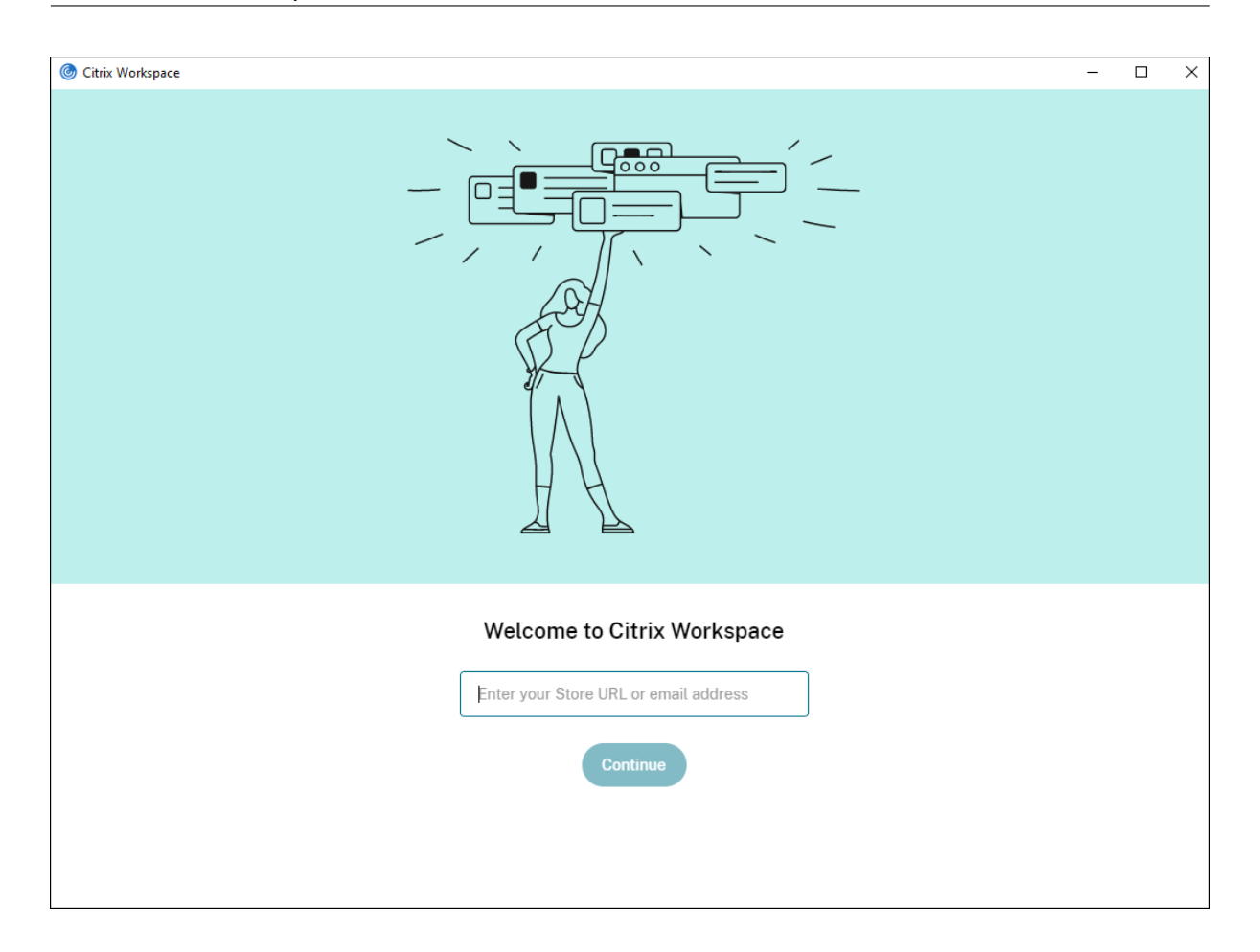

#### **Citrix Workspace** アプリの非アクティブタイムアウト

非アクティブタイムアウト機能では、管理者が設定した値に基づいてユーザーは Citrix Workspace アプリからサイ ンアウトされます。管理者は、ユーザーが Citrix Workspace アプリから自動的にサインアウトされるまでのアイド ル時間を指定できます。Citrix Workspace アプリウィンドウ内で、指定された時間内にマウス、キーボード、ま たはタッチによるアクティビティが発生しなくなると、自動的にサインアウトされます。無操作状態によるタイム アウトは、既に実行中の Citrix Virtual Apps and Desktops および Citrix DaaS(旧称 Citrix Virtual Apps and Desktops サービス)セッションまたは Citrix StoreFront ストアには影響しません。

詳しくは、「Citrix Workspace アプリの非アクティブタイムアウト」を参照してください。

#### **PDF** ユニバ[ーサル印刷](https://docs.citrix.com/ja-jp/citrix-workspace-app-for-mac/configure.html#inactivity-timeout-for-citrix-workspace-app)

Mac から印刷するときに PDF ユニバーサル印刷機能を使用できるようになりました。Citrix ユニバーサルプリンタ ードライバー(UPD)を使用して Mac でクライアントプリンターを自動作成する場合、HP Color LaserJet 2800 シリーズ PS ドライバーをインストールする必要がなくなりました。

この機能を使用する方法について詳しくは、「印刷」を参照してください。

**Web** アプリおよび **SaaS** アプリ向けに強化されたシングルサインオン(**SSO**)エクスペリエンスのサポート **[Technical Preview]**

この機能により、サードパーティの ID プロバイダー(IdP)を使用しながら、内部 Web アプリおよび SaaS アプリ 向けの SSO の構成を簡素化できます。強化された SSO エクスペリエンスにより、プロセス全体がいくつかのコマン ドに集約されます。SSO をセットアップするために ID プロバイダーチェーンで Citrix Secure Private Access を 構成するという、必須の前提条件がなくなります。また、Citrix Workspace アプリと起動中の特定の Web または SaaS アプリの両方の認証に同じ ID プロバイダーが使用される場合、ユーザーエクスペリエンスも向上します。

このPodio フォームを使用して、この Technical Preview に登録できます。

注:

[Technical Previ](https://podio.com/webforms/27231328/2095940)ew は、顧客が非実稼働環境または制限のある稼働環境でテストし、フィードバックを共有す る機会を提供するためのものです。機能プレビューのサポートケースは受け付けられませんが、改善に関する フィードバックをお待ちしております。重要度と重大度により、フィードバックに対応する場合としない場合 があります。ベータ版のビルドは実稼働環境に展開しないことをお勧めします。

### **Linux VDA** における **TLS**(**Transport Layer Security**)プロトコルバージョン **1.3** のサポート(**Technical Preview**)

TLS バージョン 1.3 を実行している場合は、Linux オペレーティングシステムでホストされている仮想アプリと仮想 デスクトップに接続できるようになりました。

注:

TLS バージョン 1.3 を実行している場合、Windows 仮想アプリと仮想デスクトップに接続することはできま せん。

Technical Preview は、お客様が非実稼働環境または制限のある稼働環境でテストし、フィードバックを共有する 機会を提供するためのものです。機能プレビューのサポートケースは受け付けられませんが、改善に関するフィード バックをお待ちしております。重要度と重大度により、フィードバックに対応する場合としない場合があります。ベ ータビルドは実稼働環境に展開しないことをお勧めします。

**Microsoft Teams** の「コンテンツの共有」機能を使用してアプリを共有

Microsoft Teams の画面共有機能を使用して、個別のアプリケーション、ウィンドウ、または全画面を共有できま す。Citrix Virtual Delivery Agent 2109 は、この機能の前提条件です。

特定のアプリケーションを表示するには、会議コントロールの [コンテンツの共有]をクリックして、目的のアプリ ケーションを選択します。選択したアプリの周囲に赤い境界線が表示された後、通話中のピアはアプリを見ることが できます。アプリを最小化すると、Microsoft Teams は共有アプリの最後の画像を表示します。共有を再開するに は、ウィンドウを最大化します。

#### **Microsoft Teams** のマルチウィンドウチャットと会議

Citrix Virtual Apps and Desktops および Citrix DaaS で HDX による最適化が行われると、Microsoft Teams (1.5.00.5967 以降)でチャットと会議に複数のウィンドウを使用できるようになりました。ユーザーは、会話や会議 をさまざまな方法でポップアウトできます。ポップアウトウィンドウ機能について詳しくは、Microsoft Office 365 サイトの「Teams Pop-Out Windows for Chats and Meetings」を参照してください。

古いバージョンの Citrix Workspace アプリまたは VDA を使用している場合、Microsoft 社は将来シングルウィン ドウコードを廃止する予定ですので注意してください。ただし、複数のウィンドウをサポートする VDA/CWA のバー ジョン(2203 [以降\)にアップグレードするまで、少なくとも](https://office365itpros.com/2020/04/10/teams-pop-out-windows-chats-meetings/) 9 か月の猶予があります。

注:

この機能は、Microsoft Teams から以降の更新がロールアウトされた後にのみ使用できます。詳細について は、Microsoft 365 のロードマップを参照してください。

#### **Micro[soft Teams](https://www.microsoft.com/ja-jp/microsoft-365/roadmap?filters=&searchterms=citrix%2Ccontrol%2Cgive)** の制御を渡すまたは取り戻す

[制御を渡す]ボタンを使用すると、会議に参加しているほかのユーザーに共有画面の制御アクセス権を渡すことがで きます。ほかの参加者は、キーボード、マウス、クリップボードの入力を使用して、共有画面を選択および変更でき ます。自分もほかのユーザーも共有画面を制御できるようになり、いつでも制御を取り戻すことができます。

画面共有セッション中に制御を獲得する場合、参加者は誰でも [制御を要求する]ボタンを使用して制御アクセス権 を要求できます。画面共有している人は、その要求を承認または拒否できます。制御権を持つと、共有画面でキーボ ードやマウスの入力を制御したり、制御を手放して共有制御を停止したりできます。

注:

この機能は、Microsoft Teams から以降の更新がロールアウトされた後にのみ使用できます。

#### **StoreFront** から **Workspace** への移行

組織がオンプレミスの StoreFront から Workspace に移行するとき、ユーザーは新しい Workspace URL を Citrix Workspace アプリに手動で追加する必要があります。この機能により、管理者は最小限のユーザー操作でユーザー を StoreFront ストアから Workspace ストアにシームレスに移行できます。

この機能について詳しくは、「StoreFront から Workspace への URL の移行」を参照してください。

#### **Global App Config Servi[ce](https://docs.citrix.com/ja-jp/citrix-workspace-app-for-mac/configure.html#storefront-to-workspace-migration)**

Citrix Workspace 向けの新しい Citrix Global App Configuration Service を使用すると、Citrix 管理者は集中 管理されたサービスによって Workspace サービスの URL と Citrix Workspace アプリの設定を配信できます。 詳しくは、Global App Configuration Serviceのドキュメントを参照してください。

フルスクリーンモードを複数のモニターで使用する

2 台以上のモニターで同時にフルスクリーンモードにすることができるようになりました。この機能を使用するには、 次の手順を実行します:

- 1. Citrix Viewer を開きます。
- 2. 接続されている他のモニターでフルスクリーンモードを使用するには、ウィンドウをプライマリモニターから ドラッグして、接続されているモニターに移動します。メニューバーから、[表示] > [フルスクリーンにする] を選択します。これらのモニターで、ウィンドウはフルスクリーンモードになります。

注:

以前に [すべてのディスプレイをフルスクリーンで使用する]オプションを選択した場合は、これによ って、接続されているすべてのモニターでフルスクリーンモードが選択されているため、必ず選択を解 除してください。

Citrix では、プライマリモニターを含めて最大 3 台のモニターにすることをお勧めします。

#### **Citrix Enterprise Browser**

このリリースには、Chromium バージョン 98 ベースの Citrix Enterprise Browser バージョン 98.1.2.17 が含ま れています。Citrix Enterprise Browser の機能またはバグ修正については、Citrix Enterprise Browser ドキュメ ントの「新機能」を参照してください。

#### 解決され[た問題](https://docs.citrix.com/ja-jp/citrix-enterprise-browser/whats-new.html)

- アクティブなセッション中、Citrix Workspace アプリのウォーターマークが透明になり、ウィンドウ のコンテンツがバックグラウンドで表示されます。この問題は、シームレスモードでのみ発生します。 [CVADHELP-19153]
- VDA (2112 以降)から Citrix ADC 経由でセッションを起動すると、セッション画面の保持が開始されている が再接続されていない状態で、セッションが中断される場合があります。[CVADHELP-19687]
- Mimecast プラグインからの[Large File Receive]ポップアップダイアログが Outlook に表示されませ ん。[HDX-37137]
- Path MTU Discovery(PMTUD)の値が 1500(デフォルト)ではない場合、ユーザーは Azure クラウド環 境で TCP にフォールバックできません。[HDX-37215]
- 最適化された Microsoft Teams ビデオ通話で Web カメラがオンになっていると、エンドポイントで CPU 使用率が高くなる場合があります。[HDX-37168]
- Citrix Workspace アプリでは、Microsoft Teams で通話を送受信するときに、断続的に障害が発生する場 合があります。次のエラーメッセージが表示されます: 「通話を確立できませんでした。」[HDX-38819]
- Citrix AppFlow が Citrix ADC で構成されている場合、Citrix Workspace アプリセッションが起動しない ことがあります。[HDX-39496]
- 自動更新が無効になっている場合に [環境設定] > [詳細]に移動すると、Citrix Workspace アプリがクラ ッシュします。[RFMAC-10978]

#### **2201**

#### **StoreFront** から **Workspace** への移行 **[Technical Preview]**

組織がオンプレミスの StoreFront から Workspace に移行するとき、ユーザーは新しい Workspace URL を Citrix Workspace アプリに手動で追加する必要があります。この機能により、管理者は最小限のユーザー操作でユーザー を StoreFront ストアから Workspace ストアにシームレスに移行できます。

注:

Technical Preview は、お客様が非実稼働環境または制限のある実稼働環境でテストし、フィードバックを共 有するためのものです。機能プレビューのサポートケースは受け付けられませんが、改善に関するフィードバ ックをお待ちしております。重要度と重大度により、フィードバックに対応する場合としない場合があります。 ベータ版のビルドは実稼働環境に展開しないことをお勧めします。

#### **Ci[trix W](https://podio.com/webforms/22969502/1632225)orkspace** アプリのベータプログラム

このリリース以降、Citrix Workspace アプリの既存のインストールを最新のベータ版のビルドに自動的に更新して、 それらをテストすることができます。ベータ版のビルドは、完全にサポートされている安定版リリースアップデート が一般提供される前にリリースされる、早期アクセスバージョンです。Citrix Workspace アプリが自動更新用に構 成されている場合は、更新通知を受け取ります。

ベータビルドにアクセスするには、Citrix Workspace アプリを開き、ツールバーで Citrix Workspace を右クリッ クして[環境設定]>[詳細]をクリックします。ベータビルドに更新するには、ドロップダウンリストから[**Beta**] チャネルを選択します。

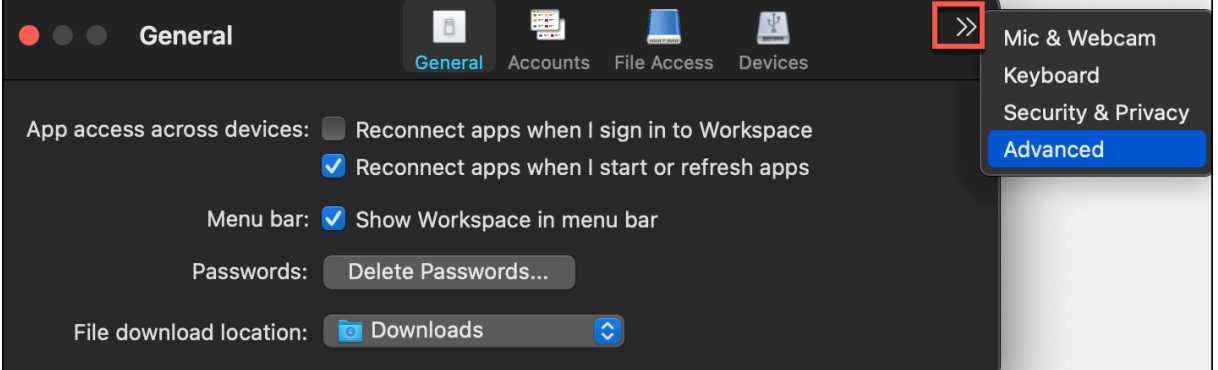

- **Beta** 一般提供前に簡単にテストして問題を報告できる早期アクセスリリース。
- **Release** 完全にサポートされている安定版リリースの更新プログラム。

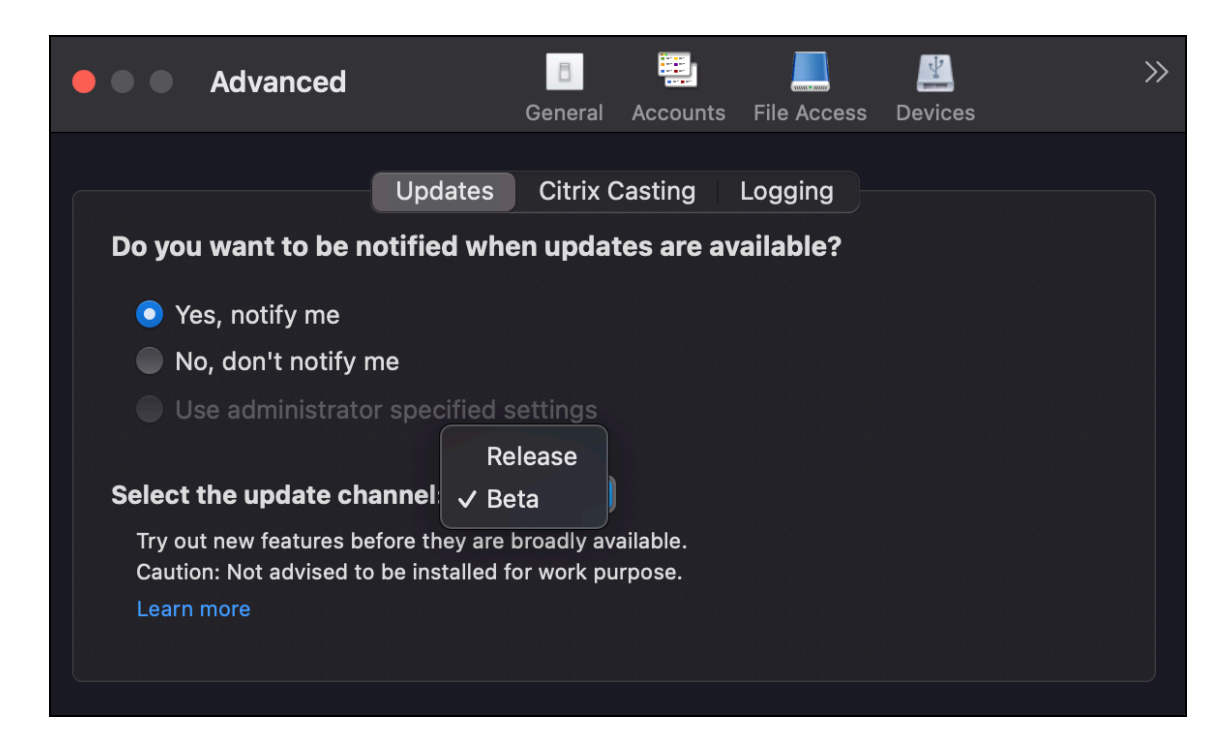

この機能の使用について詳しくは、「アップデート」を参照してください。

フルスクリーンモードを複数のモニ[ターで使用](https://docs.citrix.com/ja-jp/citrix-workspace-app-for-mac/update.html) **[Technical Preview]**

2 台以上のモニターで同時にフルスクリーンモードにすることができるようになりました。この機能を使用するには、 次の手順を実行します:

- 1. Citrix Viewer を開きます。
- 2. 接続されている他のモニターでフルスクリーンモードを使用するには、ウィンドウをプライマリモニターから ドラッグして、接続されているモニターに移動します。メニューバーから、[表示]>[フルスクリーンにする] を選択します。これらのモニターで、ウィンドウはフルスクリーンモードになります。

注:

以前に [すべてのディスプレイをフルスクリーンで使用する]オプションを選択した場合は、これによ って、接続されているすべてのモニターでフルスクリーンモードが選択されているため、必ず選択を解 除してください。

#### Citrix では、プライマリモニターを含めて最大 3 台のモニターにすることをお勧めします。

注:

Technical Preview は、お客様が非実稼働環境または制限のある実稼働環境でテストし、フィードバックを共 有するためのものです。機能プレビューのサポートケースは受け付けられませんが、改善に関するフィードバ ックをお待ちしております。重要度と重大度により、フィードバックに対応する場合としない場合があります。 ベータ版のビルドは実稼働環境に展開しないことをお勧めします。

解決された問題

- キーボードの左矢印または右矢印を使用して入力システム作成ウィンドウから候補テキストを選択しても、入 力カーソルがそれに応じて移動しません。この問題は、Citrix Workspace アプリの[設定]の[キーボード] ウィンドウで [リモートサーバーのキーボードレイアウトではなくローカルのレイアウトを使用する]チェッ クボックスがオンになっているデスクトップを起動した場合に発生します。この問題は、日本語と中国語での み発生します。[HDX-34956]
- Workspace アプリのセッションでマウスポインターが断続的に消え、何もクリックできなくなります。 [HDX-36820]
- Excel シートのピボットテーブルのセルをドラッグすると、デスクトップセッションが予期せず終了します。 [HDX-37178]
- バージョン 2112 にアップグレードした後、無損失および全画面 H.264 コーデックのポリシーが適用されてい る場合、デスクトップセッションでグラフィックの問題が発生することがあります。[HDX-37272]
- Citrix Workspace アプリ 2010 からバージョン 2112 にアップグレードすると、デスクトップまたはアプリ に接続できなくなります。[RFMAC-10811]

#### **2112**

新機能

カスタム **Web** ストアのサポート

Mac 向け Citrix Workspace アプリから組織のカスタム Web ストアにアクセスできるようになりました。以前は、 ブラウザーからのみ、カスタマイズされたすべてのストアにアクセスできました。

Mac 向け Citrix Workspace アプリは、ブラウザーのようなエクスペリエンスのカスタム Web ストアを読み込み、 アプリ保護機能をカスタム Web ストアに拡張します。ネイティブの Citrix Workspace アプリからカスタムポータ ルにアクセスできるようにすることで、この機能を完全に利用でき、同じユーザーエクスペリエンスが提供されます。 Global App Configuration Service について詳しくは、「Getting Started」を参照してください。

カスタム Web ストアの構成について詳しくは、「カスタム Web ストア」を参照してください。

#### **Microsoft Teams** での制御の要求

このリリースでは、参加者が画面を共有している場合、Microsoft Teams の通話中に制御を要求できます。制御で きるようになると、共有画面に対して選択、編集、またはその他の変更を実行できます。

画面が共有されているときに制御を取得するには、Microsoft Teams 画面の上部にある [制御を要求]をクリック します。画面を共有している会議参加者は、要求を許可または拒否できます。入力が完了したら、[制御を停止]をク リックします。

制限事項:

[制御を要求]オプションは、最適化ユーザーと、エンドポイントで実行されているネイティブの Microsoft Teams デスクトップクライアントのユーザーとの間のピアツーピア通話では使用できません。この問題を回避するために、 ユーザーは会議に参加して [制御を要求]オプションを使用することができます。

#### **Dynamic e911**

このリリースの Citrix Workspace アプリは、動的緊急通報をサポートしています。Microsoft 通話プラン、 Operator Connect、ダイレクトルーティングで使用すると、以下を実行できます:

- 緊急電話の構成とルーティング
- セキュリティ担当者への通知

通知は、VDA で実行されている Microsoft Teams クライアントではなく、エンドポイントで実行されている Citrix Workspace アプリの現在の場所に基づいて送信されます。Ray Baum 法では、緊急車両を派遣可能な 911 発信者の 位置情報を、適切な公衆安全応答ポイント(PSAP)に送信する必要があります。Windows 向け Citrix Workspace アプリ 2112.1 以降、HDX を使用した Microsoft Teams の最適化は Ray Baum 法に準拠しています。この機能につ いて詳しくは、「**Microsoft** 電話システム」セクションの「ダイナミック e911 のサポート」を参照してください。

#### **PDF** ユニバーサル印刷 (Technical Preview)

PDF ユニバーサル印刷機能は、Citrix Virtual Apps and Desktops 2112 リリースで使用できます。この機能はデ フォルトでは無効になっています。この機能を使用するには、こちらのWeb フォームを使用してサインアップする必 要があります。この機能は、シトリックス側がお客様の情報を受け取ると、有効になります。お客様も、機能の使用 方法と、有効にする必要がある印刷ポリシーについての説明を受け取ります。

注:

Technical Preview は、お客様が非実稼働環境または制限のある実稼働環境でテストし、フィードバックを共 有するためのものです。機能プレビューのサポートケースは受け付けられませんが、改善に関するフィードバ ックをお待ちしております。重要度と重大度により、フィードバックに対応する場合としない場合があります。 ベータ版のビルドは実稼働環境に展開しないことをお勧めします。

#### サービス継続性

サービス継続性により、接続プロセスに関与するコンポーネントの可用性に依存することがなくなるか、最小限に抑 えられます。ユーザーは、クラウドサービスのヘルス状態に関係なく、仮想アプリと仮想デスクトップを起動できま す。Citrix Workspace Web 拡張機能は、Web ブラウザーでアプリやデスクトップにアクセスするユーザーにサー ビス継続性を提供します。

Citrix Workspace アプリと Workspace Web 拡張機能は、Workspace 接続リースを使用して、停止中に Web ブ ラウザーユーザーがアプリとデスクトップにアクセスできるようにします。詳しくは、「サービス継続性」を参照して ください。
# **Citrix Enterprise Browser**

このリリースの Citrix Enterprise Browser は、Chromium バージョン 95 がベースになっています。Citrix Enterprise Browser の機能またはバグ修正については、Citrix Enterprise Browser ドキュメントの「新機能」を 参照してください。

### 解決された問題

- トランスポートプロトコルが Enlightened Data Transport(EDT)から TCP に切り替わると、「サーバー に接続できません」エラーが表示されます。[CVADHELP-18310]
- 保護されている Progressive Web Apps (PWA) が macOS で開かれている場合、アプリ保護ポリシーが適 用されていません。[RFMAC-10128]

### **2111**

新機能

- このリリースでは、ユーザーは Mac 向け Citrix Workspace アプリをシステムにインストールされている バージョンよりも前のバージョンに手動でロールバックすることはできません。たとえば、Mac デバイスに Citrix Workspace アプリバージョン 2109 がインストールされている場合、アプリをバージョン 2108 以前 に手動でロールバックすることはできません。
- クライアントアクセスライセンス(CAL)を実行してリモートデスクトップにアクセスしている場合は、恒久 ライセンスを使用してリモートデスクトップセッションを起動します。クライアント ID が 15 文字を超える場 合は、リモートデスクトップセッションを起動できます。
- Citrix Workspace アプリ 2111 を実行している Mac に Citrix 仮想チャネル SDK を読み込むには、カスタム 仮想チャネルを再コンパイルする必要があります。詳しくは、Mac 向け Citrix Workspace アプリでのカス タム仮想チャネルの更新を参照してください。

# カスタム **[Web](https://support.citrix.com/article/CTX331404)** ストアのサポート **[Technical Preview]**

このリリースでは、macOS 向け Citrix Workspace アプリから組織のカスタム Web ストアにアクセスできます。 管理者は、この機能を使用するために、Global App Configuration Service で許可されている URL の一覧にカス タム Web ストアを追加する必要があります。URL を追加したら、Citrix Workspace アプリの[アカウントの追 加]画面でカスタム Web ストアの URL を指定できます。カスタム Web ストアはネイティブの macOS 向け Citrix Workspace アプリウィンドウで開きます。

注:

Technical Preview は、お客様が非実稼働環境または制限のある実稼働環境でテストし、フィードバックを共 有するためのものです。機能プレビューのサポートケースは受け付けられませんが、改善に関するフィードバ ックをお待ちしております。重要度と重大度により、フィードバックに対応する場合としない場合があります。

ベータ版のビルドは実稼働環境に展開しないことをお勧めします。

**Citrix Enterprise Browser**- Citrix Enterprise Browser の新機能またはバグ修正については、Citrix Enterprise Browser ドキュメントの「新機能」を参照してください。

# 解決された問題

- macOS を実行しているデバイスでは、Advanced Audio Coding(AAC)はサポートされていません。 [CTXBR-1844]
- .crファイルを使用して Citrix Workspace アプリを構成し、資格情報を使用してサインインした場合、ホー ムページはしばらくしてから表示されます。[RFMAC-9990]
- 保護された SaaS アプリを開き、新しいタブを開きます。新しいタブをタブバーからドラッグして新しいウィ ンドウに分離します。次に、2 つのウィンドウを並べて配置し、2 番目のウィンドウで新しいタブを開いてス クリーンショットを撮ります。そうすると、保護された SaaS アプリのスクリーンショットもキャプチャでき ます。[RFMAC-10060]
- あるストアから別のストアに切り替えると、最初のストアからサインアウトされる場合があります。 [RFMAC-10137]
- Citrix Workspace アプリへのサインイン中に誤った資格情報を入力すると、「資格情報が正しくありません」 というエラーメッセージは表示されず、認証プロンプトがもう一度表示されます。ドメイン**\**ユーザーがユーザ ー名の代わりに認証プロンプトに表示されることがあります。[RFMAC-10210]
- Mac 向け Citrix Workspace アプリ 2109 から Windows 向け Citrix Workspace アプリ 2109 に最適化さ れた Microsoft Teams の P2P 呼び出しが行われると、呼び出しエラーが発生します。[HDX-35223]

# **2109.1**

新機能

# **macOS Monterey** のサポート

Mac 向け Citrix Workspace アプリは、macOS Monterey(12.0.1)でサポートされています。

解決された問題

- 保護されたアプリ、保護されていない SaaS アプリ、および保護されたデスクトップセッションを開いた場合、 ブラウザーが予期せず終了します。この問題は、保護されたデスクトップセッションウィンドウから、保護さ れていない SaaS アプリに切り替えるときに発生します。[CTXBR-2087]
- 管理者が Google Chrome に外部拡張機能をインストールしている場合、Citrix Enterprise Browser を開 くとクラッシュします。[CTXBR-2135]

# **2109**

# 新機能

注:

サービス継続性が有効になっていて、バージョン 2109 にアップグレードすると、接続リースファイルが更新さ れます。機能拡張の一環として、既存のすべてのリースが削除され、新しいリースがフェッチされます。

# **macOS Monterey Beta** 版の **Mac** 向け **Citrix Workspace** アプリ

Mac 向け Citrix Workspace アプリ 2109 は、macOS Monterey Beta 7 でテストされています。このセットアッ プをテスト環境で使用し、フィードバックを提供します。

注意:

実稼働環境で macOS Monterey Beta 版の Mac 向け Citrix Workspace アプリを使用しないでください。

# ストアのメールベースの自動検出

Mac 向け Citrix Workspace アプリでメールアドレスを指定することで、メールアドレスに関連付けられているス トアを自動的に検出できるようになりました。ドメインに複数のストアが関連付けられている場合、デフォルトでは、 Global App Configuration Service によって返される最初のストアが、最適なストアとして追加されます。ユーザ ーは必要に応じていつでも別のストアに切り替えることができます。

# **Citrix Enterprise Browser**

Citrix Enterprise Browser は、クライアントマシンで実行されるネイティブブラウザーです。これにより、ユーザ ーは Citrix Workspace アプリから安全な方法で Web アプリまたは SaaS アプリを開くことができます。ブラウザ ーでは、さまざまな Web アプリまたは SaaS アプリへのアクセス時に、一貫性のあるユーザーインターフェイスが 提供され、生産性の向上と、アプリのレンダリングでの優れたパフォーマンスが実現します。

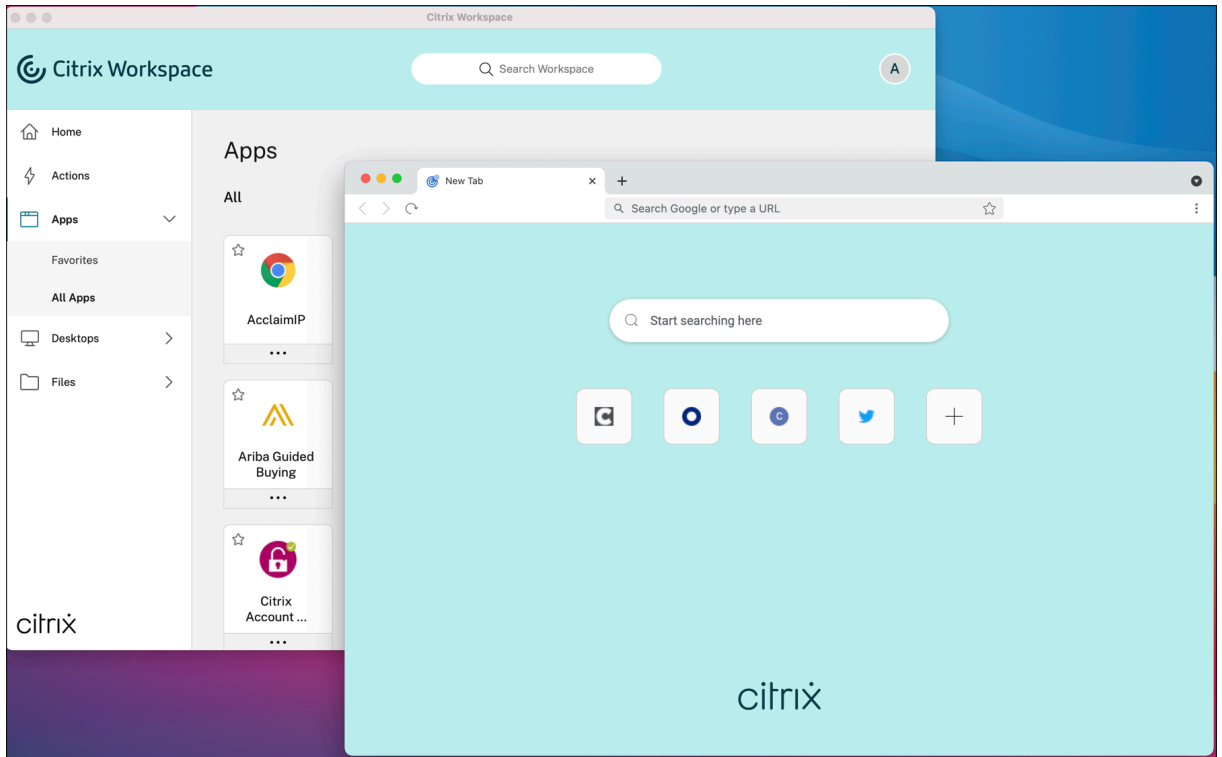

新しい Citrix Enterprise Browser は、ユーザーエクスペリエンスの向上に引き続き重点を置いており、次の機能を 備えた、強化された、よりネイティブブラウザーのようなエクスペリエンスを提供します:

- 内部 Web ページへの VPN レスアクセス
- マイクと Web カメラのサポート
- タブブラウジングエクスペリエンス
- マルチウィンドウビュー
- 編集可能なオムニボックス
- ブックマーク
- 新しいタブページのショートカット
- カスタマイズ可能な設定
- 分析

管理者は、URL ごとにさまざまな組み合わせで、キーロガー対策、スクリーンキャプチャ対策、ダウンロード、印刷、 クリップボード制限、透かしなどの、Secure Private Access やアプリ保護ポリシーを有効にできます。

詳しくは、「Citrix Enterprise Browser」のドキュメントを参照してください。

### エンドポイント解析(**EPA**[\)の機能強化](https://docs.citrix.com/ja-jp/citrix-enterprise-browser.html)

このリリース以降、macOS 向け Citrix Workspace アプリはエンドポイント解析(EPA)をサポートします。高度 なエンドポイント分析 (EPA) がデバイスをスキャンして、Citrix Gateway で設定されているエンドポイントのセ キュリティ要件を確認します。スキャンが正常に完了すると、ユーザーにアクセス権が付与されます。

中:

この機能は、環境で nFactor 認証を構成した場合にのみ有効になります。

EPA スキャンについて詳しくは、「Advanced Endpoint Analysis スキャン」を参照してください。

### アダプティブオーディオ

アダプティブオーディオを使用すれば、VDA でオーディオ品質ポリシーを構成する必要はありません。アダプティブ オーディオは環境の設定を最適化し、従来のオーディオ圧縮形式を置き換え、優れたユーザーエクスペリエンスを提 供します。詳しくは、「アダプティブオーディオ」を参照してください。

#### **Microsoft Teams** による **[H.264 Advanced](https://docs.citrix.com/ja-jp/citrix-virtual-apps-desktops/multimedia/audio.html) Video Coding**(**MPEG-4 AVC**)のサポート

このリリースには、ハードウェアアクセラレーションによる H.264 ビデオエンコーディング/デコーディングのサポ ートが含まれています。これにより、CPU 使用率の負荷が軽減され、ビデオ会議のエクスペリエンスが向上します。 Citrix HDX 最適化された Microsoft Teams のマルチメディアエンジン (HdxRtcEngine.exe) は、エンコーディ ングとデコーディングに Apple の Video Toolbox フレームワークを使用するようになりました。このフレームワー クは、ビデオをより高速かつリアルタイムで圧縮および解凍します。また、GPU へのエンコーディングとデコーディ ングのオフロードが最適化されます。デバイスがサポートしている場合は、ハードウェアアクセラレーションによる ビデオのエンコーディングとデコーディングはデフォルトで有効になっています。この機能拡張により、Microsoft Teams が HDX で最適化されている場合、マルチメディアの使用中の CPU の負荷が軽減されます。

#### 解決された問題

- Mac 向け Citrix Workspace アプリにサインインすると、数時間後に認証を求めるプロンプトが表示されま す。[RFMAC-10032]
- Citrix Workspace アプリにストアを追加し、サーバーコンソールで認証ドメインを変更し、アプリを数分間 アイドル状態にしてからアプリまたはデスクトップセッションを開くと、Citrix Workspace アプリがクラッ シュする可能性があります。[RFMAC-10133]
- 仮想アプリまたはデスクトップが既に実行されていて、別の仮想アプリまたはデスクトップを起動すると、 Citrix Viewer は表示されますが、仮想アプリは開きません。この問題は、macOS 11.6 を実行しているデバ イスで発生します。[RFMAC-10134]

### **2108.1**

新機能

このリリースではさまざまな問題に対応しているため、パフォーマンスや安定性が総合的に向上しています。

# 解決された問題

仮想アプリまたはデスクトップが既に実行されていて、別の仮想アプリまたはデスクトップを起動すると、Citrix Viewer は表示されますが、仮想アプリは開きません。この問題は、macOS 11.6 を実行しているデバイスで発生し ます。[RFMAC-10134]

# **2108**

# 新機能

Mac 向け Citrix Workspace アプリは、Enlightened Data Transport (EDT) で最大転送単位 (MTU) 検出をサ ポートするようになりました。その結果、EDT プロトコルの信頼性と互換性が向上し、ユーザーエクスペリエンスが 向上します。

注:

EDT の MTU 検出は、macOS Big Sur 以降でサポートされています。

### 解決された問題

- Microsoft Teams での会議通話中に、ビデオに遅延が生じます。[HDX-32603]
- macOS Big Sur を実行している Mac クライアントで、HTTP 404 または HTTP/1.1 内部サーバーエラーが 発生する場合があります。この問題は、セッションへの再接続時に発生します。[RFMAC-9448]

# **2107**

新機能

このリリースではさまざまな問題に対応しているため、パフォーマンスや安定性が総合的に向上しています。

#### 解決された問題

このリリースでは複数の問題に対応しているため、パフォーマンスや安定性が総合的に向上しています。

# **2106**

# 新機能

**301** リダイレクトを使用したカスタマイズした **URL** のサポート

HTTP 301 リダイレクトを使用して StoreFront または Citrix Gateway から Citrix Workspace にリダイレクト する URL を追加できます。

StoreFront から Citrix Workspace に移行する場合は、HTTP 301 リダイレクトを使用して StoreFront URL を Citrix Workspace URL にリダイレクトできます。その結果、古い StoreFront URL を追加すると、Citrix Workspace に自動的にリダイレクトされます。

リダイレクトの例:

StoreFront URL のhttps://< Citrix Storefront url>/Citrix/Roaming/Accountsは、Citrix Workspace URL のhttps://<Citrix Workspace url>/Citrix/Roaming/Accountsにリダイレ クトできます。

注:

- Microsoft での変更内容が保留状態のため、Mac 向け Citrix Workspace アプリは、Microsoft Teams でのデュアルトーンマルチ周波数(DTMF)をサポートしていません。
- このリリース以降、Citrix Viewer のバージョン番号と Citrix Workspace アプリのバージョン番号が一 致しない場合があります。お客様がこの変更の影響を受けることはありません。

### サービス継続性

サービス継続性により、接続プロセスに関与するコンポーネントの可用性に依存することがなくなるか、最小限に抑 えられます。ユーザーは、クラウドサービスのヘルス状態に関係なく、仮想アプリと仮想デスクトップを起動できま す。

詳しくは、Citrix Workspace ドキュメントの「サービス継続性」セクションを参照してください。

# **Microsoft Teams** の機能強化

**Desktop Viewer** がフルスクリーンモードの場合、ユーザーは **Desktop Viewer** がカバーするすべての画面から 1 つを選択して共有できます。ウィンドウモードでは、ユーザーは [**Desktop Viewer**]ウィンドウを共有できま す。シームレスモードでは、ユーザーはエンドポイントデバイスに接続されている複数の画面から 1 つの画面を選択 できます。

Desktop Viewer がウィンドウモードを変更(最大化、復元、または最小化)すると、画面共有が停止します。

ユーザーが画面を共有したい場合は、使用可能なすべての画面のプレビューが画面共有パネルに表示されるため、プ レビューから適切な画面を直感的に選択できます。

### 解決された問題

このリリースでは複数の問題に対応しているため、パフォーマンスや安定性が総合的に向上しています。

# **2104**

### 新機能

Mac 向け Citrix Workspace アプリは、組織がシングルサインオンを有効にしていない限り、ユーザーによるネット ワーク共有への手動サインオンをサポートします。共有ネットワークの場所にアクセスするには、Citrix Workspace アプリを開き、[ファイル] > [ネットワーク共有]に移動し、資格情報を提供します。ネットワーク共有のセットア ップについて詳しくは、「ストレージゾーンコネクタの作成と管理」を参照してください。

### 解決された問題

このリリースでは複数の問題に対応しているため、パフォーマンスや安定性が総合的に向上しています。

### **2102**

### 新機能

このリリースではさまざまな問題に対応しているため、パフォーマンスや安定性が総合的に向上しています。

### 解決された問題

このリリースでは複数の問題に対応しているため、パフォーマンスや安定性が総合的に向上しています。

### **2101**

新機能

### **Apple** シリコン (M1 チップ)のサポート

Mac 向け Citrix Workspace アプリは、macOS Big Sur (11.0 以降)で Rosetta 2 を使用する Apple Silicon デ バイス(M1 チップ搭載)をサポートするようになりました。その結果、すべてのサードパーティの仮想チャネルは Rosetta 2 を使用する必要があります。それ以外の場合、macOS Big Sur(11.0 以降)で動作する Mac 向け Citrix Workspace アプリで仮想チャネルが機能しない可能性があります。Rosetta について詳しくは、Apple のサポート 記事を参照してください。

# [シー](https://support.apple.com/ja-jp/HT211861)ムレスなアプリセッションのための **Microsoft Teams** 最適化のサポート

Mac 向け Citrix Workspace アプリは、シームレスなアプリセッションのための Microsoft Teams 最適化をサポー トするようになりました。その結果、Citrix Workspace アプリ内からアプリケーションとして Microsoft Teams を起動できます。詳しくは、次の記事を参照してください:

- Microsoft Teams の最適化
- Microsoft Teams リダイレクト

### **Microsoft Teams** でのデュアルトーンマルチ周波数 (DTMF) のサポート

Mac 向け Citrix Workspace アプリは、テレフォニーシステム (PSTN など)および Microsoft Teams の電話会議 でのデュアルトーンマルチ周波数(DTMF)シグナリングの使用をサポートするようになりました。この機能はデフ ォルトで有効になっています。

#### 解決された問題

- OWA (Outlook Web App)を使用して Microsoft Teams のミーティングを開こうとすると失敗し、関連 するすべてのウィンドウが予期せず終了する場合があります。[CTXBR-1175]
- ビデオ通話を開始するときに Microsoft Teams が応答しなくなり、「Citrix HDX not connected」 エラーが表示されることがあります。[RFMAC-6727]
- macOS Big Sur(11.0.1)では、USB デバイスを接続しようとすると失敗し、セッションが予期せず終了す る場合があります。[RFMAC-7079]
- 公開デスクトップでは、ローカル Mac デバイスに保存されたファイルの作成日が、現在の日付ではなく、1979 年 11 月 30 日として表示される場合があります。[CVADHELP-16309]
- 公開アプリのログオン画面が正しく表示されないことがあり、その結果、ウィンドウのサイズが小さくなり、 背景色が赤になります。[CVADHELP-16027]
- オーディオデバイスを切断して接続すると、この操作を行った側で音声通話が切断される場合があります。 [RFMAC-7371]
- クリップボード制限ポリシーが有効になっていても、Office 365 アプリ内からテキストをコピーできる場合 があります。[CTXBR-1166]
- HDX RealTime Connector エンジンの問題が原因で、Microsoft Teams を起動しようとすると失敗する場 合があり、次のエラーメッセージが表示されます:

Sorry, we couldn't connect you

[CVADHELP-16432]

# **2012**

#### 新機能

**Apple** シリコン(**M1** チップ)のサポート(プレビュー)

Mac 向け Citrix Workspace アプリは、プレビューベースで Apple シリコンデバイス (M1 チップ搭載)をサポー トするようになりました。

### **Microsoft Teams** での画面共有の最適化

Mac 向け Citrix Workspace アプリは、Microsoft Teams での画面共有の最適化をサポートするようになりまし た。詳しくは、以下を参照してください:

- Microsoft Teams の最適化
- Microsoft Teams リダイレクト

パフォ[ーマンスの向上](https://docs.citrix.com/ja-jp/citrix-virtual-apps-desktops/multimedia/opt-ms-teams.html)

このリリースではさまざまな問題に対応しているため、パフォーマンスや安定性が総合的に向上しています。

### 解決された問題

- Mac 向け Citrix Workspace アプリ 2008 以降のを使用している場合、公開アプリケーションの複数のイン スタンスを起動しようとすると失敗することがあります。[CVADHELP-16019]
- USB ドッキングステーションを使用している場合、汎用 USB リダイレクトを開始しようとすると失敗するこ とがあります。[RFMAC-6687]
- 公開デスクトップで CTRL+O を使用してウィンドウを開こうとすると、2 つのウィンドウが開くことがあり ます。[CVADHELP-15747]
- Mac 向け Citrix Workspace アプリ内から Citrix Files を起動しようとすると、シングルサインオンの問題 で失敗する場合があります。[RFMAC-4477]
- macOS Big Sur Beta で Mac 向け Citrix Workspace アプリを使用すると、音声通話が切断される場合が あります。この問題は、音声通話中にオーディオデバイスを切断して別のオーディオデバイスを接続すると発 生します。[RFMAC-6112]
- Microsoft Teams でカメラをオンまたはオフにすると、HDX RealTime Connector エンジンが予期せず終 了する場合があります。[RFMAC-6293]

### 既知の問題

### **2209** の既知の問題

このリリースで確認されている新しい問題はありません。

#### **2208.1** の既知の問題

このリリースで確認されている新しい問題はありません。

## **2206.1** の既知の問題

このリリースで確認されている新しい問題はありません。

# **2204** の既知の問題

• トラフィックが NGS を介してトンネリングされると、Citrix Workspace アプリによる 64MB を超えるファ イルのアップロードまたはダウンロードが失敗する場合がある。[CTXBR-3354]

# **2203.1** の既知の問題

- ブラウザーウィンドウが最大化されていない限り、Jira アプリの [Create] ボタンをクリックすることはで きません。[CTXBR-1976]
- Web ソケット接続は、Citrix Secure Private Access 経由でトンネリングされません。[CTXBR-2439]
- Citrix Workspace アプリをバージョン 2203 にアップグレードすると、Citrix Enterprise Browser アイコ ンに疑問符アイコンが表示されます。この問題は、アップグレード前に Citrix Enterprise Browser がドッ クに固定されていた場合に発生します。[CTXBR-2864]
- Citrix Enterprise Browser の [**Advanced**]セクションで [**Reset settings**]オプションをクリックし ても、ログ設定はデフォルトにリセットされません。この問題を回避するには、[**Logs**]ページで[**Reset to default log settings**]オプションをクリックします。[CTXBR-2929]
- Citrix Enterprise Browser バージョン 2201 からバージョン 2203 にアップグレードすると、以前に保存し たパスワードが失われ、新しいパスワードを保存できなくなります。[CTXBR-3063]
- フルスクリーンモードは、ノッチのある Mac では使用できません。[CVADHELP-19337]
- ブラウザーを使用してデスクトップまたはアプリのセッションを起動すると、セッションウィンドウがブラウ ザーウィンドウの背後のバックグラウンドで起動します。[RFMAC-11362]

# **2201** の既知の問題

• オフライン (イントラネット) モードで Citrix Workspace アプリを使用している場合、Citrix Broker Service および Citrix Director ではクライアント名がランダムな文字で表示されます。[RFMAC-10842]

# **2112** の既知の問題

• Citrix Workspace アプリでは、Microsoft Teams で通話を送受信するときに、断続的に障害が発生する場 合があります。次のエラーメッセージが表示されます: 「通話を確立できませんでした。」[HDX-38819]

# **2111** の既知の問題

このリリースで確認されている新しい問題はありません。

## **2109.1** の既知の問題

このリリースで確認されている新しい問題はありません。

### **2109** の既知の問題

- .crファイルを使用して Citrix Workspace アプリを構成し、資格情報を使用してサインインした場合、ホー ムページはしばらくしてから表示されます。[RFMAC-9990]
- 保護されている Progressive Web Apps (PWA) が macOS で開かれている場合、アプリ保護ポリシーが適 用されていません。[RFMAC-10128]
- Citrix Workspace アプリでストアを追加した後、[**Workspace** アプリの再認証期間]で [現在の再認証期 間]を変更し、数分後にオンプレミスからクラウドストアに切り替えると、クラウドストアからサインアウト され、認証プロンプトが表示されます。Citrix Workspace アプリにサインインすると、スピナーがいつまで も表示され、サインインできなくなります。[RFMAC-10140]

### **2108.1** の既知の問題

このリリースで確認されている新しい問題はありません。

# **2108** の既知の問題

• サーバーコンソールで認証ドメインを変更した後にサブスクライブ済みの SaaS アプリを起動すると、セッシ ョンが開始されず、次のエラーメッセージが表示されます: 「認証ドメインが変更されました。しばらくしてから再度サインインしてください。」

[RFMAC-9616]

**2107** の既知の問題

• サーバーコンソールで認証ドメインを変更し、資格情報を使用してサインインした場合、次のエラーメッセー ジが表示されます:

サーバに接続できません

[**OK**]をクリックすると、ストアにアクセスできます。

[RFMAC-9494]

**2106** の既知の問題

• 画面を共有すると、黒い画面が表示されます。[HDX-30083]

# **2104** の既知の問題

このリリースで確認されている新しい問題はありません。

#### **2102** の既知の問題

このリリースで確認されている新しい問題はありません。

#### **2101** の既知の問題

- Mac 向け Citrix Workspace アプリ内から[ネットワーク共有]のファイルにアクセスしようとすると、オ プションが有効になっていても失敗する場合があります。[RFMAC-7272]
- macOS Big Sur では、Mac 向け Citrix Workspace アプリでシングルサインオンで利用できる SAML Web アプリを起動しようとすると失敗し、次のエラーメッセージが表示される場合があります。

Page could not load. Please **try** again later or contact your administrator **for** assistance. Incident ID:-202

[RFMAC-7282]

#### **2012** の既知の問題

- ビデオ通話を開始するときに Microsoft Teams が応答しなくなり、「Citrix HDX not connected」 エラーが表示されることがあります。この問題を回避するには、Microsoft Teams または VDA を再起動しま す。[RFMAC-6727]
- Microsoft Skype for Business のビデオ通話は、macOS Big Sur (11.0.1)ではサポートされていません。
- macOS Big Sur(11.0.1)では、USB デバイスを接続しようとすると失敗し、セッションが予期せず終了す る場合があります。この問題を回避するには、USB デバイスを再接続します。[RFMAC-7079]

サードパーティ製品についての通知

Citrix Workspace アプリには、次のドキュメントで定義された条件の下でライセンスが有効になったサードパーテ ィのソフトウェアが含まれている可能性があります。

Mac 向け Citrix Workspace アプリのサードパーティ製品についての通知

# **Apple** シリコン(**M1** [シリーズ\)搭載](https://docs.citrix.com/en-us/citrix-workspace-app-for-mac/downloads/Citrix_Workspace_app_for_Mac_Third_Party_Notices.pdf) **Mac** のネイティブサポート

November 1, 2022

### **Apple** シリコン(**M1** シリーズ)搭載 **Mac** のネイティブサポート **-** ユニバーサルアーキテクチャ

macOS 向け Citrix Workspace アプリは、Apple シリコン(M1 シリーズ)を搭載した Mac をネイティブサポー トするようになりました。デフォルトでは、Technical Preview ビルドは Apple シリコン(M1 シリーズ)を搭載し た Mac でネイティブに実行され、M1 シリーズを使用した Mac にインストールし、テストする必要があります。ユ ニバーサルアーキテクチャビルドまたは Intel ビルドを、「Downloads」ページの **Citrix Workspace App for macOS**(**Apple silicon**)セクションからダウンロードできます。

注:

Citrix は引き続き、Rosetta 2 ダイナミックバイナリト[ランスレーター](https://www.citrix.com/en-in/downloads/workspace-app/mac/workspace-app-for-mac-native-support-for-silicon-mac.html)を使用する Intel ベースの Mac をサポ ートします。ただし、Citrix は、Rosetta エミュレーションを使用する Mac 向け Citrix Workspace アプリを 間もなく廃止します。「廃止」セクション記載のお知らせに注意してください。

Apple シリコン(M1 シリーズ)を実行している Mac で Citrix Workspace アプリを使用している場合は、「Downloads」の Citrix Web サイトから、Mac 用の HDX RealTime Media Engine 2.9.500 をインストールして、HDX RealTime Optimizatio[n Pac](https://docs.citrix.com/ja-jp/citrix-workspace-app-for-mac.html#deprecation)k (RTOP) をアップグレードする必要があります。

Citrix Workspace アプリが Apple シリコンでネイティブに実行されているかどうかを確認するには、Mac [でアク](https://www.citrix.com/downloads/citrix-receiver/additional-client-software/hdx-realtime-media-engine-29500.html) [ティビ](https://www.citrix.com/downloads/citrix-receiver/additional-client-software/hdx-realtime-media-engine-29500.html)ティモニタを開きます。[**CPU**]タブの [種類]というタイトルの列は、Workspace アプリが Apple シリコ ンまたは Intel プロセッサで実行されているかどうかを示します。

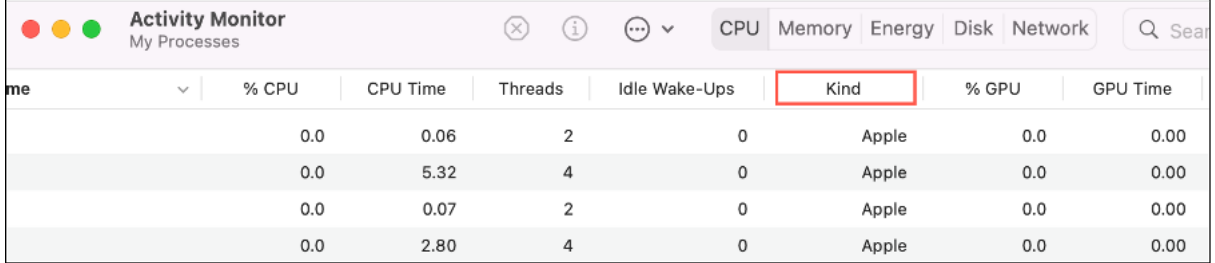

ユニバーサルアーキテクチャビルドをアンインストールし、**Intel** ベースの **Mac** 向けの **Citrix Workspace** アプリ をインストールする

ユニバーサルアーキテクチャビルドをアンインストールすることで、Intel ベースの Mac 向けの Citrix Workspace アプリに切り替えることができます。Citrix Workspace アプリをアンインストールするには、「アンインストール」 セクションを参照してください。

アプリをアンインストールしたら、Intel ベース Mac 向け Citrix Workspace アプリの最新バージョンを [Citrix](https://docs.citrix.com/ja-jp/citrix-workspace-app-for-mac/install-uninstall.html#uninstall) の ダウンロードページからダウンロードし、「手動インストール」セクションの手順に従います。

### **Citrix** 仮想チャネル **SDK**

Citrix 仮想チャネルソフトウェア開発キット(VCSDK)は、ICA プロトコルを使用する追加の仮想チャネルのため の、サーバー側アプリケーションやクライアント側ドライバーの作成をサポートします。サーバー側仮想チャネルア

プリケーションは、Citrix Virtual Apps and Desktops サーバー上にあります。他のクライアントプラットフォー ム用の仮想ドライバーの作成については、Citrix テクニカルサポートにお問い合わせください。

仮想チャネル SDK には、以下のものが用意されています。

- Citrix Server API SDK (WFAPI SDK)の仮想チャネル機能とともに使用して新しい仮想チャネルを作成す る、Citrix Virtual Driver Application Programming Interface(VDAPI)。VDAPI によって提供される仮 想チャネルサポートは、独自の仮想チャネルを容易に作成できるように設計されています。
- 視覚的要素を強化し、ICA と統合されたサードパーティアプリケーションをサポートする Windows Monitoring API。
- プログラミングテクニックの実例となる仮想チャネルサンプルプログラムの、実際に機能するソースコード。

仮想チャネル SDK では、WFAPI SDK で仮想チャネルのサーバー側を作成する必要があります。

**Apple** シリコン(**M1** シリーズ)を搭載した **Mac** にカスタム仮想チャネルをロードする

エンドユーザーは、M1 チップセットを搭載した Mac にカスタム仮想チャネル SDK(VCSDK)を正常にロードで きます。ユニバーサルアーキテクチャでは、M1 チップセットデバイス上の最新の VCSDK を使用してカスタム仮想 チャネルを再コンパイルし、Apple シリコンを搭載した Mac に VCSDK をロードする必要があります。ユニバー サルアーキテクチャビルドは、「Downloads」の「**Virtual Channel SDK 2204 for macOS (Apple silicon) - Universal Architecture**」セクションからダウンロードできます。

VCSDK をロードするには、次[の手順を実行し](https://www.citrix.com/en-in/downloads/workspace-app/mac/workspace-app-for-mac-native-support-for-silicon-mac.html)ます:

- 1.「Downloads」から macOS 用の Virtual Channel SDK 2204 をダウンロードします。
- 2. Xcode でカスタム仮想チャネルプロジェクトを開きます。
- 3. コードを変更します。
- 4. [カスタム仮想チ](https://www.citrix.com/en-in/downloads/workspace-app/mac/workspace-app-for-mac-native-support-for-silicon-mac.html)ャネルをコンパイルして、仮想チャネルバンドルを生成します。

仮想チャネルソフトウェア開発キット(**VCSDK**)をテストする

Citrix 仮想チャネルソフトウェア開発キット(VCSDK)を使用している場合は、カスタマイズした仮想チャネルが正 しく実行されるように、いくつかの変更を加える必要があります。VCSDK をテストするには、次の手順を実行しま す:

- 1. カスタマイズした仮想チャネルのリンクされたライブラリがすべてユニバーサルバイナリ用にコンパイルされ ていることを確認します。
- 2. ユニバーサルバイナリをサポートするようにプロジェクトファイルを変更します:
	- •[**Project**] > [**Build Settings**]を開きます。
	- •[**Architectures**]を [**Standard Architectures**]に設定します。

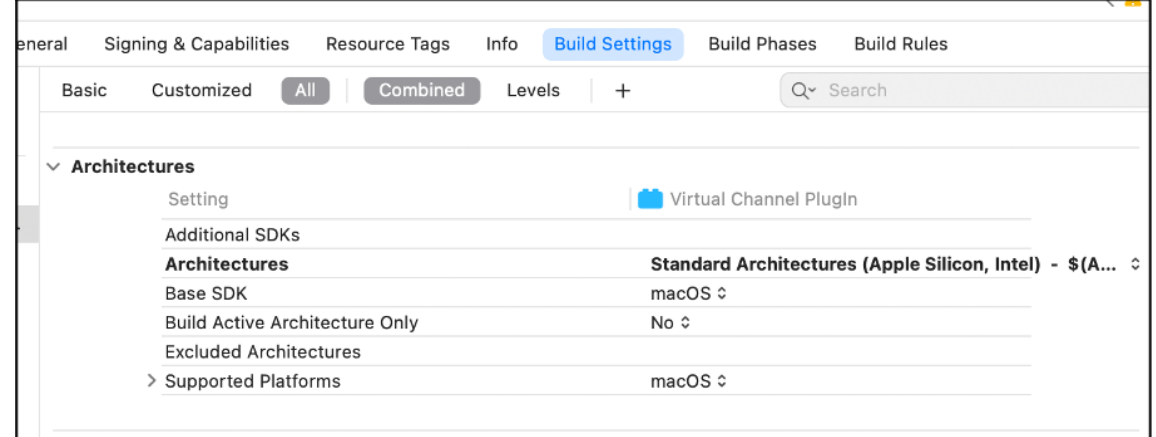

VCSDK の例は、*VCSDK.dmg* 内にあります。これらの例は、Apple シリコンと Intel ベース Mac コンピューターの 両方でネイティブに実行される Apple のユニバーサル macOS バイナリをサポートしています。これは、両方のア ーキテクチャの実行可能コードが含まれているためです。これらの例をリファレンスとして使用できます。

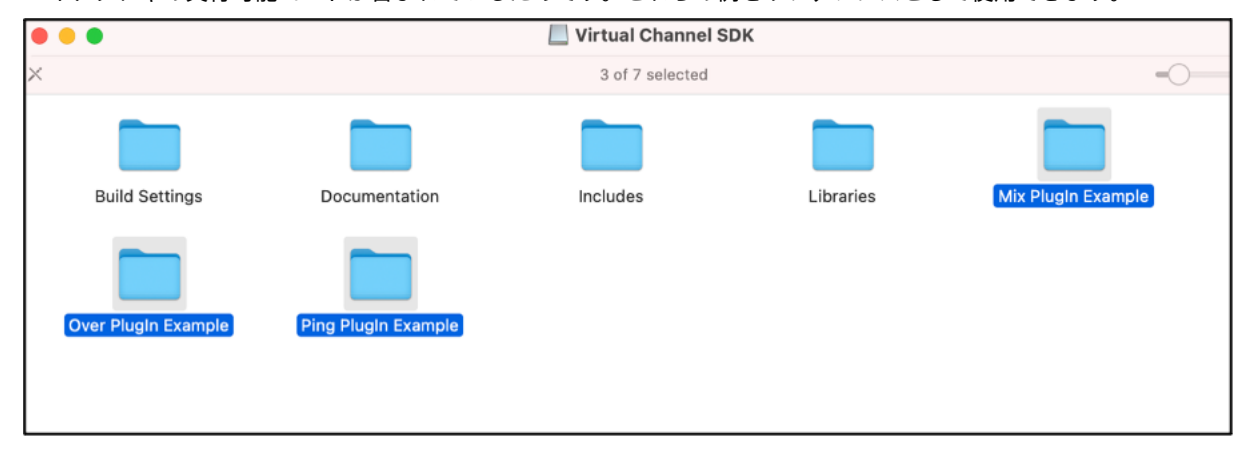

システム要件と互換性

November 1, 2022

サポートされるオペレーティングシステム

Mac 向け Citrix Workspace アプリは、以下のオペレーティングシステムをサポートします:

- macOS Ventura (13.0)
- macOS Monterey (12.6 まで)
- macOS Big Sur 11
- macOS Catalina 10.15

macOS Catalina では、管理者が構成する必要のあるルート CA 証明書と中間証明書について、セキュリティ要件が 追加されました。詳しくは、Apple のサポート記事HT210176を参照してください。

### 互換性のある **Citrix** 製品

Citrix Workspace アプリは、現在サポートされているすべてのバージョンの Citrix Virtual Apps and Desktop、 Citrix DaaS (Citrix Virtual Apps and Desktops サービスの新名称)、およびCitrix 製品マトリックスの一覧にあ る Citrix Gateway のバージョンと互換性があります。

互換性のあるブラウザー

Mac 向け Citrix Workspace アプリは、次のブラウザーと互換性があります:

- Google Chrome
- Microsoft Edge
- Safari

ハードウェア要件

- 1GB の空きディスク容量
- サーバーに接続するためのネットワークまたはインターネット接続

接続、証明書、認証

接続

Mac 向け Citrix Workspace アプリは、Citrix Virtual Apps and Desktops および Citrix DaaS (旧称 Citrix Virtual Apps and Desktops サービス)への以下の接続をサポートします:

- HTTPS
- ICA-over-TLS

Mac 向け Citrix Workspace アプリは以下の構成をサポートします:

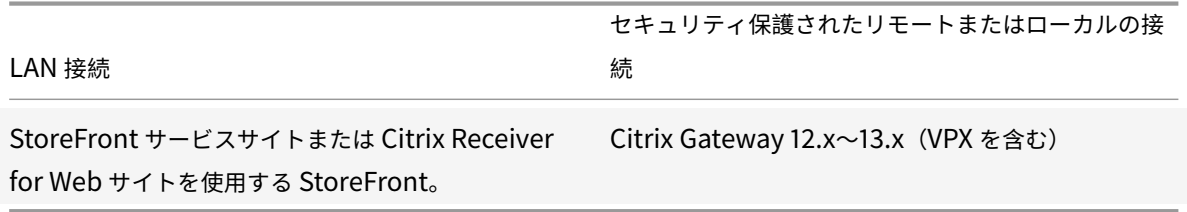

### 証明書

プライベート(自己署名)証明書

リモートゲートウェイにプライベート証明書がインストールされている場合、ユーザーデバイスに組織の証明機関の ルート証明書がインストールされている必要があります。その後、Mac 向け Citrix Workspace アプリを使用して Citrix リソースに正常にアクセスできます。

注:

接続時にリモートゲートウェイの証明書を検証できない場合、ローカルのキーストアにルート証明書が含まれ ていないため、信頼されていない機関からの証明書に関する警告が表示されます。ユーザーがストアの追加を 続行すると、ストアの追加は失敗します。Web ブラウザーでは、ユーザーはストアに対して認証できる場合が ありますが、セッションへの接続は失敗します。

#### デバイスのルート証明書のインポート

証明書の発行者のルート証明書を取得して、デバイスに設定されているアカウントに電子メールで送信します。添付 ファイルをクリックすると、ルート証明書をインポートするかどうかを確認するメッセージが表示されます。

ワイルドカード証明書

ワイルドカード証明書は、同一ドメイン内の任意のサーバーで個別のサーバー証明書の代わりに使用します。Mac 向 け Citrix Workspace アプリでは、ワイルドカード証明書がサポートされています。

### 中間証明書と **Citrix Gateway**

証明書チェーンに中間証明書が含まれる場合は、中間証明書を Citrix Gateway のサーバー証明書に関連付ける必要 があります。このタスクについて詳しくは、Citrix Gatewayのドキュメントを参照してください。証明書のインスト ール、リンク、更新について詳しくは、「中間証明書を Citrix Gateway にインストールしてプライマリ CA とリンク する方法」を参照してください。

### [サーバー証](http://support.citrix.com/article/CTX114146)明書検証ポリシー

Mac 向け Citrix Workspace アプリには、サーバー証明書に関する厳格な検証ポリシーがあります。

重要

このバージョンの Mac 向け Citrix Workspace アプリをインストールする前に、サーバーまたはゲートウェイ の証明書が、ここで説明されているように正しく構成されていることを確認してください。以下の場合、接続で きない可能性があります:

- サーバーまたはゲートウェイの構成に間違ったルート証明書が含まれている
- サーバーまたはゲートウェイ構成にすべての中間証明書が含まれていない
- サーバーまたはゲートウェイ構成に期限切れまたは無効な中間証明書が含まれている
- サーバーまたはゲートウェイ構成にクロスルート用中間証明書が含まれていない

Mac 向け Citrix Workspace アプリは、サーバー証明書を検証するときにサーバー(またはゲートウェイ)が提供す るすべての証明書を使用します。次に、Mac 向け Citrix Workspace アプリは、証明書が信頼されているかどうかを 確認します。証明書が 1 つも信頼済みでない場合、接続に失敗します。

このポリシーは、Web ブラウザーの証明書ポリシーより厳格です。多くの Web ブラウザーには、多数の信頼済みの ルート証明書セットが含まれます。

サーバー(またはゲートウェイ)は、正しい証明書セットで構成する必要があります。不正な証明書のセットを使用 すると、Mac 向け Citrix Workspace アプリの接続に失敗することがあります。

以下は、ゲートウェイがこのような有効な証明書で構成されていることを前提としています。この構成は、Mac 向け Citrix Workspace アプリで使用されるルート証明書を正確に確認するために、より厳格な検証が必要なユーザーに お勧めします。

次に、Mac 向け Citrix Workspace アプリはこれらすべての証明書が有効であることを確認します。Mac 向け Citrix Workspace アプリが「ルート証明書」を信頼済みであることも確認します。Mac 向け Citrix Workspace アプリが 「ルート証明書」を信頼していない場合、接続に失敗します。

重要

証明機関によっては、複数のルート証明書があります。このような、より厳格な検証が必要であれば、構成で 適切なルート証明書が使用されていることを確認してください。たとえば、現在同じサーバー証明書を検証 できる 2 つの証明書(「DigiCert」/「GTE CyberTrust Global Root」および「DigiCert Baltimore Root」 /「Baltimore CyberTrust Root」)があるとします。ユーザーデバイスによっては、両方のルート証明書が 使用できます。その他のデバイスでは、1 つの証明書のみを使用できます(「DigiCert Baltimore Root」/ 「Baltimore CyberTrust Root」)。ゲートウェイで「GTE CyberTrust Global Root」を構成すると、これら のユーザーデバイスで Mac 向け Citrix Workspace アプリの接続に失敗します。どのルート証明書を使用すべ きかについては、証明機関のドキュメントを参照してください。ルート証明書の有効期限についても注意して ください。

注

サーバーやゲートウェイによっては、ルート証明書が構成されていても、送信しないことがあります。この場 合、より厳格な検証は機能しません。

以下は、ゲートウェイがこのような有効な証明書で構成されていることを前提としています。通常は、このルート証 明書を省略した構成が推奨されます:

- •「サーバー証明書サンプル」
- •「中間証明書サンプル」

Mac 向け Citrix Workspace アプリはこれらすべての証明書が有効であることを確認します。次に、ユーザーデバ イスでルート証明書を検索します。「ルート証明書サンプル」など、正しく検証される信頼された機関からの証明書が 見つかった場合、接続は成功します。信頼済みの証明書が見つからない場合は、失敗します。この構成では、Mac 向 け Citrix Workspace アプリが必要とする中間証明書が提供されますが、Mac 向け Citrix Workspace アプリは任 意の有効な、信頼済みのルート証明書を選択できます。

以下は、ゲートウェイがこのような証明書で構成されていることを前提としています:

- •「サーバー証明書サンプル」
- •「中間証明書サンプル」

•「間違ったルート証明書」

Web ブラウザーは、不正なルート証明書を無視することがありますが、Mac 向け Citrix Workspace アプリは不正 なルート証明書を無視しないため、接続は失敗します。

証明機関によっては、複数の中間証明書を使用します。この場合、ゲートウェイは通常、以下のようにすべて中間証 明書(ルート証明書ではない)で構成されます:

- •「サーバー証明書サンプル」
- •「中間証明書サンプル 1」
- •「中間証明書サンプル 2」

重要

一部の認証機関は、複数のルート証明書が存在する状況では、クロス署名の中間証明書を使用します 。以前の ルート証明書は、新しいルート証明書と同時に使用されています。この場合、少なくとも 2 つの中間証明書が 存在します。たとえば、以前のルート証明書「Class 3 Public Primary Certification Authority」には、関 連するクロスルート用中間証明書「Verisign Class 3 Public Primary Certification Authority - G5」があ ります。ただし、ルート証明書「Verisign Class 3 Public Primary Certification Authority - G5」も利用可 能であり、「Class 3 Public Primary Certification Authority」に置き換わります。最新のルート証明書はク ロスルート用中間証明書を使用しません。

注

クロスルート用中間証明書とルート証明書のサブジェクト名 (Issued To) は同じですが、クロスルート用中間 証明書の発行者名 (Issued By) は異なります。これによって、クロスルート用中間証明書と通常の中間証明書 (「中間証明書サンプル 2」など)を区別できます。

### 通常は、このルート証明書およびクロスルート用中間証明書を省略した構成が推奨されます:

- •「サーバー証明書サンプル」
- •「中間証明書サンプル」

クロスルート用中間証明書をゲートウェイで構成しないでください。これは、ゲートウェイで以前のルート証明書が 選択されるようになるのを避けるためです:

- •「サーバー証明書サンプル」
- •「中間証明書サンプル」
- •「クロスルート用中間証明書サンプル」(非推奨)

ゲートウェイでサーバー証明書のみを構成しないでください:

•「サーバー証明書サンプル」

この場合、Mac 向け Citrix Workspace アプリはすべての中間証明書を検出できないため、接続に失敗します。

認証

StoreFront への接続では、Mac 向け Citrix Workspace アプリで以下の認証方法がサポートされます:

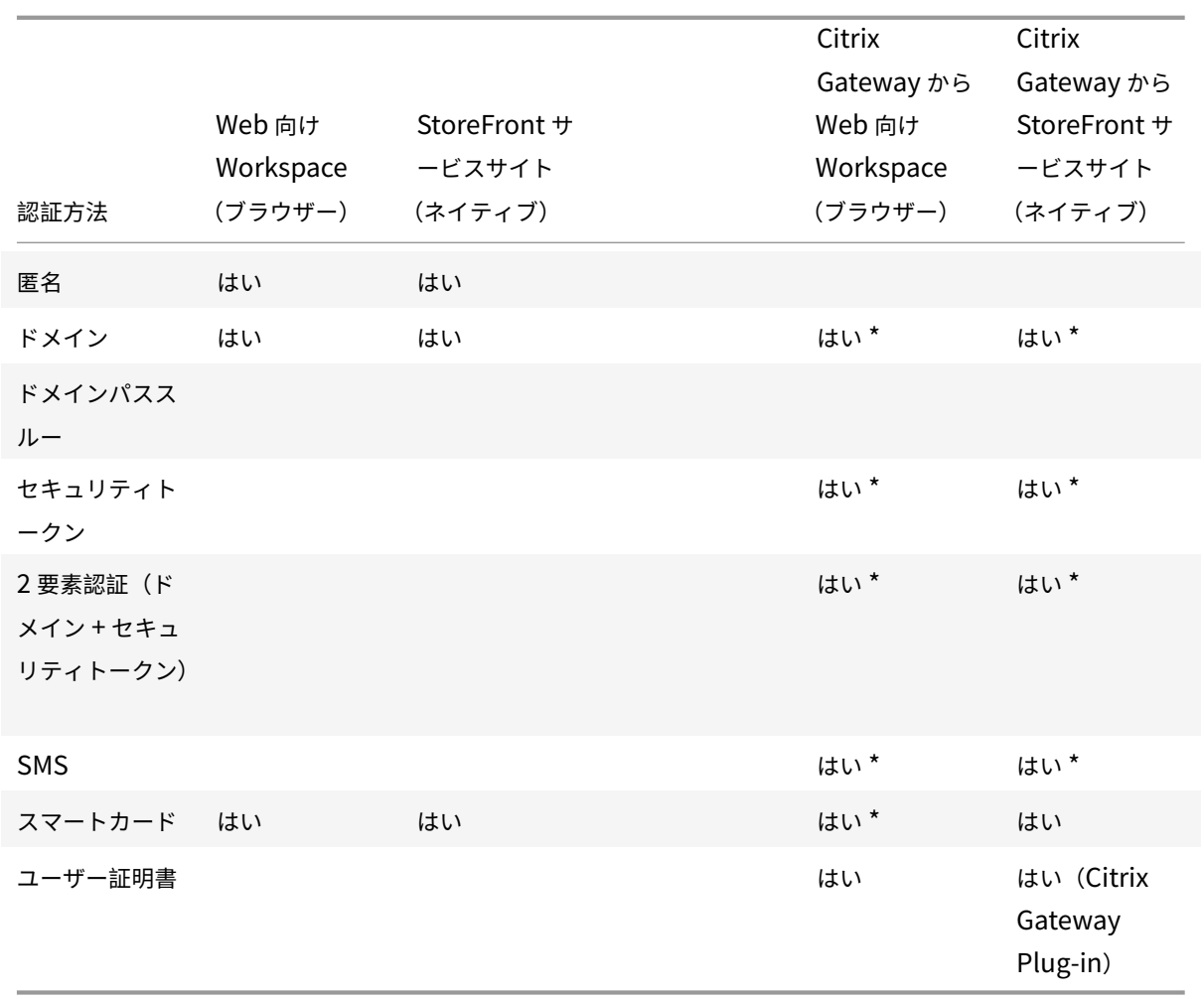

\* Citrix Gateway が動作する環境でのみ使用できます(デバイスへの関連プラグインのインストールは不要)。

インストール、アンインストール、およびアップグレード

# September 26, 2022

Mac 向け Citrix Workspace アプリは単一のインストールパッケージで提供されており、Citrix Gateway および Secure Web Gateway を使用したリモートアクセスをサポートしています。

Mac 向け Citrix Workspace アプリを以下のいずれかの方法でインストールできます:

- Citrix の Web サイトからインストール
- Workspace for Web サイトからの自動インストール
- ESD(Electronic Software Delivery:電子ソフトウェア配信)ツールによるインストール

Citrix Workspace アプリが [**Applications**]ディレクトリにインストールされているかどうかを確認します。イ ンストールパスは次のとおりです:

- フルインストール "/Applications/Citrix\ Workspace.app/"
- Mac 向け Citrix Workspace アプリ実行ファイル "/Applications/Citrix\ Workspace.app/ Contents/MacOS/Citrix\ Workspace"

手動インストール

ユーザーによる **Citrix.com** からのインストール

初めて使用する場合、Mac 向け Citrix Workspace アプリを Citrix.com または社内のダウンロードサイトからダウ ンロードできます。アカウントをセットアップするときに、サーバーの URL の代わりにメールアドレスを入力でき ます。メールアドレスに関連付けられた Citrix Gateway や StoreFront サーバーが Mac 向け Citrix Workspace アプリにより識別され、ログオン用のメッセージが表示されてインストールを続行します。この機能は、メールアド レスによるアカウント検出と呼ばれます。

注:

初めて使用するユーザーとは、デバイスに Mac 向け Citrix Workspace アプリをインストールしていないユー ザーを指します。

Citrix.com 以外の場所(Citrix Receiver for Web サイトなど)からダウンロードした場合は、メールアドレスによ るアカウントセットアップを使用できません。

Mac 向け Citrix Workspace アプリの構成が必要な環境では、ほかの方法でアプリをユーザーに配布してください。

ESD (Electronic Software Delivery: 電子ソフトウェア配信) ツールによるインストール

Mac 向け Citrix Workspace アプリを初めて使用するユーザーがアカウントをセットアップするには、サーバーの URL を入力する必要があります。

**Citrix** のダウンロードページ

管理者は、Mac 向け Citrix Workspace アプリをネットワーク共有を使用してインストールできます。または、直接 ユーザーデバイスにインストールできます。Citrix Web サイトの [ダウンロード] からファイルをダウンロードす ることで、アプリをインストールできます。

Mac 向け Citrix Workspace アプリをインストールするには:

- 1. シトリックス社の Web サイトから、適切なバージョンの Mac 向け Citrix Workspace アプリの DMG ファ イルをダウンロードし、
- 2. ダウンロードしたファイルを開きます。
- 3.[はじめに]ページで [続ける]をクリックします。
- 4.[使用許諾契約]ページで [続ける]をクリックします。
- 5. 使用許諾契約の内容を確認して、[同意する]をクリックします。
- 6.[インストールの種類]ページで、[インストール]をクリックします。
- 7.[アカウントの追加]ページで、[アカウントの追加]を選択してから [続行]をクリックします。
- 8. ローカルデバイスに管理者のユーザー名とパスワードを入力します。

アンインストール

Citrix Workspace アプリのアイコンをごみ箱にドラッグまたは移動するだけで、Mac 向け Citrix Workspace ア プリを完全にアンインストールできるようになりました。Citrix Workspace アプリをアンインストールするには、 次の手順を実行します:

- 1. Citrix Workspace アプリが実行中の場合は閉じます。 Citrix Workspace アプリを閉じるには、次の手順を実行します:
	- a) クイックアクセスメニューに移動します。
	- b) 右上隅にある [アカウント] アイコンをクリックします。

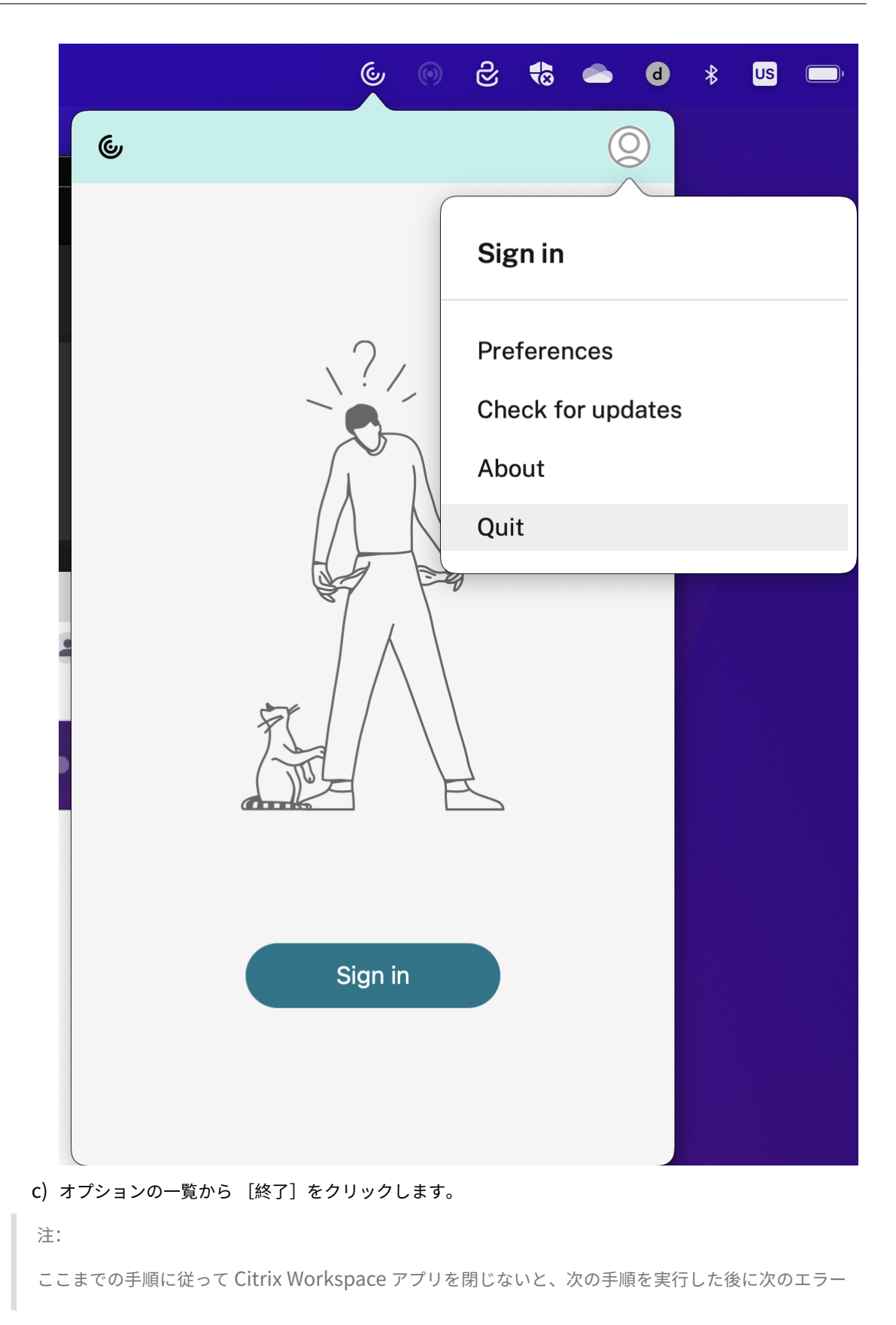

メッセージが表示されることがあります:

「アイテム「*Citrix Workspace*」は開いているため、ゴミ箱に移動できません」。

- 2. Citrix Workspace アプリをアプリケーションフォルダーからごみ箱にドラッグします。 ま た は、Citrix Workspace ア プ リ を 右 ク リ ッ ク し て、 [オプション]>[ごみ箱に移動]を選択します。
- 3. プロンプトが表示されたら、お使いのシステムの資格情報を入力します。
- 4. 実行中のすべてのアプリ(Citrix Workspace)を閉じ、[続行]をクリックして確認します。 Citrix Workspace アプリとそのすべてのシステムファイルがお使いのデバイスから削除されます。

Mac 向け Citrix Workspace アプリは.dmg ファイルを開いて手動でアンインストールすることもできます。[**Citrix Workspace** アプリのアンインストール]を選択して、画面に表示される指示に従って操作します。DMG ファイル は、Mac 向け Citrix Workspace アプリを初めてインストールするときにシトリックスのサイトからダウンロード されるファイルです。ファイルがコンピューター上に見つからない場合は、Citrix のダウンロードから再度ダウンロ ードして、アプリケーションをアンインストールします。

アップグレード

Mac 向け Citrix Workspace アプリから、既存バージョンの更新または新しいバージョンへのアップグレードが利 用可能になったときに通知が送信されます。自動更新について詳しくは、「自動更新」を参照してください。

Mac 向け Citrix Workspace アプリは、以前のどのバージョンからもアップグレードできます。アプリを手動で更 新する方法について詳しくは、「手動更新」を参照してください。

Mac 向け Citrix Workspace アプリの新しいバージョンにアップグレードすると、以前のバージョンは自動的にア ンインストールされます。マシンを再起動する必要はありません。

# アップデート

November 1, 2022

### 手動更新

Mac 向け Citrix Workspace アプリを手動で更新するには、Citrix ダウンロードページから最新バージョンのアプ リをダウンロードしてインストールします。

### 自動更新

新しいバージョンの Citrix Workspace アプリがリリースされると、Citrix Workspace アプリがインストールされ たシステムで更新がプッシュされます。利用可能な更新プログラムが通知されます。

注:

- 送信プロキシをインターセプトするよう SSL を構成している場合、Workspace の自動更新署名 サービス (https://citrixupdates.cloud.com/) およびダウンロード場所 (https:// downloadplugins.citrix.com/)に例外を追加して Citrix からの更新を受信します。
- 更新を受信するには、システムがインターネットに接続している必要があります。
- Web 向け Workspace のユーザーは、StoreFront ポリシーを自動的にダウンロードできません。
- Citrix Workspace の更新に macOS 用の HDX RTME が含まれています。Citrix Workspace アプリで 使用可能な HDX RTME の更新に関する通知を受け取ります。
- バージョン 2111 から、Citrix Workspace の更新ログのパスが変更されています。Workspace の更新 ログは /Library/Logs/Citrix Workspace Updaterにあります。ログの収集について詳し くは、「ログ収集」セクションを参照してください。

**Citrix Workspace** アプリのベータプログラムのインストール

Citrix Workspace アプリが自動更新用に構成されている場合は、更新通知を受け取ります。システムにベータビル ドをインストールするには、次の手順を実行します:

- 1. Citrix Workspace アプリを開きます。
- 2. システムトレイで Citrix Workspace を右クリックし、[環境設定] > [詳細]をクリックします。
- 3. ベータビルドが利用可能になったら、ドロップダウンリストから「ベータ版]を選択します。

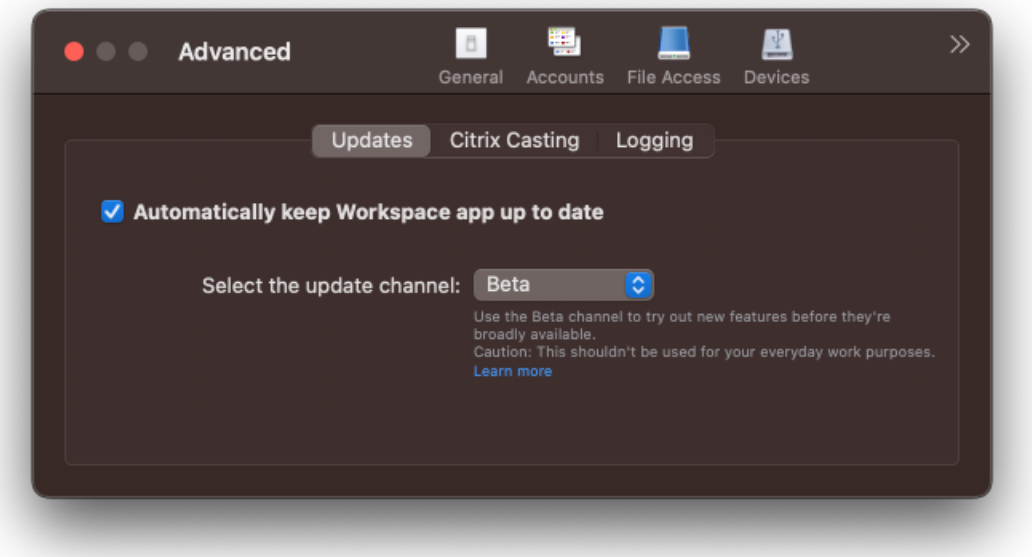

ベータビルドからリリースビルドに切り替えるには、次の手順を実行します:

1. Citrix Workspace アプリを開きます。

- 2. システムトレイで Citrix Workspace を右クリックし、[環境設定] > [詳細]をクリックします。
- 3. [更新チャネルを選択します]ドロップダウンリストから [リリース]を選択します。

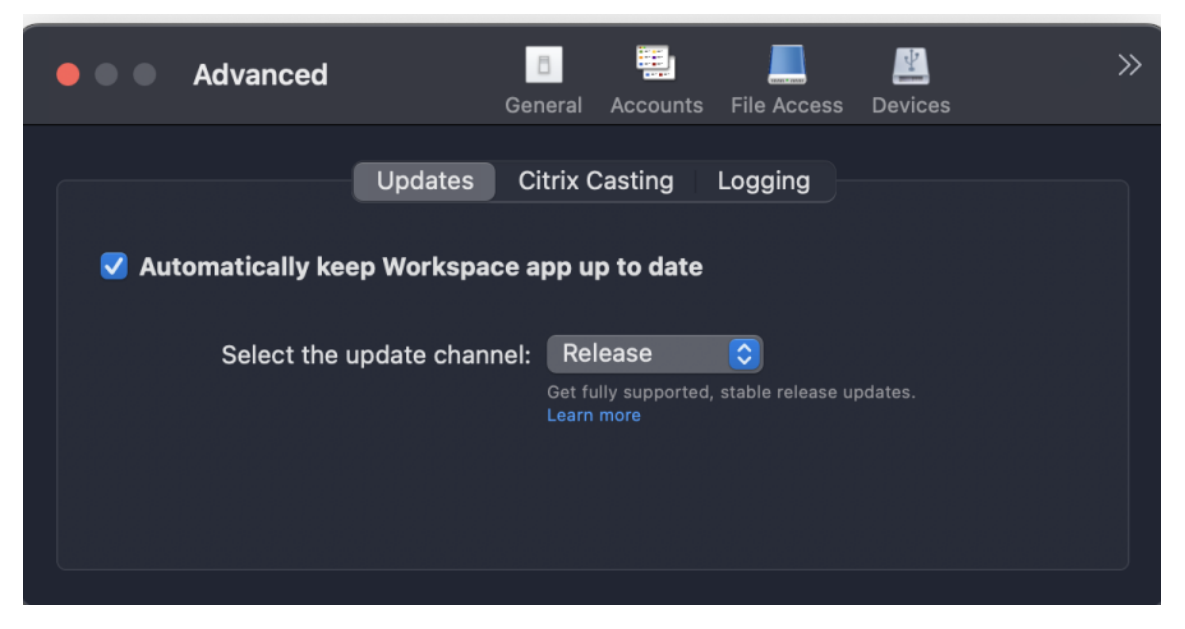

注:

ベータビルドは、お客様が非実稼働環境または制限のある稼働環境でテストし、フィードバックを共有するた めのものです。ベータ版のビルドのサポートケースは受け付けられませんが、改善に関するフィードバックを お待ちしております。重要度と重大度により、フィードバックに対応する場合としない場合があります。ベータ ビルドは実稼働環境に展開しないことをお勧めします。

### 自動更新の詳細設定(**Citrix Workspace** の更新)

Citrix Workspace の更新は、次の方法で構成できます:

- グラフィカルユーザーインターフェイス (GUI)
- Global App Config Service (GACS)
- モバイルデバイス管理(MDM)
- StoreFront

グラフィカルユーザーインターフェイスを使用した **Citrix Workspace** 自動更新プログラムの構成

個々のユーザーは、[詳細]設定ダイアログボックスの Citrix Workspace の更新プログラム設定(ユーザーごとの構 成で、現在のユーザーにのみ適用される設定)を上書きできます。GUI を使用して更新プログラムを構成するには、 次の手順を実行します:

- 1. Mac で Citrix Workspace アプリヘルパーアイコンを選択します。
- 2. ドロップダウンリストから、[環境設定]**>**[詳細]**>**[最新情報]を選択します。

3. Apple シリコンまたは Intel ビルドのうち、自動更新をインストールするビルドを選択します(Apple シリコ ン(M1 シリーズ)/(M2 チップ)を搭載した Mac 上のユーザーにのみ適用されます)。

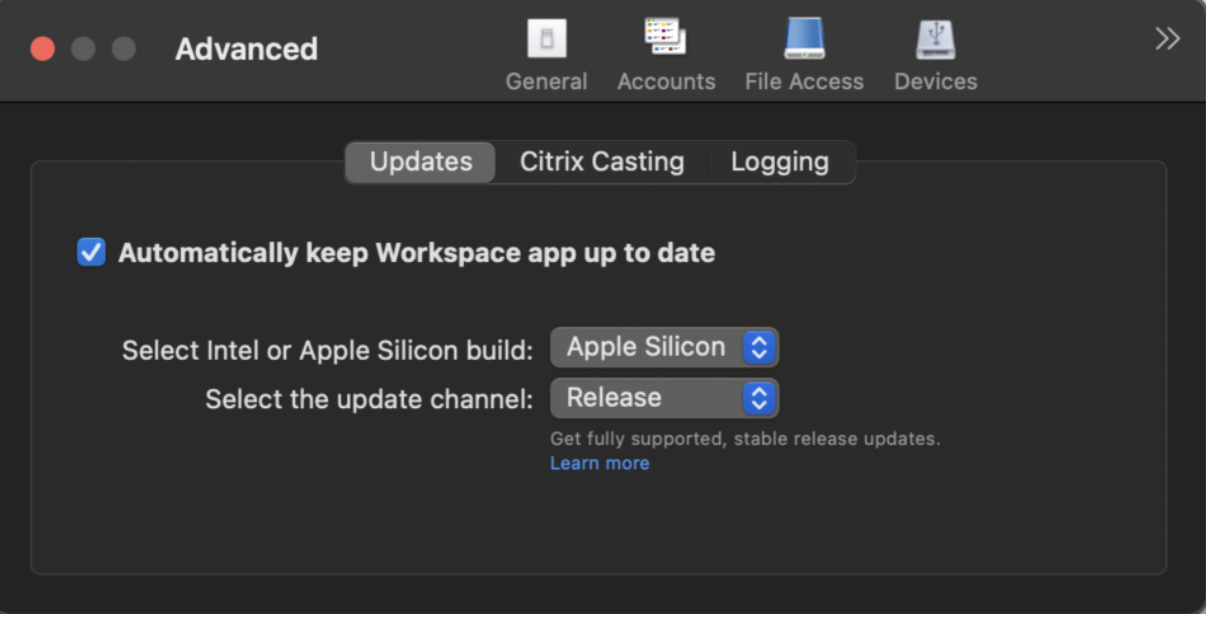

**StoreFront** を使用した **Citrix Workspace** 自動更新プログラムの構成

- 1. テキストエディターを使用して、web.configファイル(通常C:\inetpub\wwwroot\Citrix\ Roaming directoryにある)を開きます。
- 2. このファイルで、ユーザーアカウント要素の場所を見つけます(「Store」は使用環境のアカウント名です)。

たとえば、次のようになります: <account id=... name="Store">

</account>タグの前に、ユーザーアカウントのプロパティに移動します:

```
1 <properties>
2 <clear/>
3 </properties>
4 <!--NeedCopy-->
```
3. *<clear />* タグの後に、自動更新タグを追加します。

```
1 <account>
2
3 <clear />
4
```
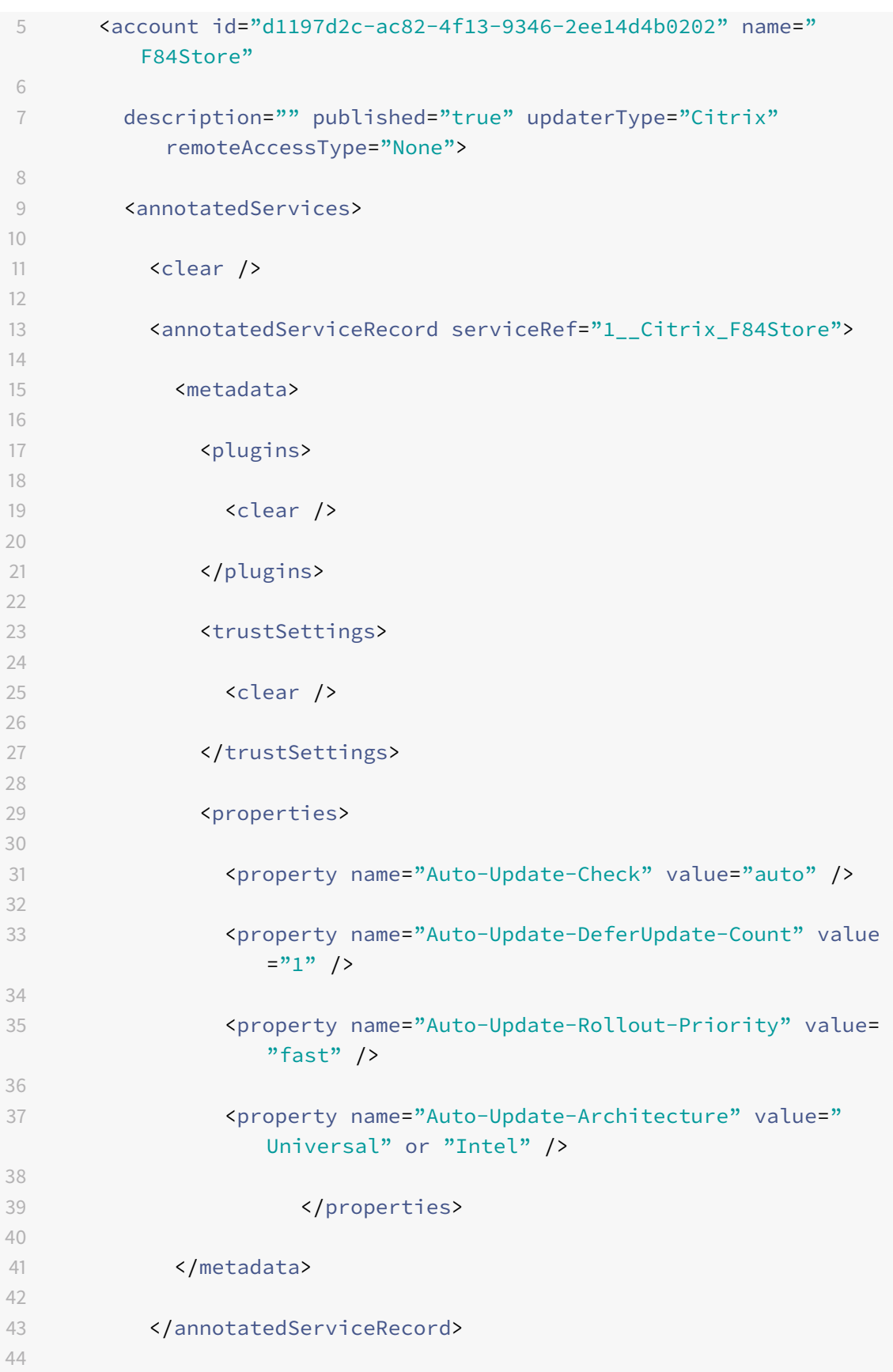

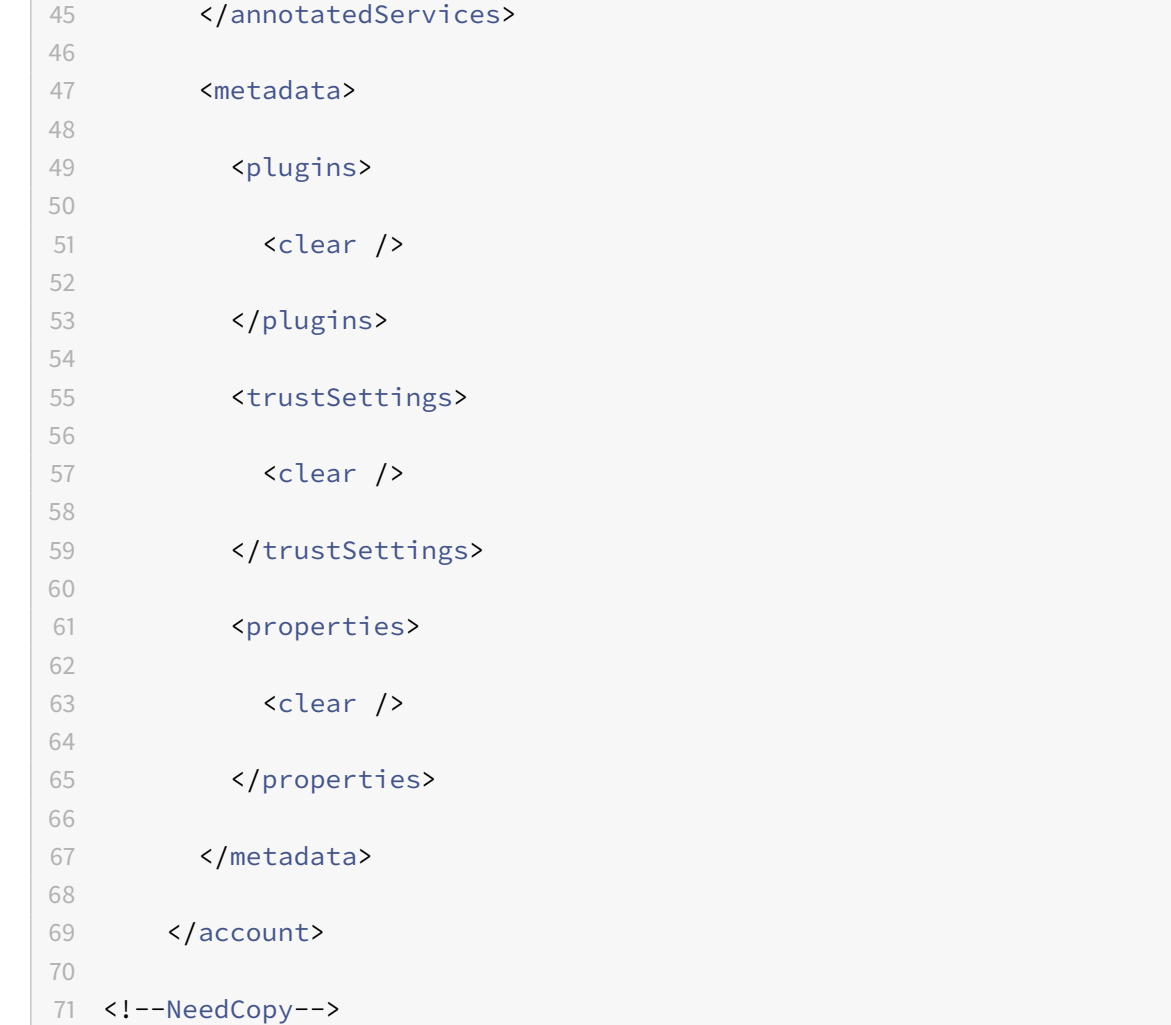

以下は、プロパティの意味と使用可能な値の詳細です:

- **Auto-update-Check**: Citrix Workspace アプリが、利用可能な更新を自動的に検出したことを示します。
- Auto-update-Rollout-Priority: 更新を受信できる配信期間を示します。
- Auto-update-DeferUpdate-Count: リリースの更新通知を延期できる回数を示します。
- **Auto-Update-Architecture**: ビルドの種類を示します。

# **GACS** を使用した **Citrix Workspace** の自動更新の構成

管理者は、GACS を使用して、次の設定で Apple シリコンまたは Intel ビルドの自動更新を構成できます:

# **"name"**:**"autoUpdateArchitecture"**

**"value"**:**"Universal"** または**"Intel"**

### **MDM** を使用した **Citrix Workspace** 自動更新プログラムの構成

管理者は、MDM を使用して、次の設定で Apple シリコンまたは Intel ビルドの自動更新を構成できます:

<key>AutoUpdateArchitecture</key>

<string>Universal</string> or <string>Intel</string>

### ログ収集

ログ収集では、Citrix Workspace アプリのログを収集するプロセスが簡素化されました。ログは、Citrix でのトラ ブルシューティングに役立ち、問題が複雑な場合はサポートを提供します。

GUI を使用してログを収集できます。

ログの収集:

- 1. Citrix Workspace アプリを開きます。
- 2. システムトレイで Citrix Workspace を右クリックし、[環境設定] > [詳細]をクリックします。
- 3.[ログ]を選択します。

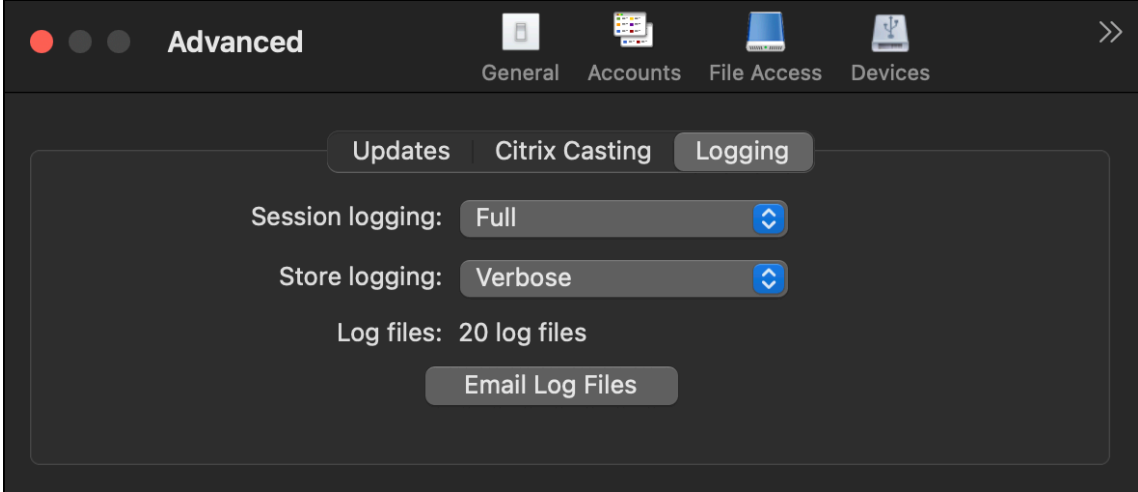

- 4. 次のセッションログレベルのいずれかを選択します:
	- 無効(デフォルト):基本的なトラブルシューティングのために、最小限のログが収集されます。
	- 接続診断:接続中のエラーを識別します。セッションが成功したと見なされる時点まで、すべてのログ が有効になります。
	- 完全:接続診断を含むすべてをキャプチャします。有効にすると、Citrix Workspace アプリは最大 10 個のセッションログを保存し、その後、10 個のログを維持するために最も古いものから削除されます。

注:

ログのオプションとして [完全]を選択すると、パフォーマンスに影響を与える可能性があります。デ ータ量が多いため、問題のトラブルシューティング中にのみ使用します。通常の使用中はログで[完全] を有効にしないでください。このログレベルを有効にすると、警告ダイアログが表示されます。続行す るには、このダイアログを確認する必要があります

- 5. 次のストアログレベルのいずれかを選択します:
	- 無効(デフォルト):基本的なトラブルシューティングのために、最小限のログが収集されます。
	- 標準:ストア通信ログのみが収集されます。
	- 詳細:認証およびストア通信の詳細ログが収集されます。

6.[ログファイルをメールで送信]クリックし、ログを収集して.zip ファイルとして共有します。

構成

#### October 24, 2022

ホストされているアプリケーションやデスクトップにユーザーがアクセスできるようにするには、Mac 向け Citrix Workspace アプリをインストールした後で、以下の構成を行う必要があります。

ユーザーは、インターネットまたはリモートの場所から接続します。こうしたユーザーは、Citrix Gateway を使用 して認証を構成します。

#### 管理者のタスクと注意事項

# ここでは、Mac 向け Citrix Workspace アプリの管理者に関連するタスクと注意事項について説明します。

重要:

macOS 10.15 を実行している場合は、システムが Apple 社のmacOS 10.15 での信頼された機関からの証明 書の要件に準拠していることを確認してください。Mac 向け Citrix Workspace アプリバージョン 2106 にア ップグレードする前に、この確認を行ってください。

フ[ィーチャー](https://support.apple.com/ja-jp/HT210176)フラグ管理

実稼働環境の Citrix Workspace アプリで問題が発生した場合、機能が出荷された後でも、影響を受ける機能を Citrix Workspace アプリで動的に無効にすることができます。無効化するには、フィーチャーフラグと、LaunchDarkly と呼ばれるサードパーティ製サービスを使用します。

ファイアウォールまたはプロキシが送信トラフィックをブロックしている場合を除いて、LaunchDarkly へのトラ フィックを有効にするために構成する必要はありません。送信トラフィックがブロックされている場合、ポリシー要 件に応じて、特定の URL または IP アドレス経由の LaunchDarkly へのトラフィックを有効にします。

LaunchDarkly へのトラフィックと通信は、次の方法で有効化できます:

## 次の **URL** へのトラフィックを有効にする

- events.launchdarkly.com
- stream.launchdarkly.com
- clientstream.launchdarkly.com
- Firehose.launchdarkly.com
- mobile.launchdarkly.com

# **IP** アドレスの許可リストを作成する

IP アドレスの許可リストを作成する必要がある場合、現在のすべての IP アドレス範囲については、「LaunchDarkly のパブリック IP 一覧」を参照してください。この一覧を使用すると、インフラストラクチャの更新に合わせてファイ アウォールの構成が自動的に更新されます。インフラストラクチャの変更の状態について詳しくは、LaunchDarkly Statuspageページを参照してください。

# **[LaunchDar](https://status.launchdarkly.com/)kly** のシステム要件

Citrix ADC の分割トンネリングが以下のサービスに対して [オフ]に設定されている場合、アプリがこれらのサービ スと通信できることを確認してください:

- LaunchDarkly サービス。
- APNs リスナーサービス

**MDM** ツールを使用してユーザーデバイスの管理者構成をサポート

管理者は、Citrix Endpoint Management などの MDM 展開ツールを使用して、Citrix Workspace アプリの展開 時に次の設定を構成できるようになりました:

- **StoreURLs** ユーザーが Citrix Workspace アプリを開いたときに自動的に追加されるようにストアの詳細 を構成し、サインオン操作をシンプルにします。 ストアを追加するには、**StoreURLs** 設定の詳細を指定します。例:<string>https://myorg.com/ Org/storename</string>
- **BlockStoreAddition** ユーザーがストアを追加できないようにします。

ユーザーによるストアの追加を禁止するには、**BlockStoreAddition** 設定の値を **True** に設定します。

**MDM** ツールを使用して **LaunchDarkly** サービスを無効にするようにプロビジョニング

バージョン 2210 以降では、ユーザーが組織のファイアウォールの内側にいるか外側にいるかに関係なく、Citrix Workspace アプリで LaunchDarkly サービスを無効にできます。LaunchDarkly サービスを無効にするには、 DisableFeatureFlag 設定の値を True に設定します。

このサービスは、MDM ツールを使用して Mac デバイスを管理する管理者が使用できます。

注:

FeatureFlag を無効にするには、管理者がこの設定を有効にするためにデバイスを再起動する必要があります。

# **Sentry**

Sentry は、アプリログを収集して問題やクラッシュを分析し、製品の品質を向上させるために使用されます。Citrix は、その他の個人ユーザー情報を収集または保存したり、機能分析データに Sentry を使用したりすることはありま せん。Sentry について詳しくは、「[https://sentry.io/welcome/]」を参照してください。

# **Content Collaboration** サービスの統合

Citrix Content Collaboration を使用すると、ドキュメントを簡単かつセキュアに交換したり、メールで大容量の ドキュメントを送信したり、サードパーティへのドキュメント転送をセキュアに処理したり、コラボレーションスペ ースにアクセスすることができます。

また、Web ベースのインターフェイス、モバイルクライアント、デスクトップアプリ、Microsoft Outlook や Gmail との統合など、Citrix Content Collaboration により、さまざまな方法で作業できます。

Citrix Content Collaboration 機能には、Citrix Workspace アプリの [ファイル] タブからアクセスできます。 この [ファイル]タブは、Citrix Cloud コンソールのワークスペース構成で Content Collaboration サービスが 有効になっている場合にのみ表示されます。

注:

オペレーティングシステムでセキュリティオプションが設定されているため、Windows Server 2012 および Windows Server 2016 では、Citrix Content Collaboration の統合はサポートされていません。

次の図は、新しい Citrix Workspace アプリの [ファイル] タブの例です:

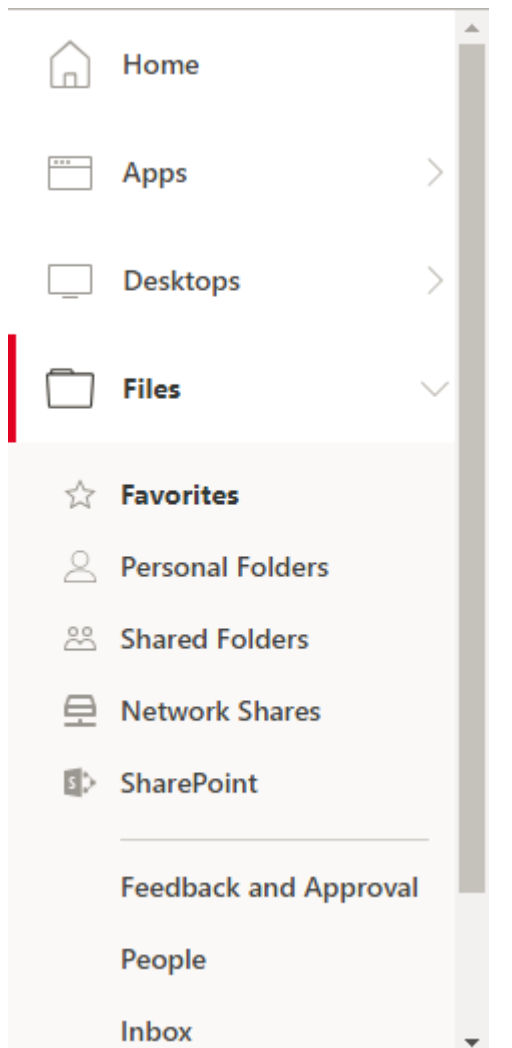

#### 制限事項

- Citrix Workspace アプリをリセットしても、Citrix Content Collaboration はログオフされません。
- Citrix Workspace アプリでストアを切り替えても、Citrix Content Collaboration はログオフされません。

# **USB** リダイレクト

HDX USB デバイスリダイレクト機能を使用すると、USB デバイスのクライアント側へのリダイレクトおよびクライ アント側からのリダイレクトが有効になります。ユーザーがデスクトップでホストされるアプリケーションや仮想デ スクトップを使用しているときに、ローカルのユーザーデバイスに装着したフラッシュドライブにアクセスできるよ うになります。

セッション中、ユーザーは画像転送プロトコル(PTP)デバイスなどのデバイスを接続して使用できます。例:

• デジタルカメラ、デジタルオーディオプレーヤーやポータブルメディアプレーヤーなどのメディア転送プロト コル(MTP)デバイス。

• POS(Point-Of-Sale)デバイス、3D SpaceMouse、スキャナー、署名パッドなどのデバイス。

注:

デスクトップでホストされるアプリケーションのセッションでは、ダブルホップ USB はサポートされません。

USB リダイレクトは、次のデバイスで使用できます:

- Windows
- Linux
- Mac

USB リダイレクトのデフォルトでは、特定のクラスの USB デバイスでのみ許可され、ほかのクラスのデバイスはリ ダイレクトされません。仮想デスクトップで使用可能な USB デバイスの種類を制限するには、リダイレクトがサポ ートされている USB デバイスの一覧を更新します。詳しくは、このセクションの後半で説明します。

ヒント

ユーザーデバイスとサーバーとの間でセキュリティを分離する必要がある場合は、避けるべき USB デバイスの 種類についてユーザーに通知するようにしてください。

一般的な USB デバイスをリダイレクトするための仮想チャネルが最適化されており、WAN 接続でも良好なパフォー マンスが提供されます。低速な狭帯域幅接続では、最適化された仮想チャネルを使用することで最高のパフォーマン スが得られます。

注:

Mac 向け Citrix Workspace アプリの USB リダイレクトで SMART ボードを使用する場合、マウスとして処 理されます。

この製品は、USB 3.0 デバイスと USB 3.0 ポートを使用する最適化された仮想チャネルをサポートします。たとえ ば、CDM 仮想チャネルは、カメラ上でファイルを表示したり、ヘッドセットに音声を提供するために使用されます。 USB 3.0 デバイスを USB 2.0 ポートに接続した場合も、汎用 USB リダイレクトがサポートされます。

Web カメラのヒューマンインターフェイスデバイス(HID)ボタンなど、一部のデバイス固有の機能は、最適化され た仮想チャネルで正しく動作しない場合があります。代わりに、汎用 USB 仮想チャネルを使用してください。

一部のデバイスはデフォルトではリダイレクトされず、ローカルセッションでのみ使用可能になります。たとえば、 内部 USB で直接装着されたネットワークインターフェイスカード (NIC) は、リダイレクトには適しません。

USB リダイレクトを使用するには:

1. Mac 向け Citrix Workspace アプリがインストールされているデバイスに USB デバイスを接続します。

2. ローカルシステムで、使用できる USB デバイスを選択するメッセージが表示されます。
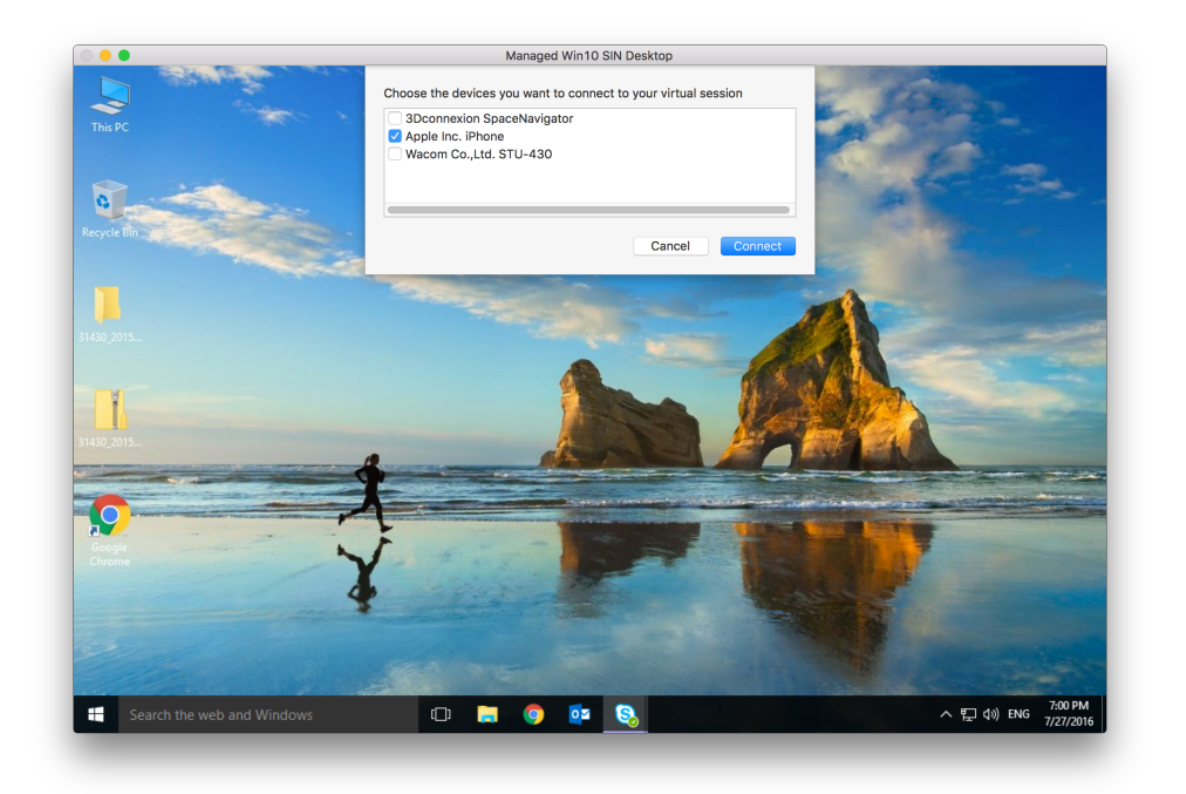

- 3. 接続するデバイスを選択して、[接続]をクリックします。接続できない場合は、エラーメッセージが表示され ます。
- 4. [環境設定] ウィンドウの [デバイス] タブで、接続された USB デバイスが [USB] パネルに一覧表示されま す:

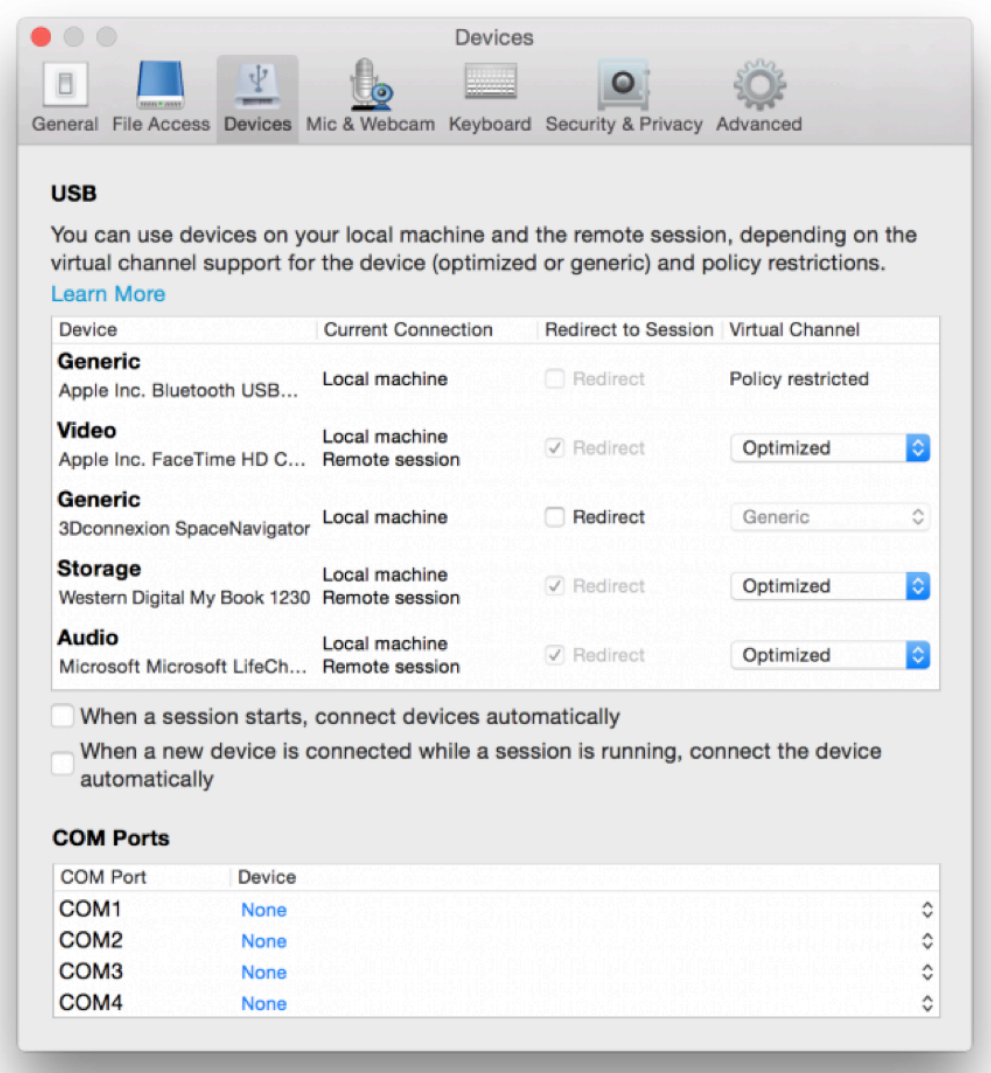

- 5. USB デバイスの仮想チャネルの種類(汎用または最適化)を選択します。
- 6. メッセージが表示されます。クリックして USB デバイスをセッションに追加します:

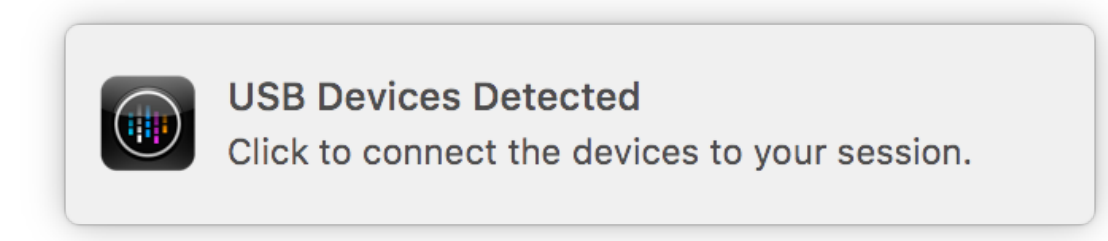

**USB** デバイスの装着と取り外し

ユーザーは、仮想セッションの開始前および開始後に USB デバイスを装着できます。Mac 向け Citrix Workspace アプリでは、以下の点について考慮してください:

- セッションを開始した後で装着したデバイスは、Desktop Viewer の[USB]メニューに直ちに追加されます。
- USB デバイスが正しくリダイレクトされない場合、仮想セッションが開始されてからデバイスを装着するこ とで問題が解決される場合があります。
- データの損失を避けるため、Windows で推奨される手順([ハードウェアの安全な取り外し]メニューなど) に従って USB デバイスを取り外してください。

サポートされている **USB** デバイス

Apple がカーネル機能拡張 (KEXT) の廃止を発表したことで、Mac 向け Citrix Workspace アプリは Apple が提 供する新しいユーザーモードの USB フレームワークIOUSBHostに移行しました。この記事では、サポートされて いる USB デバイスを一覧表示します。

**USB** リダイレクトと互換性がある **USB** デバイス

次の USB デバイスは、USB リダイレクトとシームレスに連携します:

- 3DConnexion SpaceMouse
- 大容量記憶装置デバイス
- Kingston DataTraveler USB フラッシュドライブ
- Seagate 外付け HDD
- Kingston/Transcend フラッシュドライブ 32GB/64GB
- NIST PIV スマートカード/リーダー
- YubiKey

**USB** リダイレクトで失敗する **USB** デバイス

次のデバイスは USB リダイレクトと互換性がありません:

• Transcend SSD 外付けハードディスク

# 未確認の **USB** デバイス

Mac 向け Citrix Workspace アプリで USB リダイレクトが成功するかを Citrix が検証していないデバイスはたく さんあります。これらのデバイスの一部を次に示します:

- その他のハードディスク
- カスタム HID プロトコルを使用するキーボードとヘッドセットの特殊キー

大容量記憶装置デバイスのサポート

一部のタイプの大容量記憶装置デバイスは、正常にリダイレクトできないことが報告されています。リダイレクトに 失敗したデバイスには、クライアントドライブマッピングと呼ばれる最適化された仮想チャネルがあります。クライ アントドライブマッピングを使用すると、大容量記憶装置デバイスへのアクセスは、Delivery Controller のポリシ ーで制御できます。

アイソクロナスデバイスのサポート

汎用 USB リダイレクトは、Mac 向け Citrix Workspace アプリのアイソクロナスクラスの USB デバイスをサポー トしていません。USB 仕様におけるデータ転送のアイソクロナスモードとは、タイムスタンプ付きデータを一定の速 度でストリーミングするデバイスのことです。例:Web カメラ、USB ヘッドホンなど

複合デバイスのサポート

USB 複合デバイスは、複数の機能を実行できる単一のガジェットです。例:マルチ機能プリンター、iPhone など。 現在、Mac 向け Citrix Workspace アプリは、Citrix Virtual Apps and Desktops および Citrix DaaS セッション への複合デバイスのリダイレクトをサポートしていません。

サポートされていない **USB** デバイス用の代替手段

汎用 USB リダイレクトでサポートされていないデバイスを処理できる最適化された仮想チャネルがあります。これ らの仮想チャネルは、汎用 USB リダイレクトと比較すると速度が最適化されています。以下は、いくつかの例です:

- **Web** カメラリダイレクト:未処理の Web カメラトラフィックデータに最適化されています。Microsoft Teams Optimization Pack には、独自の Web カメラリダイレクト方法があります。この場合、Web カメ ラリダイレクト仮想チャネルは利用できません。
- オーディオリダイレクト:オーディオストリームを転送するように最適化されています。
- クライアントドライブマッピング: 大容量記憶装置デバイスを Citrix Virtual Apps and Desktops および Citrix DaaS(旧称 Citrix Virtual Apps and Desktops サービス)セッションにリダイレクトするように最 適化されています。例:フラッシュドライブ、ハードディスク、DVD ROM/RW など。

# **Enlightened Data Transport**(**EDT**)

Mac 向け Citrix Workspace アプリでは、デフォルトで EDT が有効になっています。

Mac 向け Citrix Workspace アプリは、デフォルトの.ica ファイルに設定された **EDT** 設定を読み取り、適切に適用 します。

EDT を無効にするには、ターミナルで次のコマンドを実行します:

defaults write com.citrix.receiver.nomas HDXOverUDPAllowed -bool NO

セッション画面の保持機能およびクライアントの自動再接続機能

セッション画面の保持機能は、ICA セッションをアクティブのまま保持し、ネットワークの接続が切断されても、セ ッションの画面を表示したままにできます。ユーザーは、接続が回復するまでセッション画面を見ることができます。

セッション画面の保持機能を有効にすると、データを損失することなく、サーバー上のセッションがアクティブのま ま保持されます。ネットワークが中断されると、セッション画面が停止するため、ユーザーにもネットワークが切断 されていることがわかります。また、セッションに再接続するときに再認証用のログオン画面が表示されないため、 ユーザーは即座に作業を再開できます。

重要

- Mac 向け Citrix Workspace アプリのユーザーは、サーバー側の設定を上書きできません。
- セッション画面の保持を有効にすると、セッションの通信に使用されるデフォルトのポートは、1494 か ら 2598 に変更されます。

#### セッション画面の保持機能とともに、TLS(Transport Layer Security)を使用できます。

注

TLS は、ユーザーデバイスと Citrix Gateway 間で送信されるデータのみを暗号化します。

#### セッション画面の保持ポリシーを使用する

「セッション画面の保持]ポリシー設定により、セッション画面の保持を許可または禁止します。

[セッション画面の保持のタイムアウト]ポリシー設定には、デフォルトで 180 秒 (3分)が設定されています。この 時間を⻑く設定することもできますが、この機能はユーザーに利便性を提供します。したがって、ユーザーに再認証 を求めるプロンプトは表示されません。

ヒント

セッション画面の保持のタイムアウトを延⻑すると、ユーザーの気が散ってデバイスから離れたときに、許可 されていないユーザーがセッションにアクセスできるようになる可能性があります。

デフォルトでは、セッション画面の保持機能が有効な受信接続ではポート 2598 が使用されます。このポート番号は ポリシーの[セッション画面の保持のポート番号]設定で変更できます。

[クライアントの自動再接続時の認証]ポリシー設定を構成して、中断されたセッションにユーザーが再接続するとき に再認証を要求することができます。

セッション画面の保持機能とクライアントの自動再接続機能を一緒に使用する場合は、次のように処理されます。ま ず、ネットワークが切断されると、セッション画面の保持機能により、セッションがアクティブのままサーバー上に 保持されます。「セッション画面の保持のタイムアウト]ポリシー設定で指定した時間が経過すると、サーバー上のセ ッションが終了または切断されます。この後でクライアントの自動再接続のポリシー設定が有効になり、切断セッシ ョンへの再接続が行われます。

注

セッション画面の保持は、サーバーでデフォルトで有効になっています。この機能を無効にするには、サーバー で管理するポリシーを構成します。

# **Citrix Studio** からセッション画面の保持を設定する

デフォルトでは、セッション画面の保持機能は有効になっています。

セッション画面の保持を無効にするには:

- 1. Citrix Studio を起動します。
- 2. [セッション画面の保持] ポリシーを開きます。
- 3. ポリシーを [禁止]に設定します。

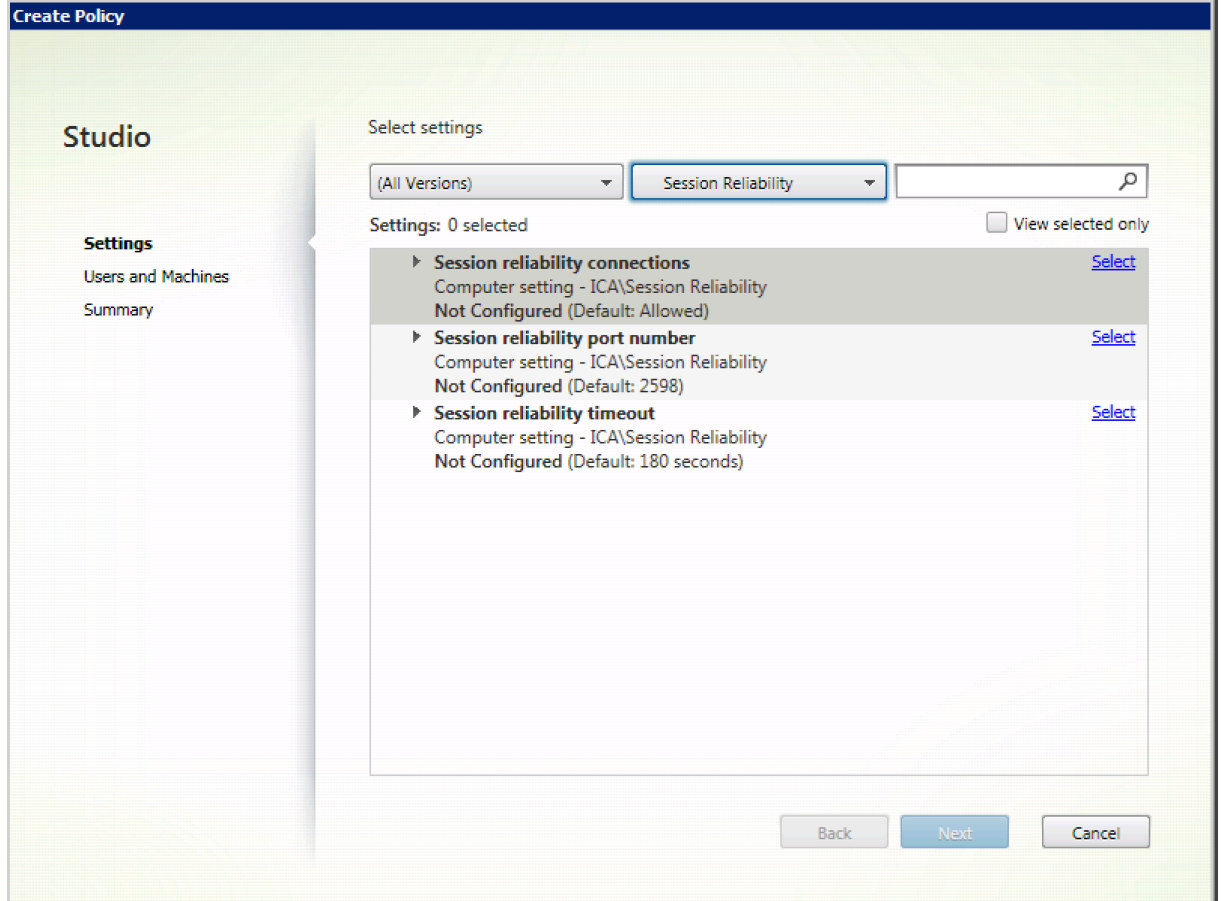

セッション画面の保持のタイムアウトを設定する

デフォルトでは、セッション画面の保持のタイムアウトは 180 秒に設定されています。

注:

セッション画面の保持のタイムアウトポリシーは、XenApp および XenDesktop 7.11 以降でのみ構成できま す。

セッション画面の保持のタイムアウトを変更するには:

- 1. Citrix Studio を起動します。
- 2. [セッション画面の保持のタイムアウト]ポリシーを開きます。
- 3. タイムアウト値を編集します。
- 4.[**OK**]をクリックします。

**Citrix Studio** を使用してクライアントの自動再接続を設定する

デフォルトでは、自動再接続機能は有効になっています。

自動再接続を無効にするには:

**CONTRACTOR** 

- 1. Citrix Studio を起動します。
- 2. [クライアントの自動再接続] ポリシーを開きます。
- 3. ポリシーを [禁止]に設定します。

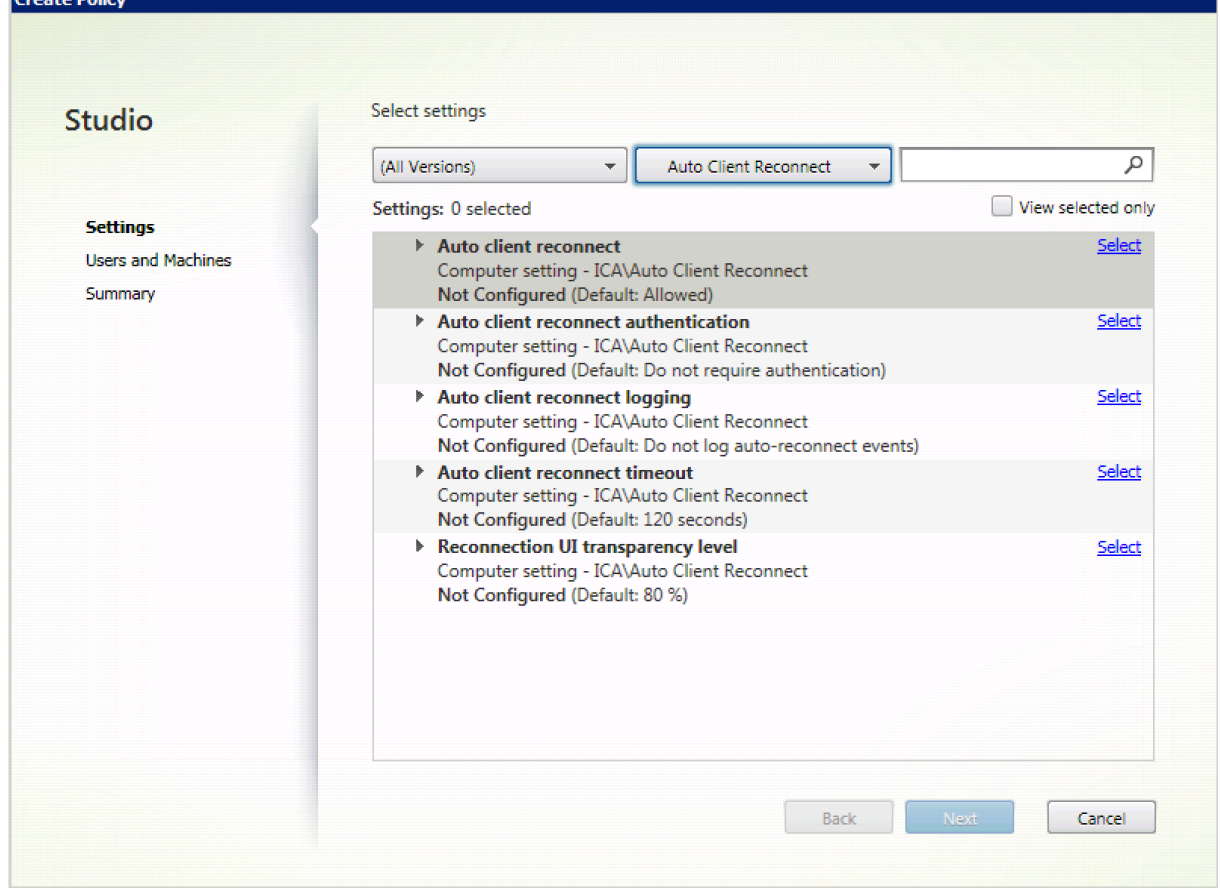

#### クライアントの自動再接続のタイムアウトを設定する

デフォルトでは、クライアントの自動再接続のタイムアウトは 120 秒に設定されています。

注:

クライアントの自動再接続のタイムアウトポリシーは、XenApp および XenDesktop 7.11 以降でのみ構成で きます。

#### クライアントの自動再接続のタイムアウトを変更するには:

- 1. Citrix Studio を起動します。
- 2. [クライアントの自動再接続] ポリシーを開きます。
- 3. タイムアウト値を編集します。
- 4.[**OK**]をクリックします。

制限事項:

Mac 向け Citrix Workspace アプリは、ターミナルサーバーの VDA で、ユーザー設定に関係なくタイムアウ ト値に 120 秒を使用します。

#### 再接続ユーザーインターフェイスの透明度を設定する

セッションのユーザーインターフェイスは、セッション画面の保持およびクライアントの自動再接続の試行中に表示 されます。ユーザーインターフェイスの透明度は、Studio のポリシーを使用して変更できます。

デフォルトでは、再接続 UI の透明度は、80 に設定されています。

再接続ユーザーインターフェイスの透明度を変更するには:

- 1. Citrix Studio を起動します。
- 2. [再接続 UI の透過レベル] ポリシーを開きます。
- 3. 値を編集します。
- 4.[**OK**]をクリックします。

クライアントの自動再接続とセッション画面の保持の操作

さまざまなアクセスポイント間の切り替え、ネットワークの中断、遅延に関連したタイムアウトの表示など、モバイ ルには多数の課題があります。このため、Mac 向け Citrix Workspace アプリのアクティブなセッションでリンク の整合性を保持しようとすると問題が発生することがあります。Citrix の強化されたセッション画面の保持および自 動再接続テクノロジーがこの問題を解決します。

この機能により、ユーザーはネットワークの中断から回復した後、セッションに自動的に再接続できます。これらの 機能は、Citrix Studio のポリシーで有効にでき、ユーザーエクスペリエンスを向上します。

注:

クライアントの自動再接続およびセッション画面の保持のタイムアウト値は、StoreFront の **default.ica** フ

ァイルを使用して変更できます。

# クライアントの自動再接続

クライアントの自動再接続は、Citrix Studio ポリシーで有効または無効にできます。この機能は、デフォルトで有効 になります。このポリシーの変更について詳しくは、この記事で前述されたクライアントの自動再接続に関するセク ションを参照してください。

StoreFront でデフォルトの.ica ファイルを使用して、AutoClienreconnect の接続タイムアウトを変更します。デ フォルトでは、タイムアウトは120秒(2分)に設定されています。

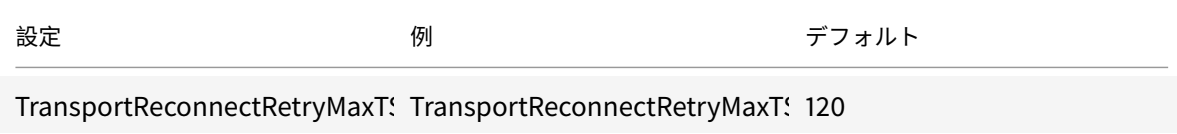

#### セッション画面の保持

セッション画面の保持機能の有効または無効の設定は、Citrix Studio ポリシーで行います。この機能は、デフォルト で有効になります。

StoreFront の **default.ica** ファイルを使用して、セッション画面の保持の接続タイムアウトを変更します。デフォ ルトでは、このタイムアウトは180秒(3分)に設定されています。

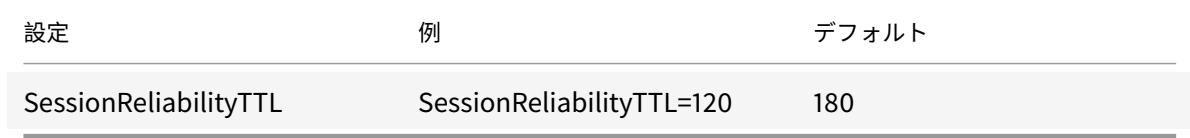

クライアントの自動再接続およびセッション画面の保持の仕組み

Mac 向け Citrix Workspace アプリでクライアントの自動再接続機能およびセッション画面の保持機能を有効にす る場合、以下に注意してください:

• 再接続中は、セッションウィンドウが灰色になります。セッションを再接続するまでの残り時間がカウントダ ウンタイマーで表示されます。セッションがタイムアウトになると、接続は切断されます。

デフォルトでは、再接続のカウントダウン通知の最小値は 5 分です。このタイマー値は、自動再接続のデフォルトの 値(2分)およびセッション画面の保持のデフォルトの値(3分)を組み合わせた値です。以下の画面は、セッション インターフェイスの右上に表示されるカウントダウン通知です:

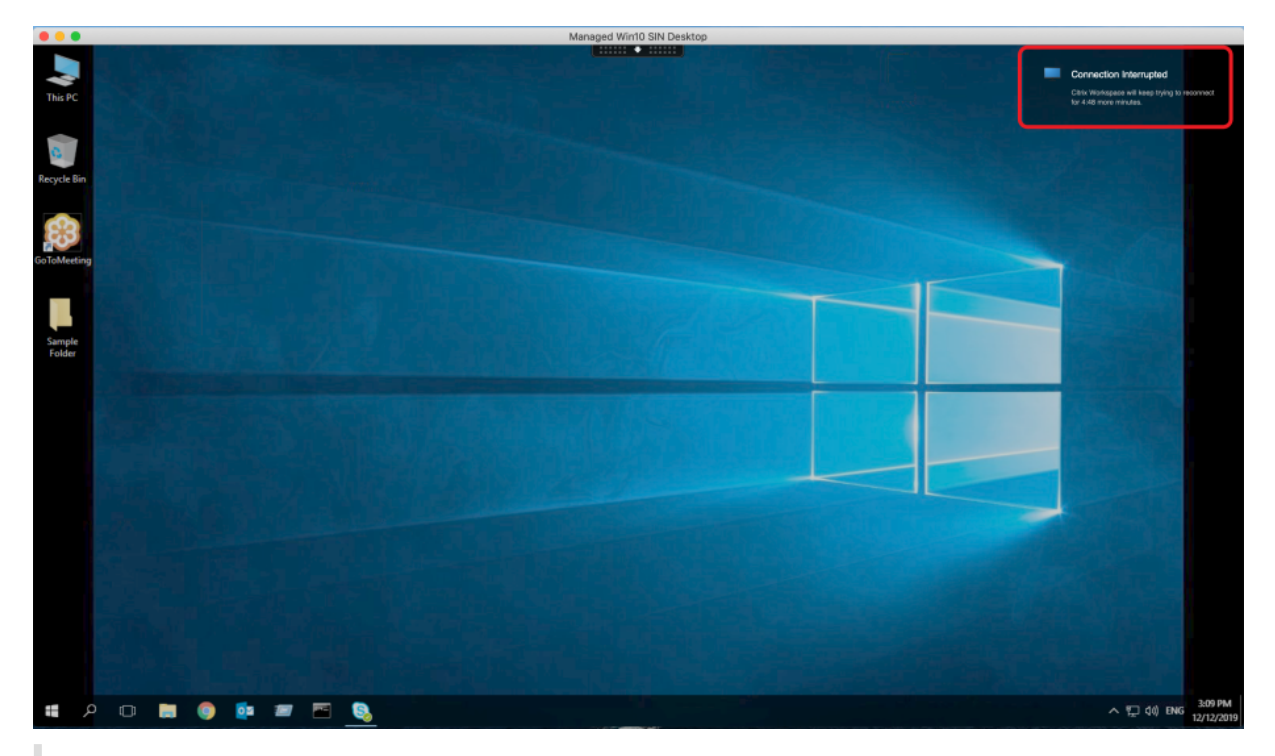

# ヒント

非アクティブなセッションに使用されるグレースケールの明るさは、コマンドプロンプトを使用して変更でき ます。たとえば、defaults write com.citrix.receiver.nomas NetDisruptBrightness 80 はデフォルト設 定です。デフォルト値は、80 に設定されています。最大値は 100(半透明の画面)より上に設定できません。 最小値は 0(完全に黒くなった画面)に設定できます。

• セッションの再接続が成功した場合(またはセッションが切断された場合)に通知が表示されます。この通知 は、セッションインターフェイスの右上に表示されます:

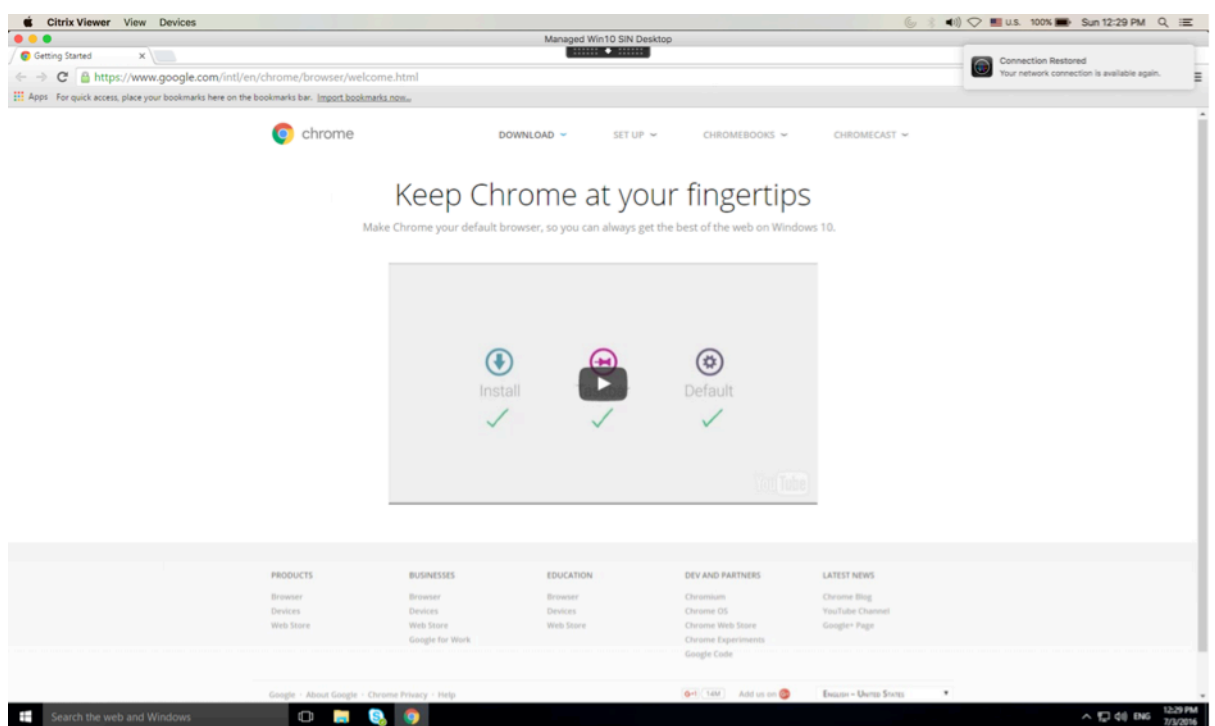

• 自動再接続およびセッション画面の保持コントロールの下に表示されるセッション画面では、セッションの接 続状態を知らせるメッセージが提供されます。アクティブなセッションに戻るには、[再接続のキャンセル]を クリックします。

カスタマーエクスペリエンス向上プログラム(**CEIP**)

| 収集データ        | 説明                                                                                                    | 使用目的                                                                          |
|--------------|----------------------------------------------------------------------------------------------------|-------------------------------------------------------------------------------|
| 構成および使用状況データ | Citrix カスタマーエクスペリエン<br>ス向上プログラム (CEIP) では、<br>Mac 向け Citrix Workspace アプ<br>リの構成および使用に関するデー<br>タが収集され、そのデータが<br>Citrix と Google Analytics に自<br>動的に送信されます。 | このデータは、Citrix Workspace<br>アプリの品質、信頼性、およびパ<br>フォーマンスを向上させる目的で<br>使用させていただきます。 |

# 追加情報

Citrix は、お客様のデータを Citrix との契約条件に従って処理します。お客様のデータは、Citrix Trust Centerで入 手できるCitrix Services Security Exhibitに従って保護されます。

Citrix は、CEIP の一環として、Google Analytics を使用して Citrix Workspace アプリから特定のデータを収集 します。[Google Analytics](https://www.citrix.com/buy/licensing/citrix-services-security-exhibit.html) のために収集されたデータの Google での取り扱い方法につ[いて確認してください。](https://www.citrix.com/about/trust-center/privacy-compliance.html)

Citrix および Google Analytics への CEIP データの送信を無効にするには、次の手順を実行します:

- 1.[環境設定]ウィンドウで [セキュリティとプライバシー]を選択します。
- 2. [プライバシー] タブを選択します。
- 3.[いいえ]を選択して CEIP を無効にするか、参加を見送ります。
- 4.[**OK**]をクリックします。

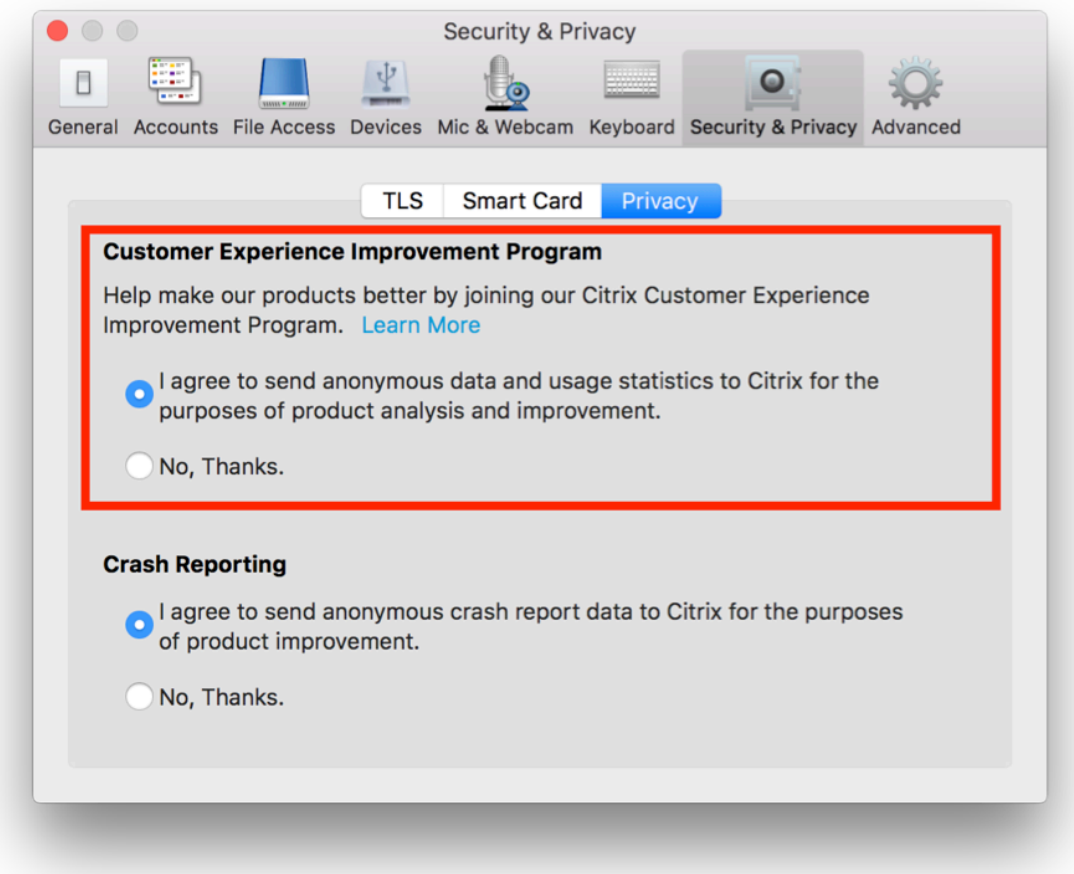

ターミナルで以下のコマンドを実行して CEIP を無効にすることもできます:

defaults write com.citrix.receiver.nomas "CEIPEnabled"-bool NO

注:

欧州連合(EU)、欧州経済領域(EEA)、スイス、および英国(UK)のユーザーのデータは収集されません。

Google Analytics によって収集される特定のデータ要素は次のとおりです:

オペレーティングシステ Workspace アプリバー 汎用 USB リダイレクト ストア構成 ムバージョン ジョン の使用

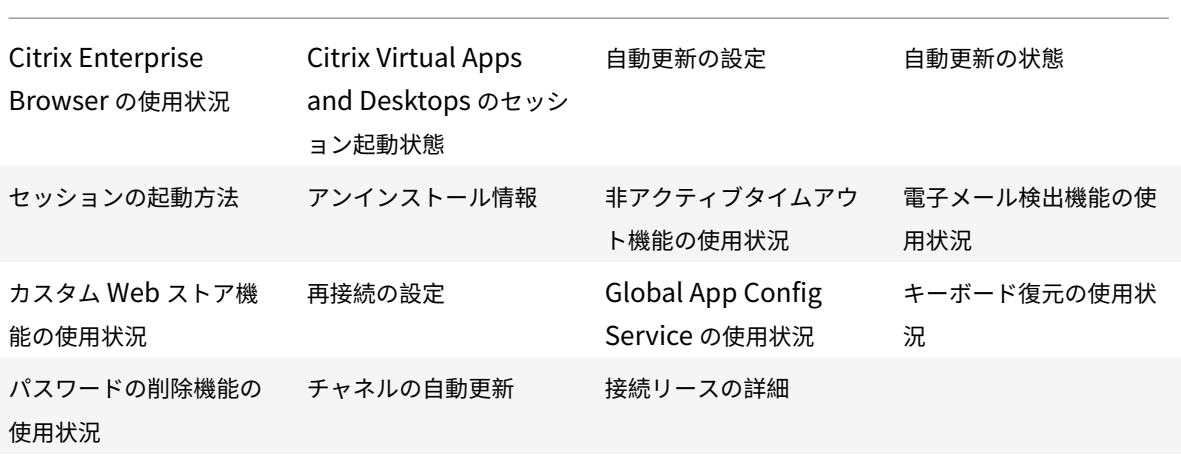

注:

• Citrix Enterprise Browser は、以前は Citrix Workspcace Browser と呼ばれていました。

# アプリケーションの配信

Citrix Virtual Apps and Desktops および Citrix DaaS でアプリケーションをユーザーに配信するときは、アプリ ケーションにアクセスするユーザーのエクスペリエンスを向上させるために、次のオプションについて検討します:

# **Web** アクセスモード

Mac 向け Citrix Workspace アプリでは、構成を必要とせずに、アプリケーションやデスクトップに対するブラウ ザーベースのアクセスである Web アクセスを実行できます。Workspace for Web を Web ブラウザーで開き、使 用するアプリケーションを選択して実行するだけです。Web アクセスモードでは、ユーザーのデバイスのアプリフォ ルダーにアプリのショートカットが置かれます。

セルフサービスモード

StoreFront アカウントを Mac 向け Citrix Workspace アプリに追加するか、StoreFront サイトを参照してセルフ サービスモードを使用するよう Mac 向け Citrix Workspace アプリを構成します。これによって、ユーザーに Mac 向け Citrix Workspace アプリ経由でアプリケーションにサブスクライブすることを許可するセルフサービスモード を構成できます。この拡張ユーザーエクスペリエンスはモバイルアプリケーションストアのものと同様です。セルフ サービスモードでは、必要に応じて必須設定、自動プロビジョニング設定、お勧めのアプリキーワード設定を構成で きます。いずれかのユーザーがアプリケーションを選択すると、そのアプリケーションに対するショートカットがユ ーザーデバイスのアプリフォルダーに置かれます。

StoreFront 3.0 サイトにアクセスすると、Mac 向け Citrix Workspace アプリのプレビューが表示されます。

Citrix Virtual Apps ファームでアプリケーションを公開する場合、StoreFront ストアを介したアプリケーションに ユーザーがアクセスするときの利便性を高めるため、公開されたアプリのわかりやすい説明を含めるようにしてくだ さい。この説明は、Mac 向け Citrix Workspace アプリを介してユーザーに表示できます。

セルフサービスモードの構成

前述のように、StoreFront アカウントを Mac 向け Citrix Workspace アプリに追加するか、StoreFront サイトを 参照してセルフサービスモードを使用するよう Mac 向け Citrix Workspace アプリを構成することができます。こ れによって、ユーザーに Mac 向け Citrix Workspace アプリのユーザーインターフェイスを使用してアプリケーシ ョンにサブスクライブすることを許可するセルフサービスモードを構成できます。この拡張ユーザーエクスペリエン スはモバイルアプリケーションストアのものと同様です。

セルフサービスモードでは、必要に応じて必須設定、自動プロビジョニング設定、お勧めのアプリキーワード設定を 構成できます。

- Citrix Virtual Apps でアプリを公開しているときに、説明に文字列「\*\*KEYWORDS:Auto\*\*」を追加して、 ストアのすべてのユーザーをアプリに自動的にサブスクライブします。ユーザーがストアにログインすると、 アプリは自動的にプロビジョニングされ、手動でサブスクライブする必要はありません。
- ユーザーが特定のアプリケーションに簡単にアクセスできるようにするために、そのアプリケーションをユー ザーの Mac 向け Citrix Workspace アプリの[おすすめ]一覧に表示できます。Mac のおすすめの一覧にア プリを表示するには、アプリの説明に文字列「\*\*KEYWORDS:Featured\*\*」を追加します。

詳しくは、StoreFrontのドキュメントを参照してください。

# 高 **DPI** の[サポート](https://docs.citrix.com/ja-jp/storefront)

セッションツールバーを起動し、[環境設定]**>**[一般]**>**[高 **DPI**]に移動して、クライアントの DPI スケール設定 を有効にして一致させることができるようになりました。高 DPI オプションはデフォルトで無効になっています。

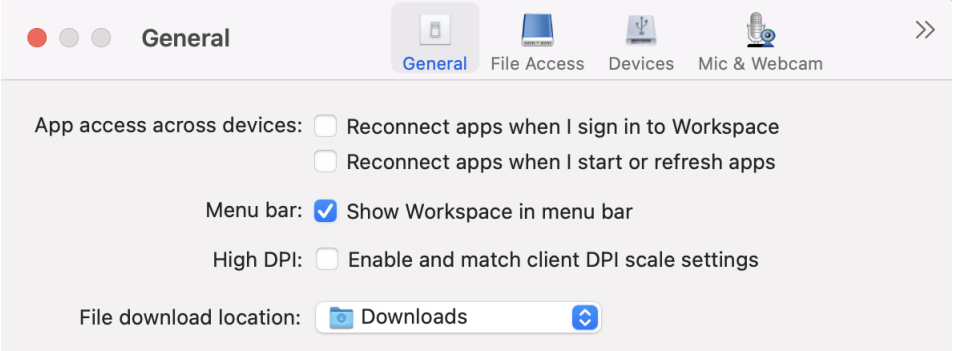

# **Citrix Workspace** 更新プログラム

**GUI** を使用した構成

各ユーザーが [環境設定]ダイアログボックスで [**Citrix Workspace** 更新プログラム]設定を上書きできます。 この処理により、ユーザーごとの構成および設定は、現在のユーザーにのみ適用されます。

- 1. Mac 向け Citrix Workspace アプリの [環境設定]に移動します。
- 2. [詳細] ペインで、[アップデート]を選択します。[Citrix Workspace 更新プログラム]ダイアログボックス が開きます。
- 3. 次のいずれかのオプションを選択します:
	- はい。通知します
	- いいえ。通知しません
	- 管理者指定の設定を使用する
- 4. 変更を保存するには、ダイアログボックスを閉じます。

# **StoreFront** を使用した **Citrix Workspace** の更新の構成

管理者は、StoreFront を使用して Citrix Workspace 更新プログラムを構成できます。Mac 向け Citrix Workspace アプリは、「管理者が指定した設定を使用する」を選択したユーザーに対してのみ、この設定を使用します。この設定 を手動で構成するには、以下の手順に従ってください。

- 1. テキストエディターで web.config ファイルを開きます。ファイルのデフォルトの場所は、次のとおりです: C:\inetpub\wwwroot\Citrix\Roaming\web.config
- 2. このファイルで、ユーザーアカウント要素の場所を見つけます(「Store」は使用環境のアカウント名です)。

例: <account id=... name="Store">

*</account>* タグの前に、ユーザーアカウントのプロパティに移動します:

<properties>

<clear />

</properties>

3. *<clear />* タグの後に、自動更新タグを追加します。

#### **auto-update-Check**

この自動更新チェックにより、更新が利用可能かどうかを Mac 向け Citrix Workspace アプリで検出します。 有効な値は次のとおりです:

• Auto - 更新プログラムを利用できるときに、通知を受け取る場合に使用します。

- Manual 更新プログラムを利用できるときに、通知を受け取らない場合に使用します。ユーザーは、[更新の 確認]を選択して手動で更新を確認する必要があります。
- Disabled [Citrix Workspace 更新プログラム]を無効にする場合に使用します。

#### **auto-update-DeferUpdate-Count**

最新バージョンの Mac 向け Citrix Workspace アプリに強制的に更新される前に、ユーザーに送信される更新通知 の回数を設定します。デフォルト値は、7 です。

有効な値は次のとおりです:

- -1 更新プログラムが利用できるようになったときに、ユーザーは後で通知を受け取ります。
- 0 更新プログラムが利用できるようになったときに、ユーザーは、最新バージョンの Mac 向け Citrix Workspace アプリに更新するよう強制されます。
- 正の整数 ユーザーが更新を強制される前に更新通知を受信する回数を指定します。Citrix では、この値を 8 以上に設定しないことをお勧めします。

#### **auto-update-Rollout-Priority**

更新が利用可能であることがデバイスに表示されるタイミングを指定します。

有効な値は次のとおりです:

- Auto 利用可能な更新をユーザーにロールアウトする時期を Citrix Workspace の更新システムが決定しま す。
- Fast ユーザーへの自動更新のロールアウトが、Mac 向け Citrix Workspace アプリで高い優先度に設定さ れます。
- Medium ユーザーへの自動更新のロールアウトが、Mac 向け Citrix Workspace アプリで中程度の優先度 に設定されます。
- Slow ユーザーへの自動更新のロールアウトが、Mac 向け Citrix Workspace アプリで低い優先度に設定さ れます。

キーボードレイアウトの同期

キーボードレイアウトの同期によって、クライアントデバイスの優先キーボードレイアウトを切り替えることができ ます。この機能はデフォルトでは無効になっています。この機能を有効にすると、クライアントのキーボードレイア ウトが仮想アプリおよび仮想デスクトップのセッションに自動的に同期されます。

キーボードレイアウトの同期を有効にするには、[環境設定]**>**[キーボード]に移動し、「リモートサーバーのキーボ ードレイアウトではなくローカルのレイアウトを使用する」を選択します。

注:

1. ローカルキーボードレイアウトオプションで、クライアント IME(Input Method Editor)を有効にし

ます。日本語、中国語、韓国語を使用しているユーザーは、サーバー IME を使用できます。その場合、[環 境設定]**>**[キーボード]のチェックボックスをオフにして、ローカルキーボードレイアウトオプション を無効にする必要があります。次のセッションに接続すると、セッションは、リモートサーバーで指定さ れたキーボードレイアウトに戻します。

2. この機能は、クライアントでスイッチがオンになっていて、VDA で対応する機能が有効になっている場 合にのみセッションで有効になります。[デバイス]>[キーボード]>[インターナショナル]に項目[ク ライアントのキーボードレイアウトを使用する]が追加され、有効な状態であることが表示されます。

バージョン 2210 以降、Mac 向け Citrix Workspace アプリは次の 3 つの異なるキーボードレイアウトの同期モー ドをサポートします:

- セッション起動時に **1** 回だけ同期する Configファイルの CTXIME 値に応じて、セッション起動時にクラ イアントのキーボードレイアウトをサーバーに同期します。セッション中にクライアントのキーボードレイア ウトに加えた変更は、すぐに有効になりません。変更を適用するには、アプリからサインアウトしてサインイ ンし直します。[セッション起動時に 1 回だけ同期する]モードは、Mac 上の Citrix Workspace アプリのデ フォルトのキーボードレイアウトです。
- 動的な同期を許可する このオプションは、クライアントのキーボードレイアウトを変更したときに、クライ アントのキーボードレイアウトをサーバーに同期します。
- 同期させない クライアントがサーバーのキーボードレイアウトを使用することを示します。

#### 前提条件

- Windows VDA の Unicode キーボードレイアウトマッピング機能を有効にします。詳しくは、Knowledge Center のCTX226335を参照してください。
- Linux VDA の動的なキーボードレイアウトの同期機能を有効にします。詳しくは、「動的なキーボードレイア ウトの同期」を参照してください。
- Window[s Server 2016](https://support.citrix.com/article/CTX226335/how-to-configure-a-vda-to-use-unicode-keyboard-layout-mapping-for-nonwindows-receivers) または Windows Server 2019 を使用している場合、**HKEY\_LOCAL\_MACHINE\Software\Citrix\I**<sup>i</sup> レジストリパスに移動し、キー名 **DisableKeyboardSync** の **DWORD** 値を追加して値を **0** [に設定します。](https://docs.citrix.com/ja-jp/linux-virtual-delivery-agent/current-release/configure/keyboard/dynamic-keyboard-layout-synchronization.html)

キーボードレイアウトの構成

Mac 向け Citrix Workspace アプリは、3 つの異なるキーボードレイアウトの同期モードを構成するための UI を提 供します。

GUI を使用してキーボードレイアウトの同期を構成するには:

1. メニューバーの Citrix Workspace アプリアイコンで、右上隅にあるアカウントアイコンをクリックして、 [環境設定]**>**[キーボード]に移動します。

[キーボードレイアウトの同期設定]が開きます。

2. 次のいずれかのオプションを選択します:

- セッション起動時に **1** 回だけ同期する セッション起動時に 1 度のみキーボードレイアウトが VDA に同 期されます。Unicode キーボード入力モードは、[セッション起動時に 1 回だけ同期する]で推奨され るオプションです。
- 動的な同期を許可する セッション内でクライアントキーボードが変更されると、キーボードレイアウ トは VDA に動的に同期されます。Unicode キーボード入力モードは、[動的な同期を許可する]モード を起動するときに推奨されるオプションです。
- 同期しない クライアントで選択されているキーボードレイアウトに関係なく、クライアントがサーバ ー上に存在するキーボードレイアウトを使用することを示します。スキャンコードキーボード入力モー ドは[同期しない]で推奨されるオプションです。[同期しない]オプションに Unicode を選択する場 合、クライアントのキーボードレイアウトが VDA のキーボードレイアウトと同じであることを確認す る必要があります。

キーボード入力モードの機能強化 **[Technical Preview]**

Mac 向け Citrix Workspace アプリは、キーボード入力モードを構成するための UI を提供します。

GUI を使用してキーボード入力モードを構成するには、次の手順を実行します:

1. メニューバーの Citrix Workspace アプリアイコンで、右上隅にあるアカウントアイコンをクリックして、 [環境設定]**>**[キーボード]に移動します。

キーボード入力モード設定が表示されます

- 2. 次のいずれかのオプションを選択します:
	- •[スキャンコード] クライアント側のキーボードから VDA にキー位置を送信し、VDA が対応する文字 を生成します。サーバー側のキーボードレイアウトを適用します。
	- •[**Unicode**] クライアント側のキーボードから VDA にキーを送信し、VDA は同じ文字を生成します。 クライアント側のキーボードレイアウトを適用します。

この拡張機能は、デフォルトで有効になっています。

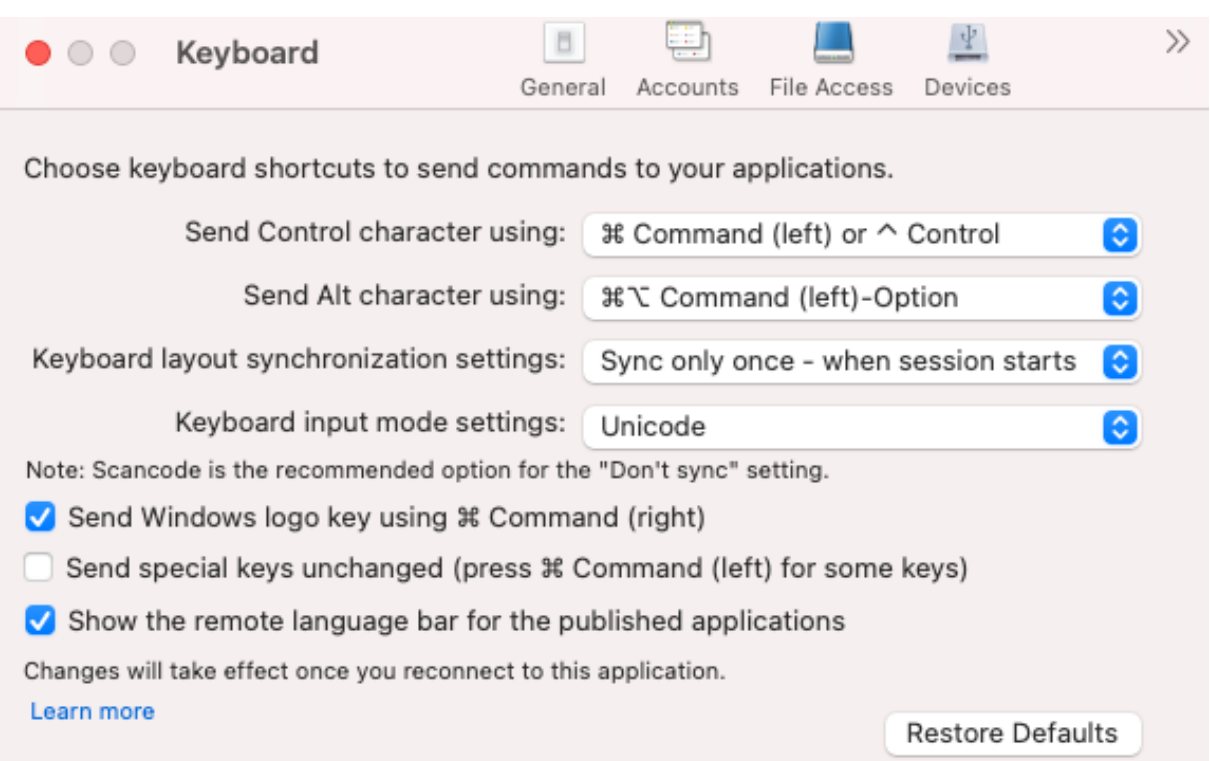

たとえば、US インターナショナルキーボードレイアウトを使用しているときに、VDA がロシア語のキーボードレ イアウトを使用しているシナリオを想定してみます。[スキャンコード]を選択して **Caps Lock** の隣のキーを入 力すると、スキャンコード「1E」が VDA に送信されます。次に、VDA は「1E」を使用して文字「ф」を表示しま す。[**Unicode**]を選択して **Caps Lock** の隣のキーを入力すると、文字「a」が VDA に送信されます。そのため、 VDA がロシア語のキーボードレイアウトを使用している場合でも、文字「a」が画面に表示されます。

さまざまなキーボードレイアウト同期オプションについて、Citrix では、次のキーボード入力モードをお勧めします。

- •[同期しない]オプションの場合、スキャンコードモード。
- •[動的な同期を許可する]および [セッション起動時に **1** 回だけ同期する]の場合、Unicode モード
- 注:

アプリケーションに再接続すると、キーボード構成の変更が有効になります。

Citrix Workspace アプリの UI でキーボード入力モードの構成を変更できます。ただし、最高のパフォーマンスを 得るには、さまざまなシナリオ、物理キーボード、およびクライアントデバイスに Citrix の推奨モードを使用してく ださい。

制限事項

• この機能を使用している間は、「**Mac** でサポートされているキーボードレイアウト」に記載されているキーボ ードレイアウトを使用できます。クライアントのキーボードレイアウトを互換性のないレイアウトに変更する と、VDA 側でレイアウトが同期される可能性はありますが、機能を使用できない場合があります。

- 管理者権限で実行しているリモートアプリは、クライアントのキーボードレイアウトと同期することはできま せん。この問題を解決するには、VDA でキーボードレイアウトを手動で変更するか、UAC を無効にします。
- ユーザーが RDP セッション内で作業している場合、RDP がアプリとして展開されていると、Alt + Shift ショートカットを使用してキーボードレイアウトを変更することはできません。回避策として、ユーザーは RDP セッションの言語バーを使用して、キーボードレイアウトを切り替えることができます。

# **Windows VDA** でのキーボードレイアウトのサポート<br> **Supported keyboard layouts on Mac**<br>
<del>④</del>

| Language on Mac     | Input source on Mac     |  |
|---------------------|-------------------------|--|
| English             | US.                     |  |
|                     | U.S. International - PC |  |
|                     | Dvorak                  |  |
|                     | Dvorak - Left           |  |
|                     | Dvorak - Right          |  |
|                     | British                 |  |
|                     | British - PC            |  |
|                     | Canadian English        |  |
|                     | Australian              |  |
|                     | Irish                   |  |
| French              | French                  |  |
|                     | French - Numerical      |  |
|                     | Canadian French - CSA   |  |
|                     | Swiss French            |  |
|                     | French - PC             |  |
| German              |                         |  |
|                     | German                  |  |
|                     | Austrian                |  |
|                     | Swiss German            |  |
| Spanish             | Spanish                 |  |
|                     | Spanish - ISO           |  |
| Bulgarian           | Bulgarian               |  |
| Swedish             | Swedish                 |  |
| Czech               | Czech                   |  |
| Danish              | Danish                  |  |
| Finnish             | Finnish                 |  |
| Hungarian           | Hungarian               |  |
| Italian             | Italian                 |  |
| Greek               | Greek                   |  |
| Dutch               | Belgian                 |  |
|                     | Dutch                   |  |
| Romanian            | Romanian - Standard     |  |
| Russian             | Russian - PC            |  |
| Croatian            | Croatian - PC           |  |
| Slovak              | Slovak                  |  |
|                     | Slovak - QWERTY         |  |
| Turkish             |                         |  |
|                     | Turkish                 |  |
|                     | Turkish - QWERTY PC     |  |
| Portuguese          | Brazilian               |  |
|                     | Brazilian - ABNT2       |  |
|                     | Portuguese              |  |
| Ukrainian           | Ukrainian - PC          |  |
| Belarusian          | Belarusian              |  |
| Slovenian           | Slovenian               |  |
| Estonian            | Estonian                |  |
| Latvian             | Latvian                 |  |
| Polish              | Polish Pro              |  |
| Icelandic           | Icelandic               |  |
| Norwegian           | Norwegian               |  |
|                     | Hiragana                |  |
| Japanese            |                         |  |
|                     | Katakana                |  |
|                     |                         |  |
|                     | Romaji                  |  |
| Korean              | 2-Set Korean            |  |
| Chinese, Simplified | 3-Set Korean            |  |

# **Linux VDA** でのキーボードレイアウトのサポート

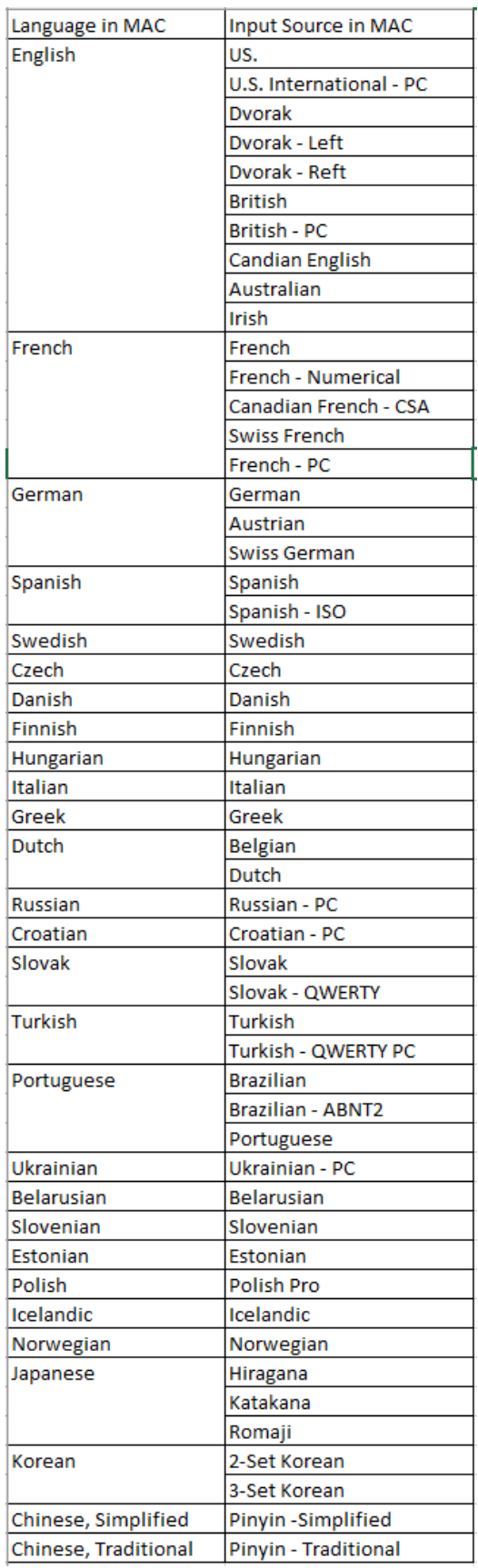

デフォルトでは、キーボードレイアウトの同期機能はオンになっています。この機能のみを制御するには、**Config** ファ イル(~/**Library**/**Application Support**/**Citrix Receiver**/フォルダー)を開いて、「**EnableIMEEnhancement**」 設定で値を「true」(有効)または「false」(無効)にします。

注:

セッションの再起動後に設定の変更が有効になります。

## 言語バー

GUI を使用して、アプリケーションセッションでリモート言語バーを表示または非表示にすることができます。言語 バーには、セッションで優先される入力言語が表示されます。以前のリリースでは、VDA のレジストリキーを使用す ることによってのみ、この設定を変更できました。Mac 向け Citrix Workspace アプリのバージョン 1808 以降で は、[環境設定]ダイアログを使用して変更できます。言語バーは、デフォルトでセッションに表示されます。

注:

この機能は、VDA 7.17 以降で動作するセッションで使用できます。

#### リモート言語バーの表示または非表示を構成する

1.[環境設定]を開きます。

- 2.[キーボード]をクリックします。
- 3. [公開アプリケーションのリモート言語バーを表示する]をオンまたはオフにします。

注:

設定の変更は直ちに有効になります。アクティブなセッションの設定を変更できます。入力言語が 1 つだけの場 合、リモート言語バーはセッションに表示されません。

# **Citrix Casting**

Citrix Casting は、近くの Citrix Ready ワークスペースハブデバイスに Mac の画面をキャストするために使用され ます。Mac 向け Citrix Workspace アプリでは Citrix Casting がサポートされており、ワークスペースハブに接続 されているモニターに Mac の画面をミラーリングできます。

詳しくは、Citrix Ready ワークスペースハブのドキュメントを参照してください。

#### 前提条件

- サポートされている最新バージョンの Citrix Workspace アプリ。
- ハブ検出のためにデバイス上で Bluetooth が有効になっている。
- Citrix Ready ワークスペースハブと Citrix Workspace アプリが、同じネットワーク上に存在する。
- Citrix Workspace アプリが実行されているデバイスと Citrix Ready ワークスペースハブとの間でポート 55555 がブロックされていない。
- ポート 55556 は、モバイルデバイスと Citrix Ready ワークスぺースハブの間の SSL 接続のデフォルトポー トです。Raspberry Pi の設定ページで別の SSL ポートを構成できます。SSL ポートがブロックされている 場合、ユーザーはワークスペースハブへの SSL 接続を確立できません。
- Citrix Casting の場合、ポート 1494 がブロックされていない必要があります。

# **Citrix Casting** を有効にする

Citrix Casting は、デフォルトで無効になっています。Mac 向け Citrix Workspace アプリで Citrix Casting を有 効にするには:

- 1. [環境設定] に移動します。
- 2. パネルで [詳細]、[**Citrix Casting**]の順に選択します。
- 3.[はい。キャストを有効にします]を選択します。

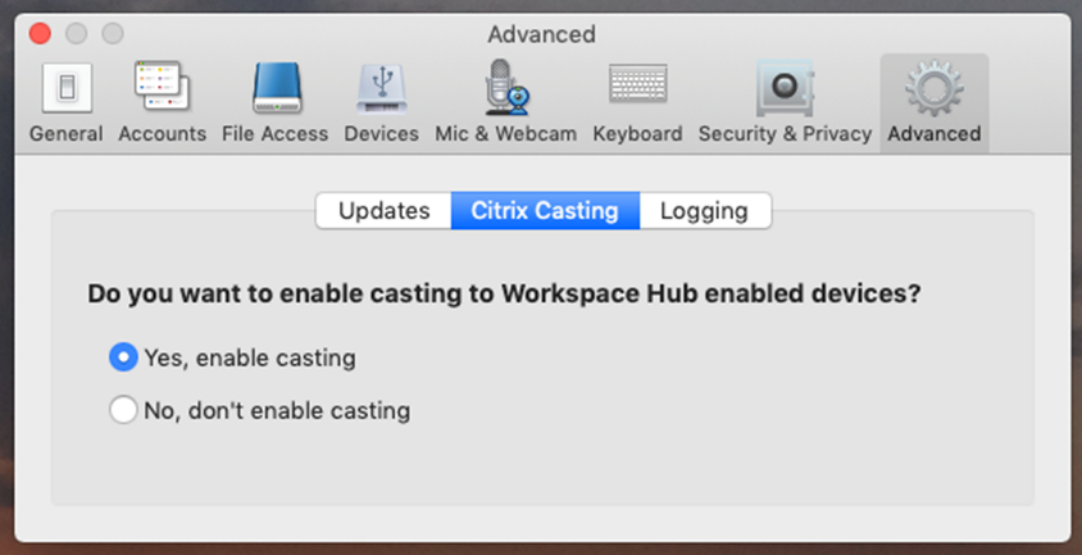

Citrix Casting が起動すると通知が表示され、メニューバーに Citrix Casting のアイコンが表示されます。

注:

```
いったん有効にすると、[環境設定]>[詳細]>[Citrix Casting]で [いいえ。キャストを有効にしません]
を選択して無効にするまで、Mac 向け Citrix Workspace アプリの実行時に毎回、Citrix Casting が自動的に
起動します。
```
ワークスペースハブデバイスを自動的に検出する

ワークスペースハブに自動的に接続するには:

- 1. Mac で Citrix Workspace アプリにサインインし、Bluetooth がオンになっていることを確認します。 Bluetooth により、近くのワークスペースハブが検出されます。
- 2. メニューバーで、**Citrix Casting** のアイコンを選択します。このメニューを使って、Citrix Casting の全機 能を操作します。
- 3. [ハブ一覧] サブメニューに、同じネットワーク上の近くにあるすべてのワークスペースハブが表示されます。 管理者の Mac に近いハブから降順に、ワークスペースハブの設定名で一覧表示されます。[近くのハブ]の下 に、自動検出されたすべてのハブが表示されます。
- 4. 接続するハブの名前を選択します。

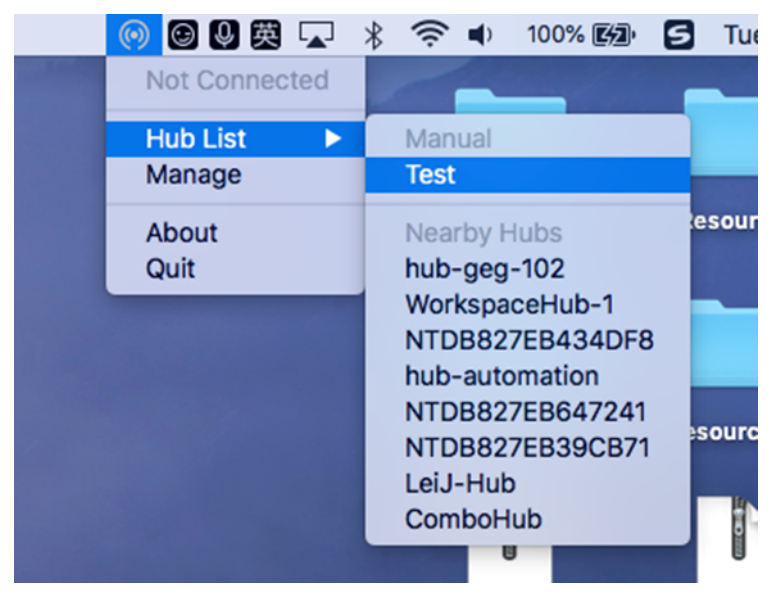

接続中にワークスペースハブの選択をキャンセルするには、[キャンセル]を選択します。ネットワーク接続状況が悪 く接続に通常よりも時間がかかる場合にも、[キャンセル]を使ってキャンセルすることができます。

注:

選択したハブがメニューに表示されないことがあります。しばらくしてから、[ハブ一覧]メニューをもう一度 確認するか、手動でハブを追加してください。Citrix Casting でワークスペースハブのブロードキャストを定 期的に受信します。

#### ワークスペースハブデバイスを手動で検出する

[ハブ一覧]メニューに Citrix Ready ワークスペースハブデバイスが見つからない場合は、ワークスペースハブの IP アドレスを手動で追加してアクセスします。ワークスペースハブを追加するには:

- 1. Mac で Citrix Workspace アプリにサインインし、Bluetooth がオンになっていることを確認します。 Bluetooth により、近くのワークスペースハブが検出されます。
- 2. メニューバーで、**Citrix Casting** のアイコンを選択します。
- 3. メニューで [管理]を選択します。[ハブの管理]ウィンドウが開きます。
- 4. [新規追加] をクリックして使用するハブの IP アドレスを入力します。
- 5. デバイスが追加された後、「ハブ名]列にハブのフレンドリ名が表示されます。この名前を、「ハブ一覧】サブ メニューの [手動]に表示されるハブの識別名として使用します。

注:

```
現在、ミラーモードのみがサポートされています。[表示モード]列では、[ミラー]のみがオプションとして表
```
示されます。

# ワークスペースハブを切断する

現在のセッションを切断し、Citrix Ready ワークスペースハブを自動または手動で終了できます。

- 画面キャストのセッションを自動的に切断するには、ノートブックを閉じます。
- 画面キャストのセッションを手動で切断するには、以下を実行します:
- 1. **Citrix Casting** のアイコンを選択します。
- 2. ハブ一覧で、対象のワークスペースハブの名前を選択します。[切断]オプションが右側に表示されます。
- 3. 「切断]を選択してハブを切断します。

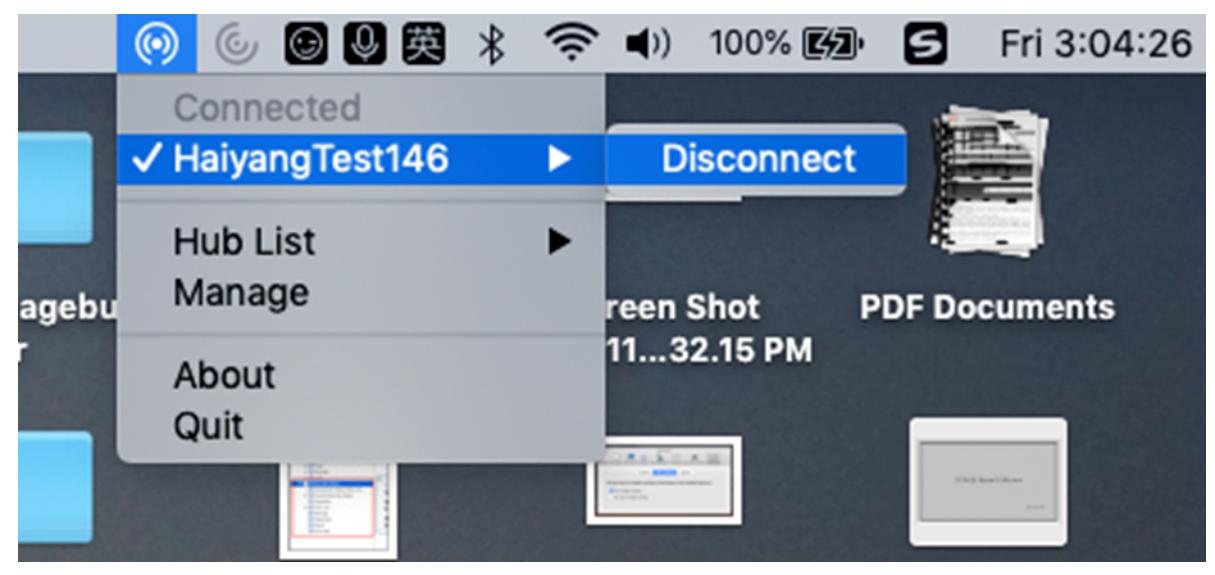

# 既知の問題

- ミラーリングされた画面を表示するときに、わずかな遅延が発生することがわかっています。ネットワーク接 続状況が悪い場合、遅延時間が⻑くなることがあります。
- Citrix Ready ワークスペースハブで SSL が有効になっていて、このハブの証明書が信頼されていない場合、 通知ウィンドウが表示されます。この問題を解決するには、キーチェーンツールを使用して、信頼された機関 からの証明書の一覧に証明書を追加します。

# クライアント側のマイク入力

Mac 向け Citrix Workspace アプリは、クライアント側の複数のマイク入力をサポートします。ユーザーは、ローカ ルのマイクを使用して以下の操作を実行できます。

- ソフトフォンでの通話や Web 会議などのライブイベント。
- ホストされている録音アプリケーション(ディクテーションプログラムなど)の使用。

• 録画と録音。

Mac 向け Citrix Workspace アプリでは、デジタルディクテーションがサポートされます。

ユーザーは、デバイスに接続されたマイクを使用できます。**Mac** 向け **Citrix Workspace** アプリの [環境設定]の [マイクと **Web** カメラ]タブで、次のいずれかの設定を選択します:

- マイクと Web カメラを使用する
- マイクと Web カメラを使用しない
- 毎回確認する

[毎回確認する]を選択すると、接続するたびに、そのセッションでマイクを使用するかどうかを確認するダイアログ ボックスが開きます。

# **Windows** 特殊キー

Mac 向け Citrix Workspace アプリには、Mac キーボードで Windows アプリケーションのファンクションキーな どの特殊キーを簡単に使用するためのオプションが多数用意されています。[キーボード]タブでは、必要に応じて以 下のオプションを選択できます:

- Ctrl キー用のショートカット:セッション内で Ctrl キーと文字キーの組み合わせとして使用する Mac キー ボードの組み合わせを指定します。ここで [X (command) または X (control)] を選択すると、使い慣 れた command+ 文字キーの Mac ショートカットを Windows の Ctrl+ 文字キーとして使用できます。[ (control)]を選択すると、control+ 文字キーを Ctrl+ 文字キーとして使用できます。
- Alt キー用のショートカット:セッション内で、Alt キーとして使用する Mac キーボードのキーを指定します。 ここで「図図 (command+option)] を選択すると、Mac キーボードの command+option+ 文字キーを、 Windows の Alt+ 文字キーの組み合わせとして使用できます。[図 (command)] を選択すると、command キーを Alt キーとして使用できます。
- Windows ロゴキーとして右側の (command)を使用する:Mac キーボードの右側にある command キ ーを Windows ロゴキーとして使用できます。このオプションが無効な場合、右側の command キーは左側 の command キーと同じように動作します。この場合、Windows ロゴキーを使用するには、[キーボード] メニューを使用します([キーボード]**>**[**Windows** ショートカットを送信]**>**[スタート])。
- 特殊キーをそのまま送信する:チェックボックスをオンにすると、特殊キーの変換が無効になり、Mac キーボ ードの操作がそのままセッションに送信されます。たとえば、option キーとテンキーの 1 キーを一緒に押す と、セッションでは F1 キーに変換されます。この動作を変更し、セッションでは 1 キーとして処理されるよう に設定できます。そのためには、[特殊キーをそのまま送信する]チェックボックスをオンにします。このチェ ックボックスはデフォルトでオフになっており、option+1 キーは F1 キーに変換されます。

ファンクションキーやそのほかの特殊キーをセッション内で使用するときに、[キーボード]メニューを使用すること もできます。

テンキーが付属しているキーボードでは、さらに以下のキー操作を使用できます:

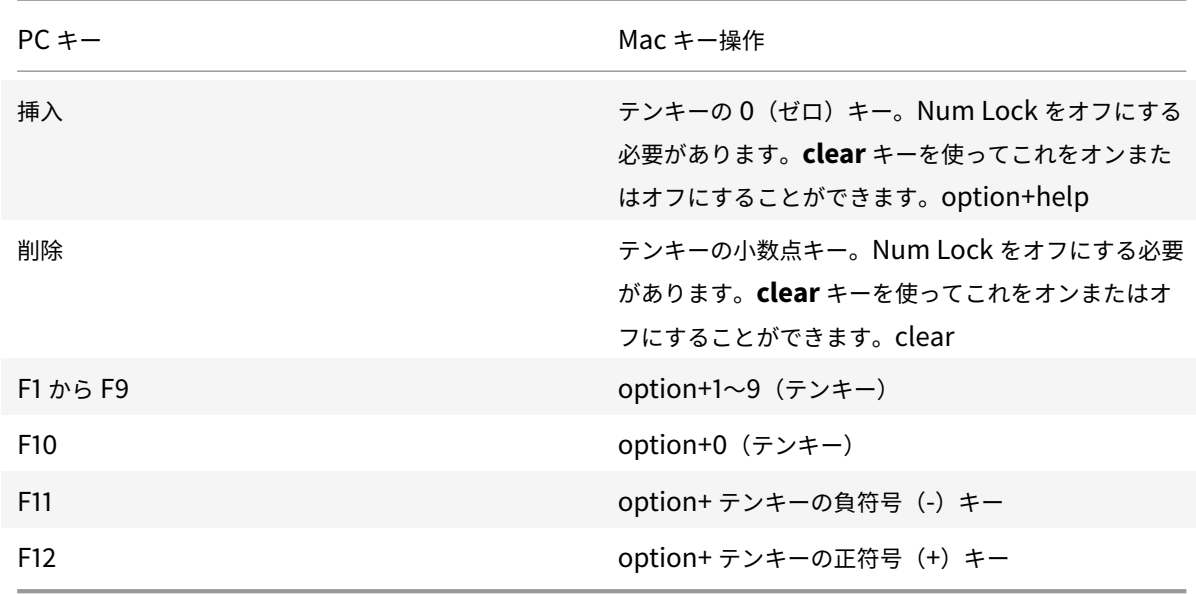

# **Windows** のショートカットやキーの組み合わせ

Mac キーボードからのキーの組み合わせ(著作権記号「©」を入力する option+G キーなど)は、リモートセッショ ンでも正しく処理されます。ただし、セッション中の一部のキー操作は、リモートのアプリケーションやデスクトッ プで処理されません。Mac オペレーティングシステム側で処理されます。この場合、そのキー操作により Mac オペ レーティングシステムの機能がトリガーされます。

また、セッションで Ins など一部の Windows キーを使用しようと思っても、通常の Mac キーボードにこれらのキ ーはありません。Windows 8 では、チャームやアプリコマンドを表示したり、アプリのスナップや切り替えを行っ たりするための専用のショートカットがあります。Mac キーボードでは、これらのショートカットを使用できませ ん。ただし、[キーボード]メニューを使用してリモートデスクトップやアプリケーションに送信できます。

キーボードやキー操作の構成は、デバイスにより大きく異なることがあります。このため、Mac 向け Citrix Workspace アプリには、セッション内のアプリケーションやデスクトップにキー操作を正しく転送するためのオプ ションが用意されています。これらのキー操作については、下の表を参照してください。ここで示されているのは、 デフォルトの動作です。Citrix Workspace アプリやそのほかの設定でデフォルト値を変更すると、異なるキー操作 が送信されてリモート PC アクセスにおける動作が異なる場合があります。

重要

新しい Mac キーボードでは、下の表に示す一部のキーの組み合わせを使用できない場合があります。この場合、 これらのキー操作をセッションで使用するには、[キーボード]メニューを使用します。

下の表について、以下の点に注意してください:

- Mac キーボードの特殊キーは小文字で示します(ファンクションキーを除く control、command、option など)。また、英字キーは大文字で表記されていますが、Shift キーを同時に押すという意味ではありません。
- キー名の間のプラス記号(+)は、それらのキーを同時に押すことを示します(control+C など)。
- 文字キーはテキスト入力を作成し、英数字と句読点のすべてを含みます。特殊キーは単独ではテキスト入力を 作成せず、修飾キーや制御キーとして機能します。Ctrl (control)、Alt、Shift (shift)、command、option、 方向キー、およびファンクションキーが含まれます。
- 使用するメニューは、そのセッションの Citrix Viewer メニューを指します。
- ユーザーデバイスの構成によっては、一部のキーの組み合わせが意図したとおりに機能しない場合があります。 この場合、その代替操作を示します。
- fn キーは Mac キーボードの修飾キーのうちの 1 つで、F1〜F12 キーは PC または Mac キーボードの各ファ ンクションキーに相当します。

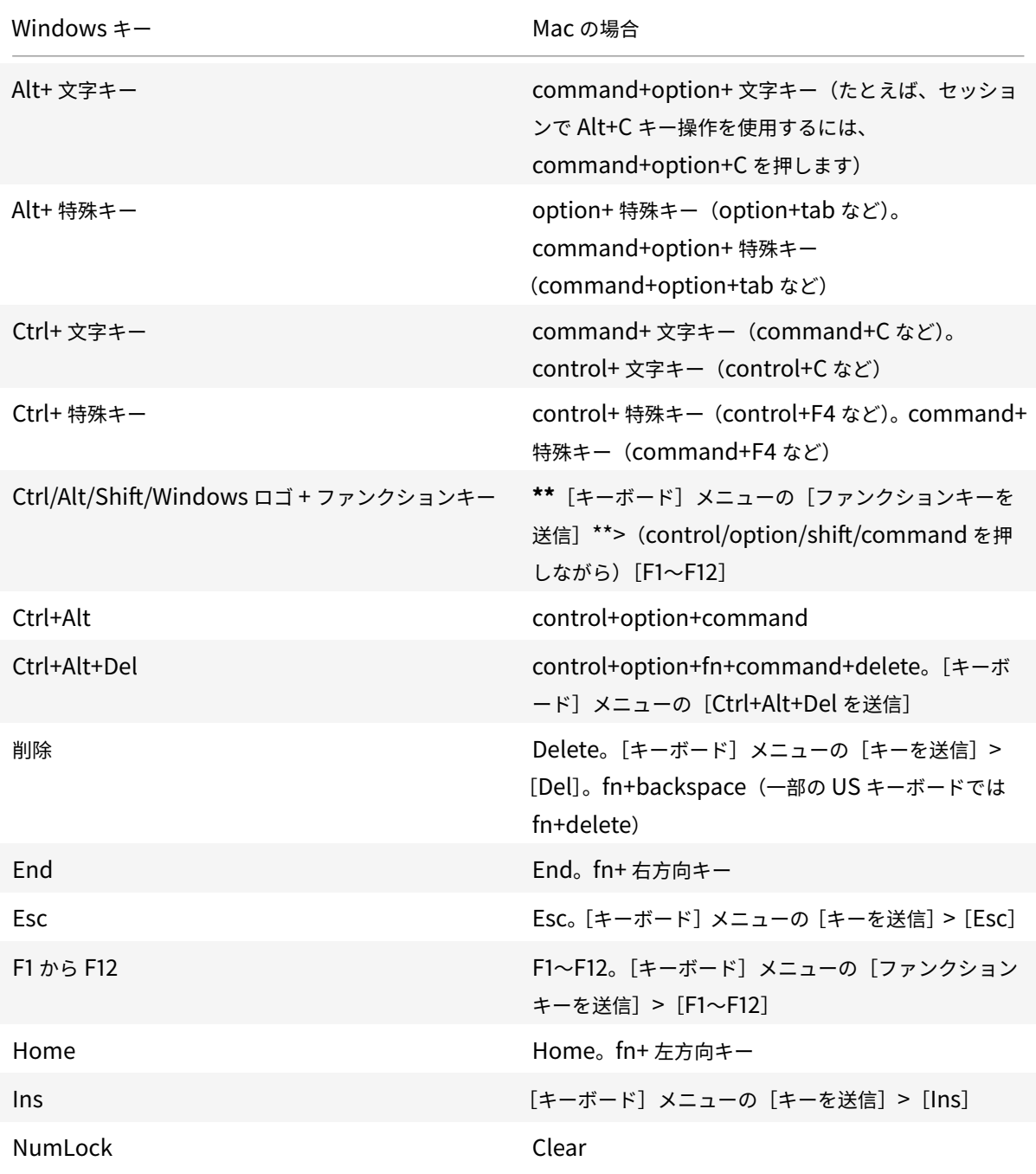

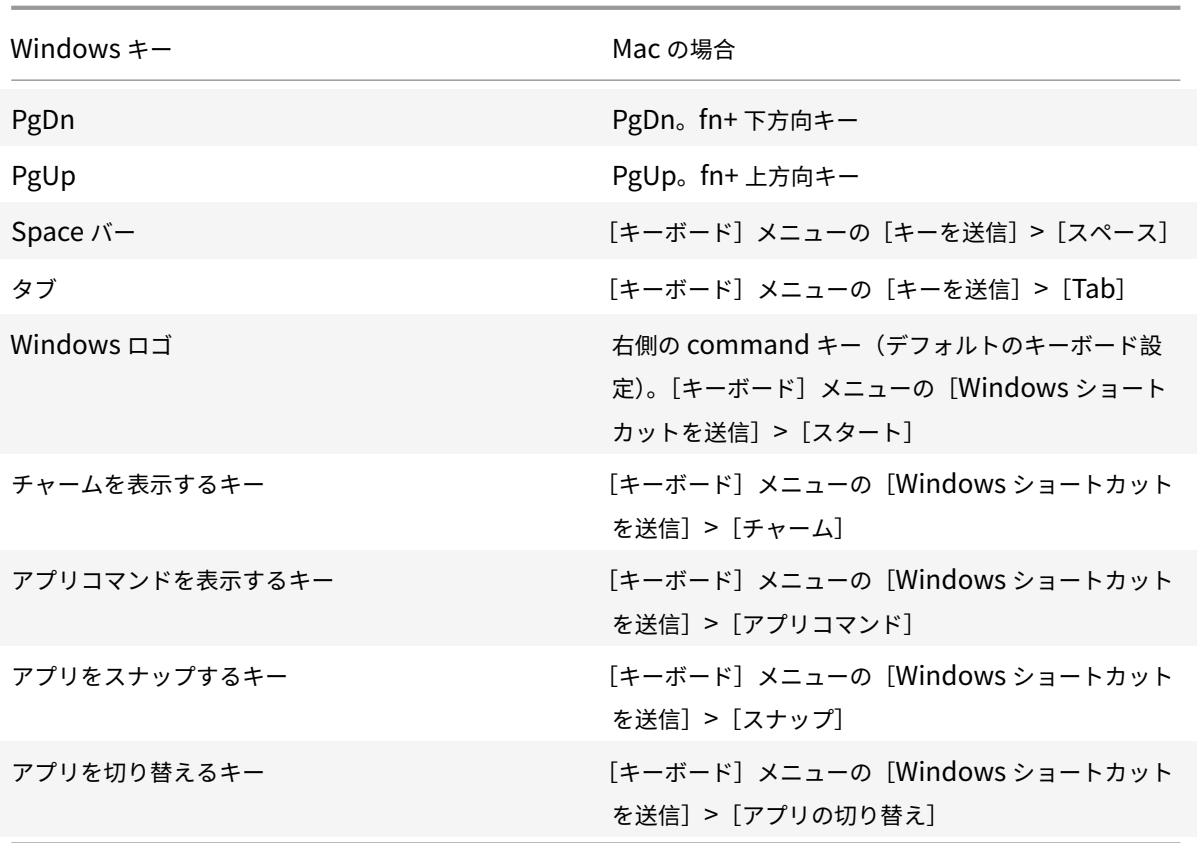

**IME (Input Method Editor) とインターナショナルキーボードレイアウトの使用** 

Mac 向け Citrix Workspace アプリでは、ユーザーデバイス(クライアント)側またはサーバー側の IME (Input Method Editor)を使用できます。

クライアント側 IME が有効な場合、ユーザーが入力する文字列は、別ウィンドウではなく入力ポイントに直接入力さ れます。

また、Mac 向け Citrix Workspace アプリで使用するキーボードレイアウトを選択することもできます。

クライアント側の **IME** を有効にするには

- 1.[Citrix Viewer]メニューバーで、[キーボード]**>**[インターナショナル]**>**[クライアント **IME** を使用]を 選択します。
- 2. サーバー側の IME が直接入力モードまたは半角英数モードになっていることを確認します。
- 3. Mac 側の IME (入力プログラム)を使用して文字列を入力します。

**IME** 入力時の確定前文字列の挿入ポイント(**'**)を表示するには

•[Citrix Viewer]メニューバーで、[キーボード]**>**[インターナショナル]**>**[変換中マークを使用]を選択し ます。

サーバー側の **IME** を使用するには

• クライアント側の IME が半角英数モードになっていることを確認します。

サーバー側 **IME** の入力モードキーの割り当て

Mac 向け Citrix Workspace アプリでは、サーバー側の Windows IME で入力モードを切り替えるときに使用する キーが、特定の Mac キーボードに割り当てられます。次の表は、サーバー側のシステムロケールの設定と、Mac キ ーボードの **option** キーに割り当てられる Windows IME の入力モードキーを示しています:

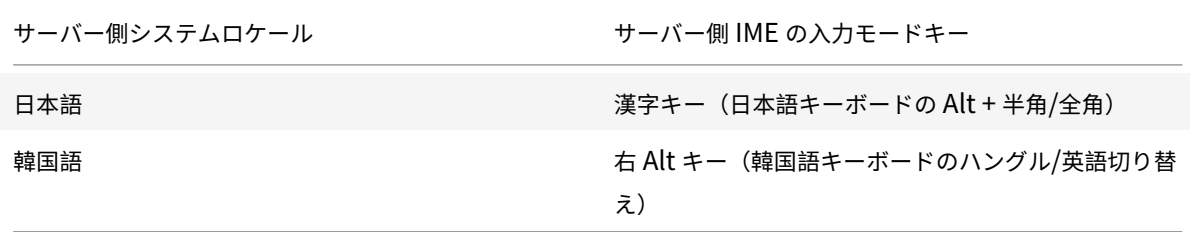

インターナショナルキーボードレイアウトを使用するには

• クライアント側およびサーバー側で、サーバー側のデフォルトの入力言語と同じキーボードレイアウトが設定 されていることを確認してください。

# 複数モニター

Mac 向け Citrix Workspace アプリでは、複数のモニターにまたがるフルスクリーンモードを実行できます。

- 1. Citrix Viewer を開きます。
- 2. 要件に基づいて、メニューバーで [表示]をクリックして、次のオプションのいずれかを選択します:
	- フルスクリーンにする プライマリモニターのみ全画面にします。
	- すべてのディスプレイをフルスクリーンで使用する 接続されているすべてのモニターを全画面にしま す。
- 3. Citrix Virtual Desktops の画面を複数のモニターの間にドラッグします。

画面がすべてのモニターに拡張されます。

制限事項

- 単一モニターのフルスクリーンまたはすべてのモニターを使ったフルスクリーンモードのみがサポートされて います。これはメニューアイテムを使って構成できます。
- Citrix では、最大でも 2 台のモニターを使用することをお勧めします。3 台以上のモニターを使用すると、セ ッションのパフォーマンスが低下したり、ユーザビリティの問題が発生する可能性があります。
- フルスクリーンモードは、ノッチのある Mac では使用できません。

デスクトップツールバー

ウィンドウモードおよびフルスクリーンモードのどちらでもデスクトップツーバーにアクセスできるようになりまし た。以前は、フルスクリーンモードでのみデスクトップツールバーが表示されていました。ツールバーには、ほかに も次のような変更が追加されています:

- ツールバーから [ホーム] ボタンが削除されました。この機能は、次のコマンドを使って実行できます:
	- **–** Cmd+Tab を押して、前のアクティブなアプリケーションに切り替えます。
	- **–** Ctrl+ 左矢印を押して、前のスペースに切り替えます。
	- **–** 内蔵のトラックパッドを使って、または Magic Mouse のジェスチャーにより別のスペースに切り替え ます。
	- **–** フルスクリーンモード時に画面の端にカーソルを動かすと、アクティブにするアプリケーションを選択 できるドックが表示されます。
- ツールバーから [ウィンドウ]ボタンが削除されました。次のいずれかの方法に従って、フルスクリーンモー ドからウィンドウモードに切り替えます:
	- **–** OS X 10.10 で、ドロップダウンメニューバーにある緑色のウィンドウボタンをクリックします。
	- **–** OS X 10.9 で、ドロップダウンメニューバーにある⻘色のメニューボタンをクリックします。
	- **–** OS X のすべてのバージョンで、ドロップダウンメニューバーにある [表示]メニューから [フルスク リーンを解除]を選択します。
- 複数モニターを使った全画面のウィンドウ間でのドラッグがサポートされています。

ワークスペースコントロール

ワークスペースコントロール機能を有効にすると、ユーザーがセッションの途中でデバイスを切り替えても、新しい デバイス上でそのデスクトップやアプリケーションでの作業を継続できます。たとえば、病院で臨床医がほかのワー クステーションに移動しても、移動先のデバイスでデスクトップやアプリケーションを起動し直す必要がなくなりま す。

ポリシーおよびクライアント側ドライブのマッピングの構成は、ユーザーがほかのデバイスに移動したときに、その デバイスに適したものに自動的に切り替わります。ポリシーおよびマッピングの構成は、ユーザーがログオンするデ バイスに応じて動的に適用されます。たとえば、医療従事者は救急処置室のユーザーデバイスからサインアウトし、 レントゲン室のワークステーションにサインインできます。レントゲン室でのセッションに適したポリシー、プリン ターマッピング、およびクライアント側ドライブのマッピング設定が、レントゲン室のセッションで有効になります。

# ワークスペースコントロール設定を構成するには

- 1. Mac 向け Citrix Workspace アプリウィンドウで■のアイコンをクリックして、[環境設定]を選択します。
- 2.[一般設定]タブをクリックします。
- 3. 次のいずれかのオプションを選択します:
	- Citrix Workspace アプリの起動時にアプリに再接続します。ユーザーが Citrix Workspace を起動し てログオンしたときに、切断セッションに再接続されます。

• アプリの起動時または更新時に再接続する:ユーザーがアプリを起動したとき、および Mac 向け Citrix Workspace アプリのメニューで[アプリケーション一覧の更新]を選択したときに、切断セッション に再接続されます。

クライアント側ドライブのマッピング

クライアント側ドライブのマッピング機能を有効にすると、セッション内でユーザーデバイス上のローカルドライブ (CD-ROM ドライブ、DVD ドライブ、USB メモリスティックなど)にアクセスできるようになります。サーバー構成 でクライアント側ドライブのマッピングが許可されている場合、ユーザーはローカルに保存されているファイルにア クセスして、セッション中にそれらのファイルで作業を行うことができます。ユーザーは、ローカルドライブまたは サーバー上のドライブに、それらを保存することもできます。

Mac 向け Citrix Workspace アプリは、CD-ROM ドライブ、DVD ドライブ、USB メモリスティックなどのハード ウェアデバイスがマウントされるユーザーデバイス上のディレクトリを監視して、セッション内で追加された新しい ディレクトリを、サーバーで使用可能な最初のドライブ文字に自動的にマップします。

ユーザーは、Mac 向け Citrix Workspace アプリの[環境設定]を使用して、マップされたドライブに対する読み取 りと書き込みアクセスを制御できます。

マップされたドライブの読み取りと書き込みアクセスを制御するには

- 1. Mac 向け Citrix Workspace アプリのホームページで のアイコンをクリックし、[環境設定]を選択します。
- 2. [ファイルアクセス]をクリックします。
- 3. 以下のいずれかのアクセスレベルを選択します:
	- 読み出し/書き込み
	- 読み取り専用
	- アクセスなし
	- 毎回確認する
- 4. 変更内容を適用するには、既存のセッションからログオフして、再接続します。

カスタム **Web** ストア

Mac 向け Citrix Workspace アプリから組織のカスタム Web ストアにアクセスできます。この機能を使用するに は、管理者はカスタム Web ストアを Global App Configuration Service のallowedWebStoreURLsプロパ ティで許可されている URL の一覧に追加する必要があります。

エンドユーザー向けの Web ストア URL の構成について詳しくは、「Global App Configuration Service」を参照 してください。

カスタム Web ストアの URL を追加するには、次の手順を実行します:

- 1. Citrix Workspace アプリを開き、[アカウント]に移動します。
- 2. [アカウント]ウィンドウで、[+] アイコンをクリックして URL を入力します。

カスタム Web ストアの URL を削除するには、次の手順を実行します:

- 1. Citrix Workspace アプリを開き、[アカウント]に移動します。
- 2. [アカウント]ウィンドウで、削除するアカウントを選択し、[-]アイコンをクリックします。

# **Citrix Workspace** アプリの非アクティブタイムアウト

非アクティブタイムアウト機能では、管理者が設定した値に基づいてユーザーは Citrix Workspace アプリからサイ ンアウトされます。管理者は、ユーザーが Citrix Workspace アプリから自動的にサインアウトされるまでのアイド ル時間を指定できます。Citrix Workspace アプリウィンドウ内で、指定された時間内にマウス、キーボード、また はタッチによるアクティビティが発生しなくなると、自動的にサインアウトされます。無操作状態によるタイムアウ トは、既に実行中の Citrix Virtual Apps and Desktops および Citrix DaaS セッションまたは Citrix StoreFront ストアには影響しません。

非アクティブタイムアウト値は、1 分から 1440 分まで設定できます。デフォルトでは、無操作状態によるタイムアウ トは構成されていません。管理者は、PowerShell モジュールを使用して inactivityTimeoutInMinutes プロパテ ィを構成できます。Citrix Workspace 構成のための PowerShell モジュールをダウンロードするには、こちらをク リックしてください。

エンドユーザーエクスペリエンスは次のとおりです:

- サインアウトの 3 分前に通知が表示され、サインインしたままにするか、サインアウトするかを選択できま す。Mac のシステム環境設定で Citrix Workspace アプリの通知を有効にした場合、通知が表示されます。
- この通知は、設定された非アクティブタイムアウト値が 5 分を超えた場合にのみ表示されます。たとえば、設 定された値が 6 分である場合、3 分間の非アクティブが検出されると通知が表示されます。設定された非アク ティブタイムアウト値が 5 分以下の場合、ユーザーは通知なしでサインアウトされます。
- ユーザーは [サインイン状態を維持] をクリックして通知を閉じ、アプリの使用を続行できます。その場合、 無通信タイマーは構成された値にリセットされます。[サインアウト]をクリックして、現在のストアのセッシ ョンを終了することもできます。

# **StoreFront** から **Workspace** への移行

StoreFront から Workspace への URL 移行により、最小限のユーザー操作でエンドユーザーを StoreFront スト アから Workspace ストアにシームレスに移行できます。

すべてのエンドユーザーが Workspace アプリに StoreFront ストアstorefront.comを追加することを前 提とします。管理者は、Global App Configuration Service で StoreFront URL から Workspace URL へのマ ッピング {'storefront.com':'xyz.cloud.com'} を構成できます。Global App Config Service は、StoreFront URLstorefront.comが追加された、管理対象デバイスと非管理対象デバイスの両方で、すべての Citrix Workspace アプリインスタンスに設定をプッシュします。

設定が検出されると、Citrix Workspace アプリはマップされた Workspace URLxyz.cloud.comを別のストア として追加します。エンドユーザーが Citrix Workspace アプリを起動すると、Citrix Workspace ストアが開きま
す。以前に追加された StoreFront ストアstorefront.comは、Citrix Workspace アプリに追加されたままです。 ユーザーは、Citrix Workspace アプリの [アカウントの切り替え]オプションを使用して、いつでも StoreFront ストアstorefront.comに戻すことができます。管理者は、ユーザーのエンドポイントの Citrix Workspace ア プリから StoreFront ストアstorefront.comの削除を制御できます。削除は、Global App Config Service を 介して行うことができます。

この機能を有効にするには、次の手順を実行します:

- 1. Global App Config Service を使用して、StoreFront から Workspace へのマッピングを構成します。 Global App Config Service について詳しくは、「Global App Config Service」を参照してください。
- 2. App Config Service でペイロードを編集します。

```
1 \quad2 "serviceURL": Unknown macro: {
3 "url" }
4
5 ,
6 "settings":{
7
8 "name":"Productivity Apps", [New Store Name]
9 "description":"Provides access StoreFront to Workspace Migration",
10 "useForAppConfig":true,
11 "appSettings":
12 {
13 "macos": [ Unknown macro: {
14 "category" }
15
16 ]
17 }
18
19 }
20
21 }
22
23 <!--NeedCopy-->
```
## 注:

```
初めてペイロードを構成する場合は、POSTを使用します。
既存のペイロード構成を編集する場合は、PUTを使用して、サポートされているすべての設定により構
成されたペイロードがあることを確認してください。
```
3. StoreFront URLstorefront.comを **serviceURL** セクションの **URL** の値として指定します。

- 4. セクション **migrationUrl** 内で Workspace URL xyz.cloud.comを構成します。
- 5. **storeFrontValidUntil** を使用して、Citrix Workspace アプリから StoreFront ストアを削除するための スケジュールを設定します。このフィールドはオプションです。要件に基づいて、次の値を設定できます。
	- YYYY-MM-DD 形式の有効な日付

注:

過去の日付を指定した場合、StoreFront ストアは URL の移行と同時に削除されます。未来の日 付を指定した場合、StoreFront ストアは設定された日付に削除されます。

App Config Service 設定がプッシュされると、次の画面が表示されます:

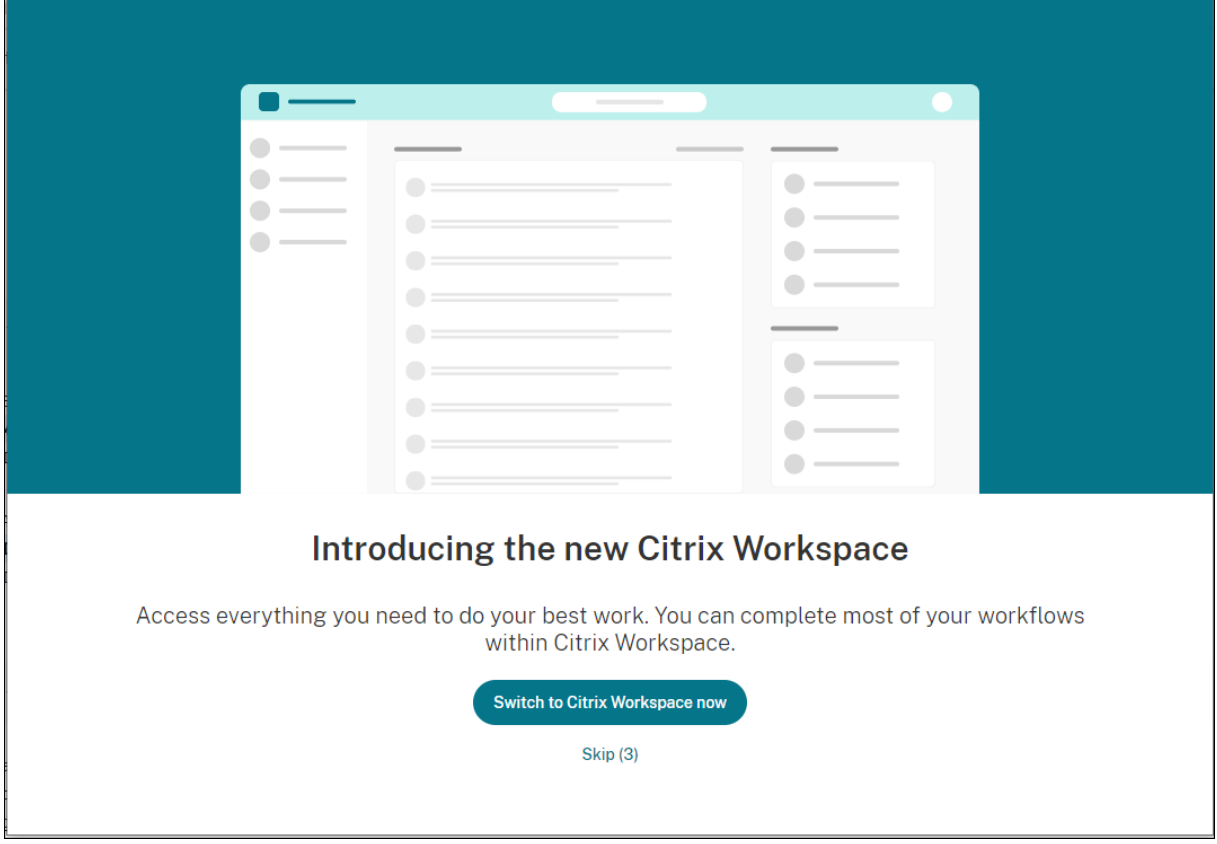

ユーザーが [**Switch to Citrix Workspace now**]をクリックすると、Workspace URL が Citrix Workspace アプリに追加され、認証プロンプトが表示されます。ユーザーのオプションは制限されており、移行を最大 3 回遅ら せることができます。

# **Microsoft Teams**

エンコーダーのパフォーマンス見積もりツール

HdxRtcEngine.exeは Microsoft Teams のリダイレクトを処理する Citrix Workspace アプリに組み込まれた WebRTC メディアエンジンです。HdxRtcEngine.exeは、エンドポイントの CPU が過負荷状態になることなく

維持できる最適なエンコーディングの解像度を見積もることができます。使用できる値は、240p、360p、480p、 720p、1080p です。

パフォーマンス見積もりプロセスでは、特定のエンドポイントで達成できる最適な解像度を決定するためにマクロブ ロックコードを利用します。コーデックネゴシエーションには、可能な限り高い解像度が使用されます。コーデック ネゴシエーションは、ピア間、またはピアと会議サーバー間で行われることがあります。

エンドポイントには次の 4 つのパフォーマンスカテゴリがあり、それぞれ使用可能な最大解像度が指定されています:

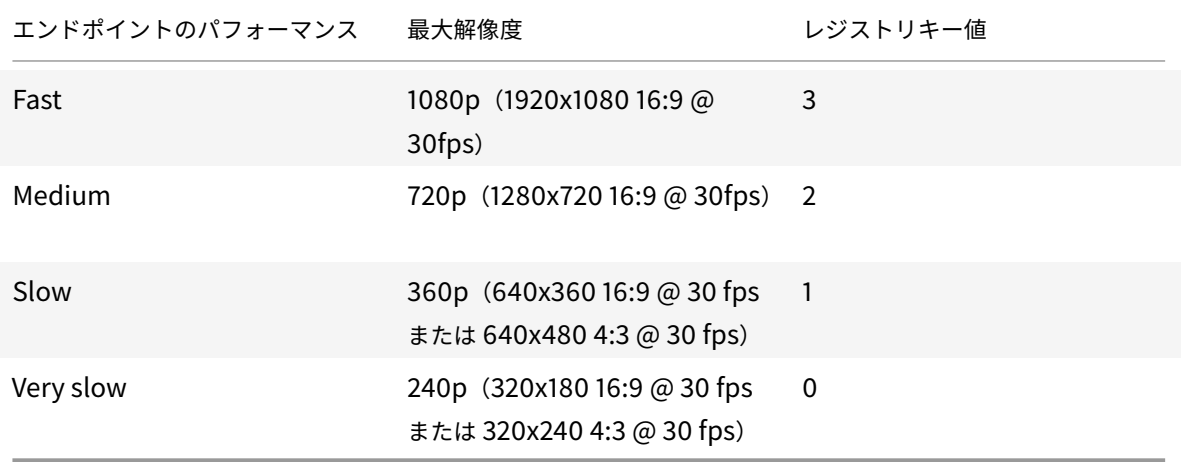

たとえば、ビデオエンコーディングの解像度値を 360p に設定するには、ターミナルから次のコマンドを実行します: defaults write com.citrix.HdxRtcEngine OverridePerformance -**int** 1

Microsoft Teams の最適化について詳しくは、「Microsoft Teams の最適化」を参照してください。

#### 印刷

Mac から印刷するときに PDF ユニバーサル印刷を使用できるようになりました。PDF ユニバーサル印刷を選択した 場合、ユニバーサル印刷ドライバーを使用してプリンターを自動作成するときに、HP Color LaserJet 2800 シリー ズ PS ドライバーをインストールする必要がなくなりました。

#### **PostScript** 印刷

デフォルトでは、自動的にリダイレクトされたクライアントプリンターは、PostScript をサポートする Citrix UPD を使用して作成されます。

詳しくは、サポート記事CTX296662を参照してください。

クライアントプリンターのリダイレクト、ユニバーサル印刷の使用、およびユニバーサルプリントドライバーの優先 度ポリシーがデフォルトに設定されていることを確認します。また、VDA に HP Color LaserJet 2800 シリーズ PS ドライバーがインスト[ールされている](https://support.citrix.com/article/CTX296662)ことを確認してください。

ドライバーのインストールについて詳しくは、サポート記事CTX140208を参照してください。

## **PDF** ユニバーサル印刷

前提条件:

- Mac 向け Citrix Workspace アプリバージョン 2112 以降 Mac 向け Citrix Workspace アプリの PDF 印刷 ストリームの使用を有効にします。
- Citrix Virtual Apps and Desktops バージョン 2112 以降 自動作成されたクライアントプリンターの PDF ユニバーサル印刷を有効にします。
- Citrix Studio または Web コンソールでクライアントプリンターのリダイレクトポリシーを有効にします。

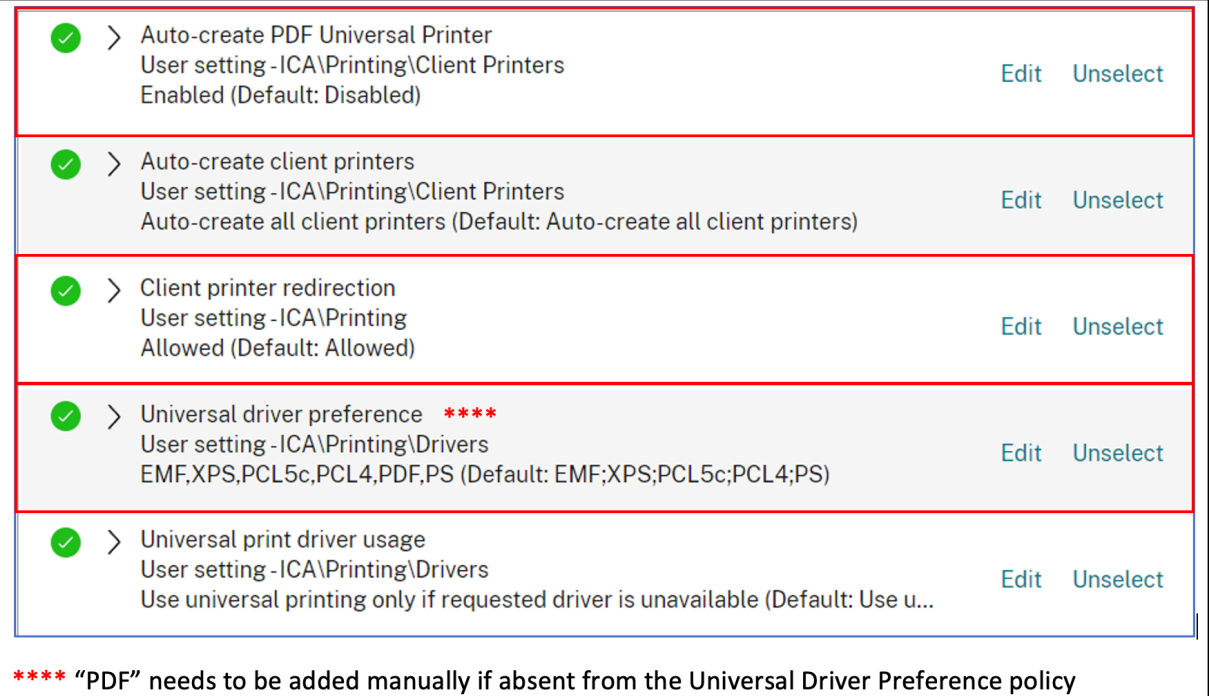

次のオプションのいずれかまたは両方を構成すると、PDF で印刷できます:

- 1. 各セッションで作成された単一の PDF ユニバーサルプリンターを提供します。
- 2. 通常の自動作成プリンターには UPD を使用します。

各セッションで作成された単一の **PDF** ユニバーサルプリンターを提供

Mac クライアントまたはその他の PDF 対応クライアントエンドポイントからのセッションで **PDF** ユニバーサルプ リンターの作成を有効にするには、Citrix Studio または Web コンソールに移動し、**PDF** ユニバーサルプリンター を自動作成するポリシーを有効にします。

ポリシーを有効にすると、セッションで PDF ユニバーサルプリンターが作成されます。プリンターは **Citrix PDF** プ リンターと呼ばれます。

このプリンターをセッションで使用すると、PDF 出力が生成され、クライアントに配信され、エンドポイント上のデ フォルトの PDF 処理アプリケーションに渡されます。macOS クライアントの場合、これは通常、組み込みのプレビ ューアプリケーションですが、Adobe Acrobat Reader などの登録済みの PDF 処理アプリケーションの場合もあ ります。

## 通常の自動作成プリンターに **UPD** を使用

Mac クライアントからのセッションでリダイレクトされたすべてのクライアントプリンターで PDF ユニバーサル印 刷を有効にするには、Citrix Studio または Web コンソールにアクセスし、ユニバーサル印刷ドライバーの優先ポリ シーを構成してPDFメタファイル形式を優先リスト内のPSの前に配置します。

この変更を行った後、PDF 対応の Mac クライアントでユニバーサルドライバーを使用する自動作成プリンターは、 ホスト上の HP Color LaserJet 2800 シリーズ PS ドライバーの代わりに Citrix PDF ユニバーサルドライバーを使 用します。

自動作成されたプリンターの 1 つをセッションで使用する場合、PDF が印刷ジョブの中間形式になります。ただし、 印刷は、選択したクライアント接続プリンターから直接出力されます。

## 認証

July 20, 2022

## スマートカード

Mac 向け Citrix Workspace アプリは次の構成においてスマートカード認証をサポートします:

- Workspace for Web または StoreFront 3.12 以降でのスマートカード認証。
- Citrix Virtual Apps and Desktops 7 2203 以降。
- XenApp および XenDesktop 7.15 以降。
- Microsoft Outlook や Microsoft Office などのスマートカード対応アプリケーションでは、仮想デスクトッ プやアプリケーションセッションでドキュメントにデジタル署名を追加したりファイルを暗号化したりできま す。
- Mac 向け Citrix Workspace アプリは単一のスマートカードまたは複数のスマートカードでの複数の証明書 の使用をサポートします。ユーザーがスマートカードをリーダーに挿入すると、ユーザーデバイス上で実行す る、Mac 向け Citrix Workspace アプリを含むすべてのアプリケーションで複数の証明書を使用できるよう になります。
- ダブルホップセッションでは、Mac 向け Citrix Workspace アプリとユーザーの仮想デスクトップとの間に 追加の接続が確立されます。

## **Citrix Gateway** へのスマートカード認証について

スマートカードを使用して接続を認証する場合、使用可能な証明書が複数あります。Mac 向け Citrix Workspace アプリでは、証明書を選択するように求められます。証明書を選択すると、Mac 向け Citrix Workspace アプリでス マートカードのパスワードを入力するようにプロンプトが表示されます。認証後、セッションが開始します。

スマートカードに適切な証明書が 1 つしかない場合、Mac 向け Citrix Workspace アプリはその証明書を使用し、選 択を求めるプロンプトは表示されません。ただし、接続を認証してセッションを開始するために、スマートカードに 割り当てられたパスワードを入力する必要はあります。

#### スマートカード認証用の **PKCS#11** モジュールの指定

注:

PKCS#11 モジュールのインストールは必須ではありません。このセクションの記述は、ICA セッションにのみ 適用されます。スマートカードが必要な Citrix Workspace から Citrix Gateway への、または StoreFront へのアクセスでは適用されません。

## スマートカード認証用の PKCS#11 モジュールを指定するには:

- 1. Mac 向け Citrix Workspace アプリで [環境設定]を選択します。
- 2.[セキュリティとプライバシー]をクリックします。
- 3.[セキュリティとプライバシー]セクションで、[スマートカード]をクリックします。
- 4. **PKCS#11** フィールドで適切なモジュールを選択します。一覧に必要なモジュールがない場合は、[その他]を クリックして PKCS#11 モジュールの場所を参照します。
- 5. 適切なモジュールを選択したら、[追加]をクリックします。

サポートされるリーダー、ミドルウェア、およびスマートカードプロファイル

Mac 向け Citrix Workspace アプリは多くの macOS 互換スマートカードリーダーおよび暗号化ミドルウェアをサ ポートします。Citrix では以下を使用して操作を検証済みです。

#### サポートされるスマートカードリーダー:

• 一般的な USB 接続スマートカードリーダー

サポートされるミドルウェア:

- Clarify
- ActivIdentity クライアントのバージョン
- Charismathics クライアントのバージョン

サポートされるスマートカード:

- PIV カード
- Common Access Card (CAC)
- Gemalto .NET カード

ユーザーデバイスを構成するため、ベンダーの macOS 互換スマートカードリーダーおよび暗号化ミドルウェアによ り提供された指示に従います。

#### 制限

- 証明書は、ユーザーデバイス上ではなくスマートカード上に格納されている必要があります。
- Mac 向け Citrix Workspace アプリでは、ユーザーの選択した証明書が保存されません。
- Mac 向け Citrix Workspace アプリでは、ユーザーのスマートカード PIN が格納または保存されません。PIN の取得はオペレーティングシステムにより処理され、独自のキャッシングメカニズムがある場合があります。
- Citrix Workspace アプリでは、スマートカードが挿入されたときに自動的には切断セッションに再接続され ません。
- スマートカード認証で VPN トンネルを使用するには、ユーザーが Citrix Gateway Plug-in をインストール して Web ページ経由でログオンする必要があります。この場合、各手順でスマートカードと PIN を認証に使 用します。スマートカードユーザーは、Citrix Gateway Plug-in を使用した StoreFront へのパススルー認 証を使用できません。

## **Azure Active Directory** での条件付きアクセス

この認証方法は現在、Mac 向け Citrix Workspace アプリではサポートされていません。

セキュリティで保護された通信

## August 23, 2022

サイトと Mac 向け Citrix Workspace アプリ間の通信をセキュアに保護するには、Citrix Gateway など、以下の 一連のセキュリティ技術を使用します。Citrix Gateway と Citrix StoreFront の構成について詳しくは、 StoreFrontのドキュメントを参照してください。

注:

[StoreFro](https://docs.citrix.com/ja-jp/storefront/1912-ltsr/integrate-with-citrix-gateway-and-citrix-adc/configure-citrix-gateway.html)nt サーバーとユーザーデバイス間の通信を保護するには、Citrix Gateway を使用することをお勧め します。

- SOCKS プロキシサーバーまたはセキュアプロキシサーバー(セキュリティプロキシサーバー、HTTPS プロ キシサーバーとも呼ばれます)。プロキシサーバーでネットワークから外部へのアクセスや外部からネット ワークへのアクセスを制限して、Citrix Workspace とサーバー間の接続を制御できます。Mac 向け Citrix Workspace アプリは、SOCKS プロトコルとセキュアプロキシプロトコルをサポートしています。
- Citrix Secure Web Gateway。Citrix Secure Web Gateway を使うことで、社内ネットワーク上のサーバ ーにインターネットを介して接続できる、暗号化された安全な単一のアクセスポイントをユーザーに提供でき ます。
- Transport Layer Security (TLS) プロトコルによる SSL Relay ソリューション

• ファイアウォール。ネットワークファイアウォールは、送信先アドレスとポート番号に基づいてパケットを通 過させたりブロックしたりできます。サーバーの内部 IP アドレスを NAT(Network Address Translation: ネットワークアドレス変換)などの外部インターネットアドレスにマップするファイアウォールを使用する場 合は、外部アドレスを構成します。

注:

macOS Catalina 以降、Apple は管理者が構成する必要のあるルート CA 証明書と中間証明書について、追加 の要件を適用しています。詳しくは、Apple のサポート記事HT210176を参照してください。

# **Citrix Gateway**

リモートのユーザーが Citrix Gateway を介して XenMobile 展開に接続できるようにするには、StoreFront をサ ポートするように Citrix Gateway を構成します。このアクセスを有効にする方法は、XenMobile のエディション によって異なります。

ネットワークで XenMobile を展開する場合、Citrix Gateway と StoreFront を統合することで Citrix Gateway を経由して内部ユーザーやリモートユーザーが StoreFront に接続できます。ユーザーは、StoreFront に接続して XenApp の公開アプリケーションや XenDesktop の仮想デスクトップにアクセスします。ユーザーは、Mac 向け Citrix Workspace アプリを使用して接続を行います。

## **Citrix Secure Web Gateway** による接続

Citrix Secure Web Gateway Proxy がセキュリティで保護されたネットワーク内のサーバーにインストールされ ている場合は、Citrix Secure Web Gateway Proxy をリレーモードで使用できます。リレーモードについて詳しく は、XenApp および Citrix Secure Web Gatewayのドキュメントを参照してください。

ただし、リレーモードで使用する場合、Citrix Secure Web Gateway サーバーはプロキシサーバーとして機能する ため、Mac 向け [Citrix Workspace](https://docs.citrix.com/ja-jp/citrix-secure-web-gateway/12-1) アプリで次の項目を構成する必要があります:

- Citrix Secure Web Gateway サーバーの完全修飾ドメイン名。
- Citrix Secure Web Gateway サーバーのポート番号。Citrix Secure Web Gateway バージョン 2.0 では、 リレーモードはサポートされていません。

完全修飾ドメイン名には、以下の 3 つの要素を順に指定する必要があります:

- ホスト名
- サブドメイン名
- 最上位ドメイン名

たとえば、my\_computer.example.com は完全修飾ドメイン名です。ホスト名(my\_computer)、サブドメイン 名(example)、最上位ドメイン名(com)が順に指定されています。サブドメイン名と最上位ドメイン名の組み合 わせ(example.com)をドメイン名といいます。

#### プロキシサーバー経由の接続

プロキシサーバーは、ネットワークから外部へのアクセスや外部からネットワークへのアクセスを制限して、Mac 向 け Citrix Workspace アプリとサーバー間の接続を制御するために使います。Mac 向け Citrix Workspace アプリ は、SOCKS プロトコルとセキュアプロキシプロトコルの両方をサポートしています。

Mac 向け Citrix Workspace アプリで Web サーバーと通信する場合は、ユーザーデバイス上のデフォルトの Web ブラウザーで構成されているプロキシサーバー設定が使用されます。各ユーザーデバイス上のデフォルトの Web ブ ラウザーで、プロキシサーバー設定を構成します。

ファイアウォールを介した接続

ネットワークファイアウォールは、送信先アドレスとポート番号に基づいてパケットを通過させたりブロックしたり できます。Mac 向け Citrix Workspace アプリと Web サーバーおよび Citrix 製品のサーバーとの通信がファイア ウォールでブロックされないように設定する必要があります。このためには、ユーザーデバイスと Web サーバー間 の HTTP トラフィック(一般に標準 HTTP ポート 80、またはセキュアな Web サーバーを使用している場合はポー ト 443 での通信)がファイアウォールを通過できるように設定します。また、Citrix Workspace と Citrix 製品サー バー間の通信では、ポート 1494 とポート 2598 の受信 ICA トラフィックがファイアウォールを通過できるように設 定します。

## **TLS**

Transport Layer Security(TLS)は、SSL プロトコルの最新の標準化バージョンです。IETF(Internet Engineering TaskForce)が、TLS の公開標準規格の開発を Netscape Communications 社から引き継いだときに、SSL とい う名前を TLS に変更しました。

TLS は、サーバーの認証、データの暗号化、メッセージの整合性の確認を行って、データ通信をセキュアに保護しま す。米国政府機関をはじめとする組織の中には、データ通信を保護するために TLS の使用を義務付けているところも あります。このような組織では、さらに FIPS 140 (Federal Information Processing Standard) などのテスト 済み暗号化基準の使用を義務付けられる場合があります。FIPS 140 は、暗号化の情報処理規格です。

Mac 向け Citrix Workspace アプリは、ビット⻑ 1024、2048 および、3072 の RSA キーをサポートします。さら に、ビット⻑ 4096 の RSA キーを持つルート証明書がサポートされます。

注

Mac 向け Citrix Workspace アプリは、プラットフォーム(OS X)の暗号化機能を Mac 向け Citrix Workspace アプリと StoreFront の接続に使用します。

次の暗号の組み合わせは、セキュリティを強化するために廃止されました:

- 接頭辞が「TLS\_RSA\_\*」の暗号の組み合わせ
- 暗号の組み合わせ RC4 および 3DES
- TLS\_RSA\_WITH\_AES\_256\_GCM\_SHA384 (0x009d)
- TLS\_RSA\_WITH\_AES\_128\_GCM\_SHA256 (0x009c)
- TLS\_RSA\_WITH\_AES\_256\_CBC\_SHA256 (0x003d)
- TLS RSA WITH AES 256 CBC SHA (0x0035)
- TLS\_RSA\_WITH\_AES\_128\_CBC\_SHA (0x002f)
- TLS\_RSA\_WITH\_RC4\_128\_SHA (0x0005)
- TLS\_RSA\_WITH\_3DES\_EDE\_CBC\_SHA (0x000a)

Mac 向け Citrix Workspace アプリは以下の暗号の組み合わせのみをサポートします:

- TLS\_ECDHE\_RSA\_WITH\_AES\_256\_GCM\_SHA384 (0xc030)
- TLS\_ECDHE\_RSA\_WITH\_AES\_256\_CBC\_SHA384 (0xc028)
- TLS ECDHE\_RSA\_WITH\_AES\_128\_CBC\_SHA (0xc013)

DTLS 1.0 ユーザーの場合、Mac 向け Citrix Workspace アプリ 1910 以降は以下の暗号の組み合わせのみをサポー トします:

• TLS ECDHE\_RSA\_WITH\_AES\_128\_CBC\_SHA (0xc013)

DTLS 1.0 を使用する場合は、Citrix Gateway のバージョンを 12.1 以降にアップグレードすることをお勧めします。 それ以外の場合は、DDC ポリシーに基づいて TLS にフォールバックします。

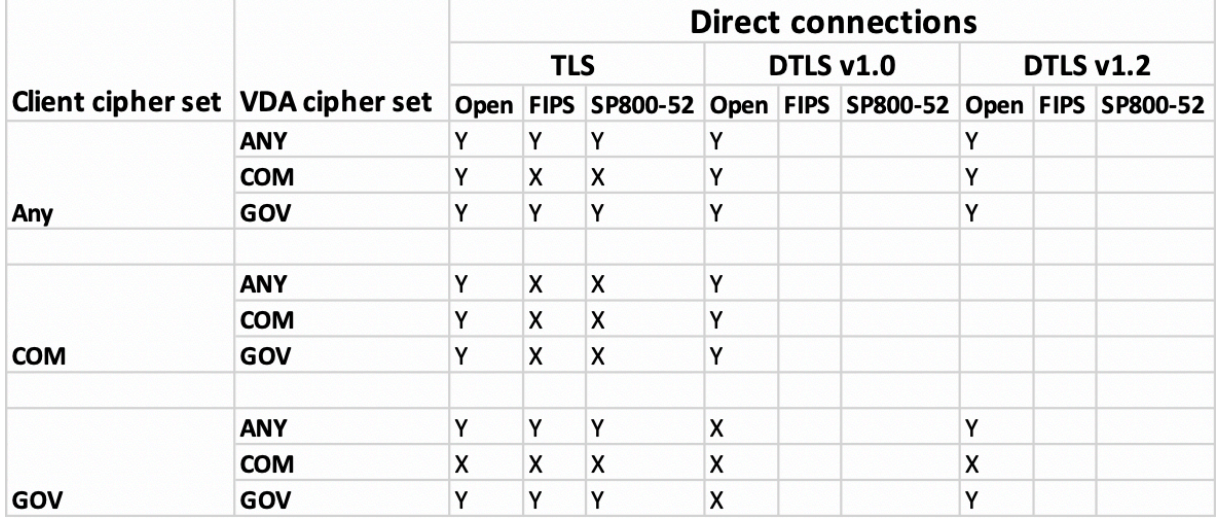

次のマトリックスは、内部および外部ネットワーク接続の詳細を提供します:

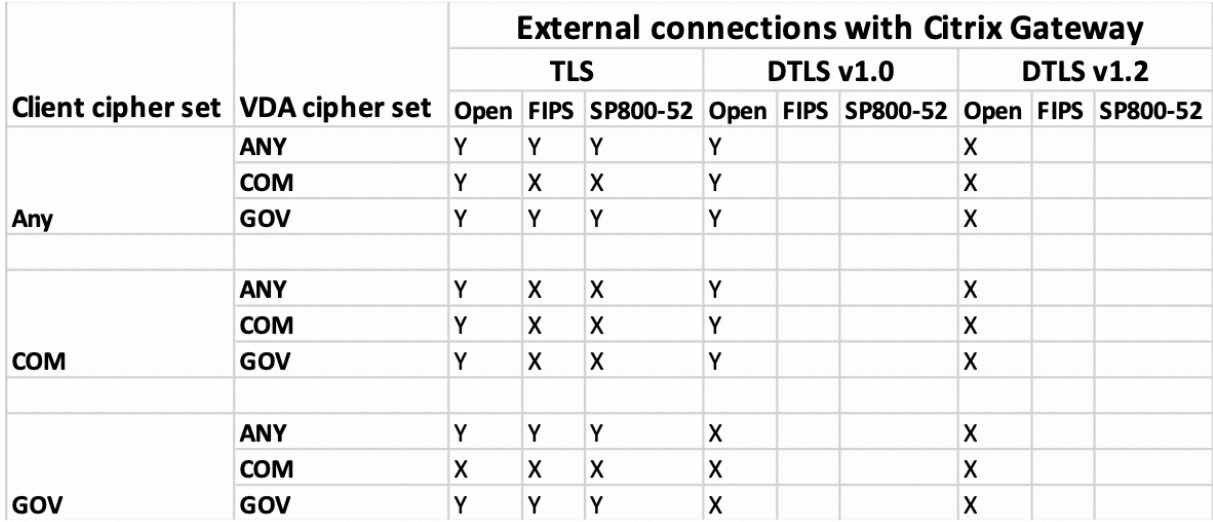

注:

- EDT を正しく機能させるために、Citrix Gateway 12.1 以降を使用します。以前のバージョンは、DTLS モードで ECDHE の暗号の組み合わせをサポートしていません。
- Citrix Gateway は DTLS 1.2 をサポートしていません。そのため、TLS\_ECDHE\_RSA\_WITH\_AES\_256\_GCM\_SHA384 とTLS\_ECDHE\_RSA\_WITH\_AES\_256\_CBC\_SHA384はサポートされません。Citrix Gateway が DTLS 1.0 で正しく動作するためには、TLS\_ECDHE\_RSA\_WITH\_AES\_128\_CBC\_SHAを使用する ように構成する必要があります。

## **Citrix Workspace** アプリの **TLS** の構成と有効化

TLS のセットアップは、以下の 2 つの手順で行います:

- 1. Citrix Virtual Apps and Desktops および Citrix DaaS(旧称 Citrix Virtual Apps and Desktops サービ ス)のサーバー上で SSL Relay をセットアップし、必要なサーバー証明書を入手してインストールします。
- 2. ユーザーデバイス上で、ルート証明書をインストールします。

ユーザーデバイスへのルート証明書のインストール

TLS 機能が有効になっている Mac 向け Citrix Workspace アプリとサーバーファーム間の通信を TLS でセキュアに 保護するには、ルート証明書がユーザーデバイスにインストールされている必要があります。このルート証明書は、 サーバー証明書上の証明機関の署名を検証します。

macOS X には、約 100 の商用ルート証明書がインストール済みです。ただし、それ以外の証明書を使用する場合は、 該当する証明機関からルート証明書を取得して、各ユーザーデバイスにインストールする必要があります。

ルート証明書をインストールするようユーザーに勧めるのではなく、組織のポリシーと手順に従って、各デバイスに ルート証明書をインストールします。ルート証明書を簡単および確実にインストールするには、macOS X のキーチ ェーンにその証明書を追加します。

ルート証明書をキーチェーンに追加するには

- 1. 証明書を含んでいるファイルをダブルクリックします。この操作により、キーチェーンアクセスアプリケーシ ョンが自動的に起動します。
- 2. [証明書の追加] ダイアログボックスで、[キーチェーン] ポップアップメニューから以下のいずれかのオプシ ョンを選択します:
	- ログイン:現在のログインユーザーにのみ証明書が適用されます。
	- システム:そのデバイスにログインするすべてのユーザーに証明書が適用されます。
- 3. [OK] をクリックします。
- 4. [認証] ダイアログボックスにパスワードを入力し、[OK] をクリックします。

ルート証明書がインストールされ、TLS が有効なクライアントおよび TLS を使用するすべてのアプリケーションで 使用されるようになります。

**TLS** ポリシーについて

ここでは、TLS 経由の ICA セッションのセキュリティポリシーを構成するための情報について説明します。ICA 接続 に使用される一部の TLS 設定を Mac 向け Citrix Workspace アプリで構成できます。これらの設定はユーザーイン ターフェイスに表示されません。変更するには Mac 向け Citrix Workspace アプリが動作するデバイス上でコマン ドを実行する必要があります。

注

TLS ポリシーは、OS X サーバーやほかのモバイルデバイス管理ソリューションで制御されているデバイスによ って、ほかの方法で管理されます。

TLS ポリシーには以下の設定が含まれます:

**SecurityComplianceMode**。ポリシーのセキュリティコンプライアンスモードを設定します。SecurityComplianceMode を構成しない場合は、デフォルト値として FIPS が使用されます。この設定に適用できる値は以下のとお りです:

- なし。コンプライアンスモードは適用されません。
- **FIPS**。FIPS 暗号モジュールが使用されます。
- **SP800-52**。NIST SP800-52r1 コンプライアンスが適用されます。

defaults write com.citrix.receiver.nomas SecurityComplianceMode SP800-52

**SecurityAllowedTLSVersions**。プロトコルネゴシエーション中に受け入れられる TLS プロトコルのバージョン を指定します。この情報は配列として表され、指定可能な値のどの組み合わせもサポートされます。この設定を構成 しない場合は、TLS10、TLS11、TLS12 がデフォルト値として使用されます。この設定に適用できる値は以下のとお りです:

- **TLS10**。TLS 1.0 プロトコルを許可することを指定します。
- **TLS11**。TLS 1.1 プロトコルを許可することを指定します。
- **TLS12**。TLS 1.2 プロトコルを許可することを指定します。

defaults write com.citrix.receiver.nomas SecurityAllowedTLSVersions -array TLS11 TLS12

**SSLCertificateRevocationCheckPolicy**。Citrix サーバーの暗号化認証機能が強化され、クライアントとサー バーの間の SSL/TLS 接続の全体的なセキュリティが向上します。この設定は、OS X クライアントで SSL を介して リモートセッションを開く際の、信頼されたルート証明機関(CA)の処理を制御します。

この設定を有効にすると、サーバー証明書が失効していないかがクライアントによりチェックされます。証明書失効 一覧のチェックには複数のレベルがあります。たとえば、クライアントはローカルの証明書一覧のみをチェックした り、ローカルとネットワークの証明書一覧をチェックするように構成できます。さらに、すべての証明書失効一覧で 証明書の有効性が検証された時のみユーザーがログオンできるように、証明書チェックを構成できます。

証明書失効一覧(CRL)チェックは、一部の証明書発行元によりサポートされる高度な機能です。これにより、証明 書の秘密キーの暗号化が危うくなったり、DNS 名に予期しない変更があったりした場合に、管理者はセキュリティ証 明書を失効させる、つまり失効日より前に無効にすることができます。

この設定に適用できる値は以下のとおりです:

- **NoCheck**。証明書失効一覧をチェックしません。
- **CheckWithNoNetworkAccess**。証明書失効一覧がチェックされます。ローカルの証明書失効一覧のスト アのみが使用されます。すべての配布ポイントが無視されます。証明書失効一覧の検索は、対象の SSL Relay または Citrix Secure Web Gateway サーバーによって提示されるサーバー証明書の検証において重要では ありません。
- **FullAccessCheck**。証明書失効一覧がチェックされます。ローカルの証明書失効一覧のストアおよびすべて の配布ポイントが使用されます。証明書失効一覧の検索は、対象の SSL Relay または Citrix Secure Web Gateway サーバーによって提示されるサーバー証明書の検証において重要ではありません。
- **FullAccessCheckAndCRLRequired**。証明書失効一覧がチェックされますがルート証明機関は除外され ます。ローカルの証明書失効一覧のストアおよびすべての配布ポイントが使用されます。すべての必要な証明 書失効一覧の検索が、検証において重大な意味を持ちます。
- **FullAccessCheckAndCRLRequiredAll**。ルート証明機関を含め、証明書失効一覧がチェックされます。 ローカルの証明書失効一覧のストアおよびすべての配布ポイントが使用されます。すべての必要な証明書失効 一覧の検索が、検証において重大な意味を持ちます。

```
注
```
SSLCertificateRevocationCheckPolicy を設定しない場合は、デフォルト値として FullAccessCheck が 使用されます。

defaults write com.citrix.receiver.nomas SSLCertificateRevocationCheckPolicy FullAccessCheckAndCRLRequired

**TLS** ポリシーの構成

管理対象外のコンピューターで TLS 設定を構成するには、Terminal.app で **defaults** コマンドを実行します。

**defaults** はコマンドラインアプリケーションで、OS X の環境設定リストファイルにアプリ設定を追加、編集、およ び削除するために使用できます。

設定を変更するには:

1.[アプリケーション]、[ユーティリティ]、[ターミナル]の順に選択します。

2. ターミナルで以下のコマンドを実行します:

defaults write com.citrix.receiver.nomas <name> <type> <value>

各項目の意味は次の通りです:

<name>: 前述のように設定の名前です。

**<type>**:設定の種類を指定するスイッチで、-string または-array のどちらかです。設定の種類が文字列である場 合は、この設定を省略できます。

**<value>**:設定の値。値が配列であり、複数の値を指定する必要がある場合は、値をスペースで区切ります。

defaults write com.citrix.receiver.nomas SecurityAllowedTLSVersions -array TLS11 TLS12

デフォルト構成へのリセット

設定をデフォルトに戻すには:

1.[アプリケーション]、[ユーティリティ]、[ターミナル]の順に選択します。

2. ターミナルで以下のコマンドを実行します:

defaults delete com.citrix.receiver.nomas <name>

各項目の意味は次の通りです:

<name>: 前述のように設定の名前です。

defaults delete com.citrix.receiver.nomas SecurityAllowedTLSVersions

セキュリティの設定

Citrix Receiver for Mac のバージョン 12.3 では、以下のようにセキュリティ機能が改善、強化されています:

- セキュリティ構成のユーザーインターフェイスが強化されました。以前のリリースでは、セキュリティ関連の 変更を実施する場合、コマンドラインが優先される方法でしたが、セッションセキュリティに関連する構成設 定がシンプルになり、UI からアクセスできるようになりました。この改善により、ユーザーエクスペリエンス が向上し、シームレスにセキュリティ関連の設定を採用するための方法が提供されます。
- TLS 接続の表示。特定の TLS バージョンを使用する接続、暗号化アルゴリズム、モード、キーサイズ、および SecureICA の状態を検証できます。また、TLS 接続のサーバー証明書も表示できます。

強化された [セキュリティとプライバシー]画面の [**TLS**]タブには、以下の新しいオプションが含まれます:

- コンプライアンスモードの設定
- 暗号モジュールの構成
- 適切な TLS のバージョンの選択
- 証明書失効一覧の選択
- すべての TLS 接続の設定を有効にする

以下の図は、UI でアクセス可能な [セキュリティとプライバシー]設定を示します:

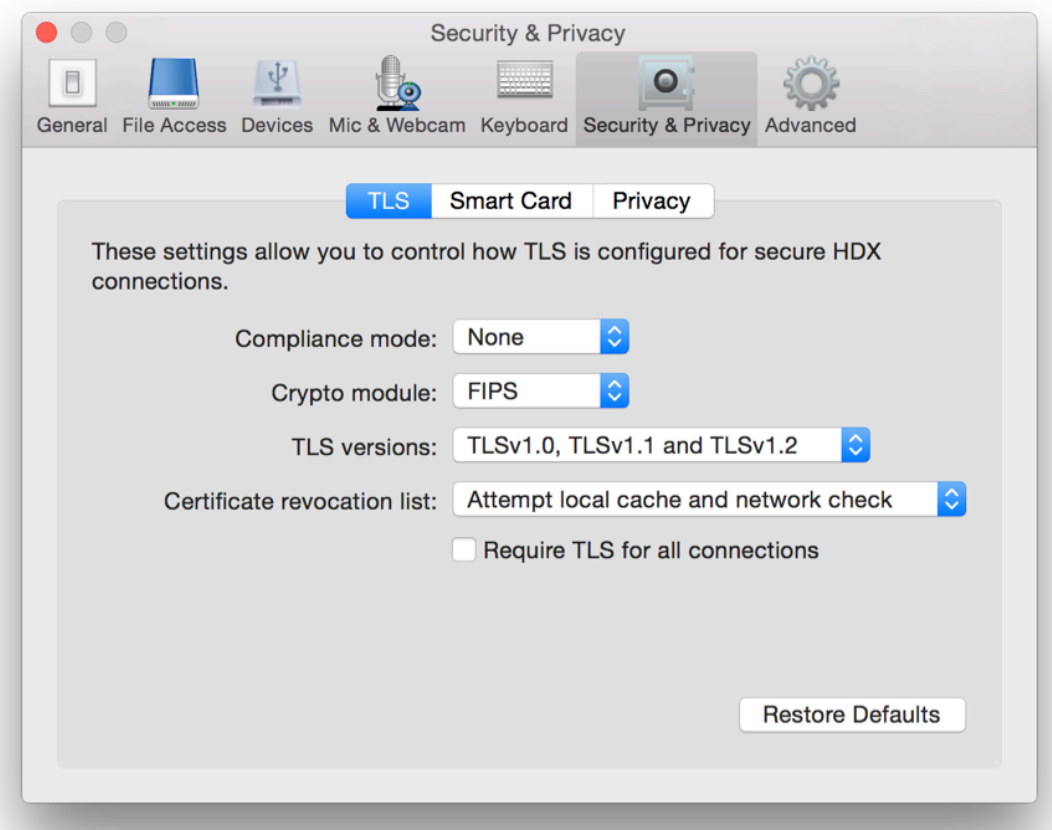

# citrix.

# **Locations**

Corporate Headquarters | 851 Cypress Creek Road Fort Lauderdale, FL 33309, United States Silicon Valley | 4988 Great America Parkway Santa Clara, CA 95054, United States

© 2022 Citrix Systems, Inc. All rights reserved. Citrix, the Citrix logo, and other marks appearing herein are property of Citrix Systems, Inc. and/or one or more of its subsidiaries, and may be registered with the U.S. Patent and Trademark Office and in other countries. All other marks are the property of their respective owner(s).

Citrix Product Documentation | docs.citrix.com November 1, 2022